# **Rational**® **Software**

# Desktop Products Installation Guide

VERSION: 2003.06.00

PART NUMBER: 800-026067-000

WINDOWS

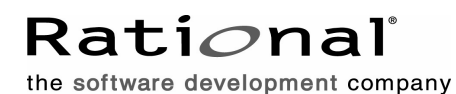

support@rational.com http://www.rational.com

#### **Legal Notices**

©1999-2003, Rational Software Corporation. All rights reserved. Part Number: 800-026067-000 Version Number: 2003.06.00

This manual (the "Work") is protected under the copyright laws of the United States and/or other jurisdictions, as well as various international treaties. Any reproduction or distribution of the Work is expressly prohibited without the prior written consent of Rational Software Corporation.

The Work is furnished under a license and may be used or copied only in accordance with the terms of that license. Unless specifically allowed under the license, the Work or copies of it may not be provided or otherwise made available to any other person. No title to or ownership of the manual is transferred. Read the license agreement for complete terms.

Rational Software Corporation, Rational, Rational Suite, Rational Suite ContentStudio, Rational Apex, Rational Process Workbench, Rational Rose, Rational Summit, Rational Unified process, Rational Visual Test, AnalystStudio, ClearCase, ClearCase Attache, ClearCase MultiSite, ClearDDTS, ClearGuide, ClearQuest, PerformanceStudio, ProjectConsole, PureCoverage, Purify, Quantify, Requisite, RequisitePro, RUP, SiteCheck, SiteLoad, SoDa, TestFactory, TestFoundation, TestMate and TestStudio are registered trademarks of Rational Software Corporation in the United States and are trademarks or registered trademarks in other countries. The Rational logo, Connexis, ObjecTime, Rational Developer Network, RDN, ScriptAssure, and XDE, among others, are trademarks of Rational Software Corporation in the United States and/or in other countries. All other names are used for identification purposes only and are trademarks or registered trademarks of their respective companies.

Portions covered by U.S. Patent Nos. 5,193,180 and 5,335,344 and 5,535,329 and 5,574,898 and 5,649,200 and 5,675,802 and 5,754,760 and 5,835,701 and 6,049,666 and 6,126,329 and 6,167,534 and 6,206,584. Additional U.S. Patents and International Patents pending.

#### **U.S. Government Restricted Rights**

Licensee agrees that this software and/or documentation is delivered as "commercial computer software," a "commercial item," or as "restricted computer software," as those terms are defined in DFARS 252.227, DFARS 252.211, FAR 2.101, OR FAR 52.227, (or any successor provisions thereto), whichever is applicable. The use, duplication, and disclosure of the software and/or documentation shall be subject to the terms and conditions set forth in the applicable Rational Software Corporation license agreement as provided in DFARS 227.7202, subsection (c) of FAR 52.227-19, or FAR 52.227-14, (or any successor provisions thereto), whichever is applicable.

#### **Warranty Disclaimer**

This document and its associated software may be used as stated in the underlying license agreement. Except as explicitly stated otherwise in such license agreement, and except to the extent prohibited or limited by law from jurisdiction to jurisdiction, Rational Software Corporation expressly disclaims all other warranties, express or implied, with respect to the media and software product and its documentation, including without limitation, the warranties of merchantability, non-infringement, title or fitness for a particular purpose or arising from a course of dealing, usage or trade practice, and any warranty against interference with Licensee's quiet enjoyment of the product.

#### **Third Party Notices, Code, Licenses, and Acknowledgements**

Portions Copyright ©1992-1999, Summit Software Company. All rights reserved.

Microsoft, the Microsoft logo, Active Accessibility, Active Client, Active Desktop, Active Directory, ActiveMovie, Active Platform, ActiveStore, ActiveSync, ActiveX, Ask Maxwell, Authenticode, AutoSum, BackOffice, the BackOffice logo, bCentral, BizTalk, Bookshelf, ClearType, CodeView, DataTips, Developer Studio, Direct3D, DirectAnimation, DirectDraw, DirectInput, DirectX, DirectXJ, DoubleSpace, DriveSpace, FrontPage, Funstone, Genuine Microsoft Products logo, IntelliEye, the IntelliEye logo, IntelliMirror, IntelliSense, J/Direct, JScript, LineShare, Liquid Motion, Mapbase, MapManager, MapPoint, MapVision, Microsoft Agent logo, the Microsoft eMbedded Visual Tools logo, the Microsoft Internet Explorer logo, the Microsoft Office Compatible logo, Microsoft Press, the Microsoft Press logo, Microsoft QuickBasic, MS-DOS, MSDN, NetMeeting, NetShow, the Office logo, Outlook, PhotoDraw, PivotChart, PivotTable, PowerPoint, QuickAssembler, QuickShelf, RelayOne, Rushmore, SharePoint, SourceSafe, TipWizard, V-Chat, VideoFlash, Visual Basic, the Visual Basic logo, Visual C++, Visual C#, Visual FoxPro, Visual InterDev, Visual J++, Visual SourceSafe, Visual Studio, the Visual Studio logo, Vizact, WebBot, WebPIP, Win32, Win32s, Win64, Windows, the Windows CE logo, the Windows logo, Windows NT, the Windows Start logo, and XENIX, are either trademarks or registered trademarks of Microsoft Corporation in the United States and/or in other countries.

Sun, Sun Microsystems, the Sun Logo, Ultra, AnswerBook 2, medialib, OpenBoot, Solaris, Java, Java 3D, ShowMe TV, SunForum, SunVTS, SunFDDI, StarOffice, and SunPCi, among others, are trademarks or registered trademarks of Sun Microsystems, Inc. in the U.S. and other countries.

Purify is licensed under Sun Microsystems, Inc., U.S. Patent No. 5,404,499.

Licensee shall not incorporate any GLOBEtrotter software (FLEXlm libraries and utilities) into any product or application the primary purpose of which is software license management.

BasicScript is a registered trademark of Summit Software, Inc.

**Design Patterns: Elements of Reusable Object-Oriented Software**, by Erich Gamma, Richard Helm, Ralph Johnson and John Vlissides. Copyright © 1995 by Addison-Wesley Publishing Company, Inc. All rights reserved.

Additional legal notices are described in the legal\_information.html file that is included in your Rational software installation.

# **Contents**

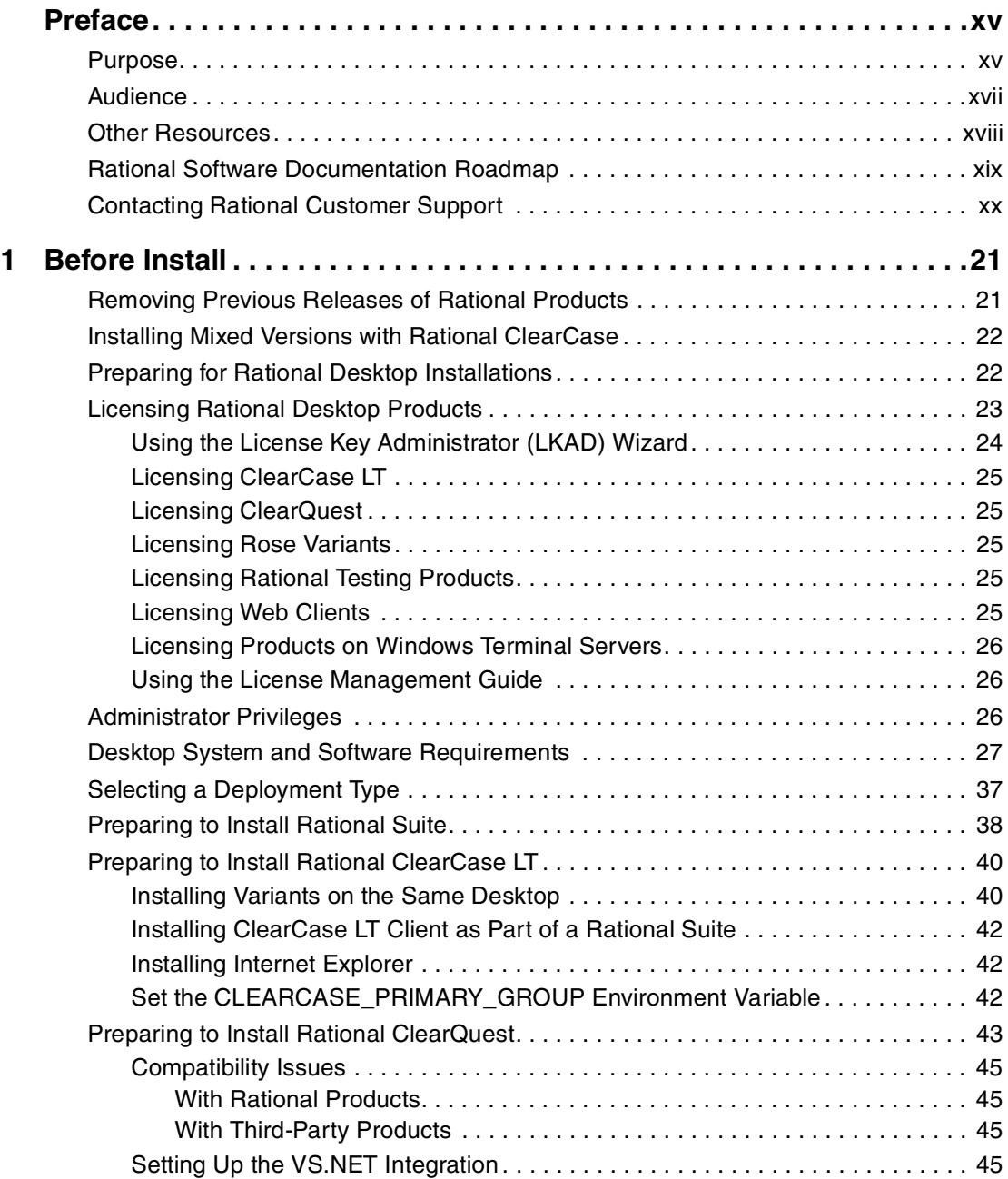

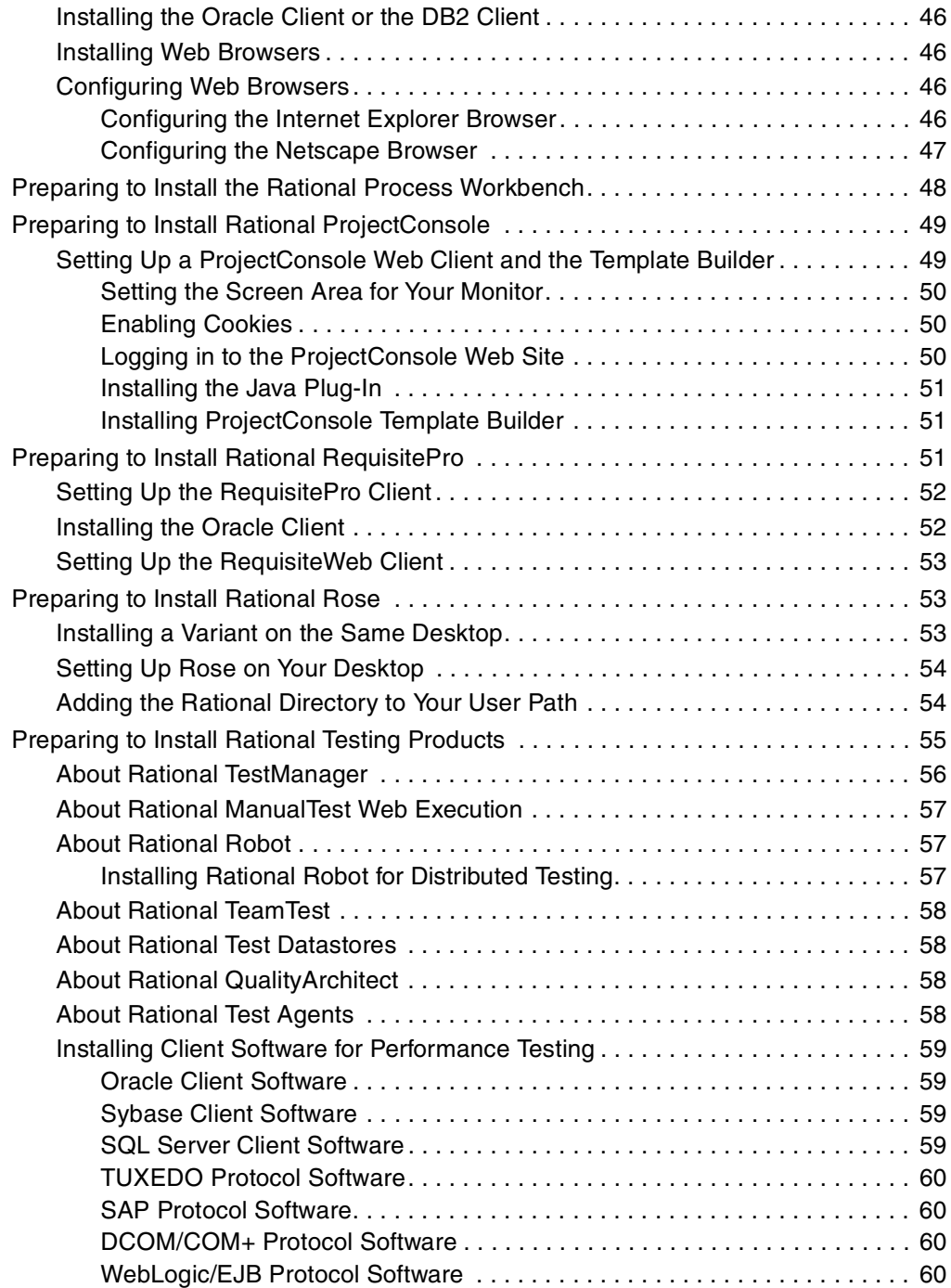

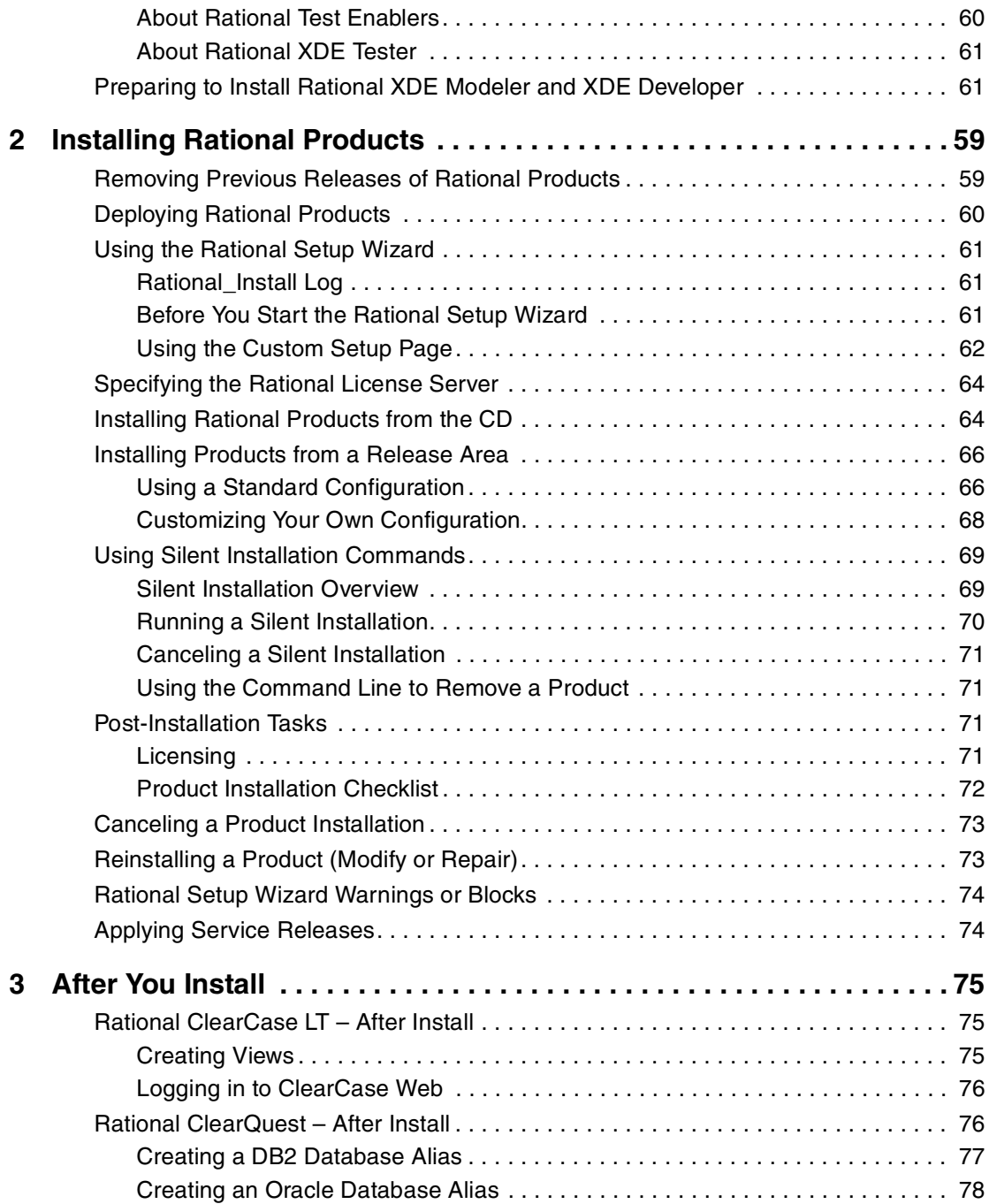

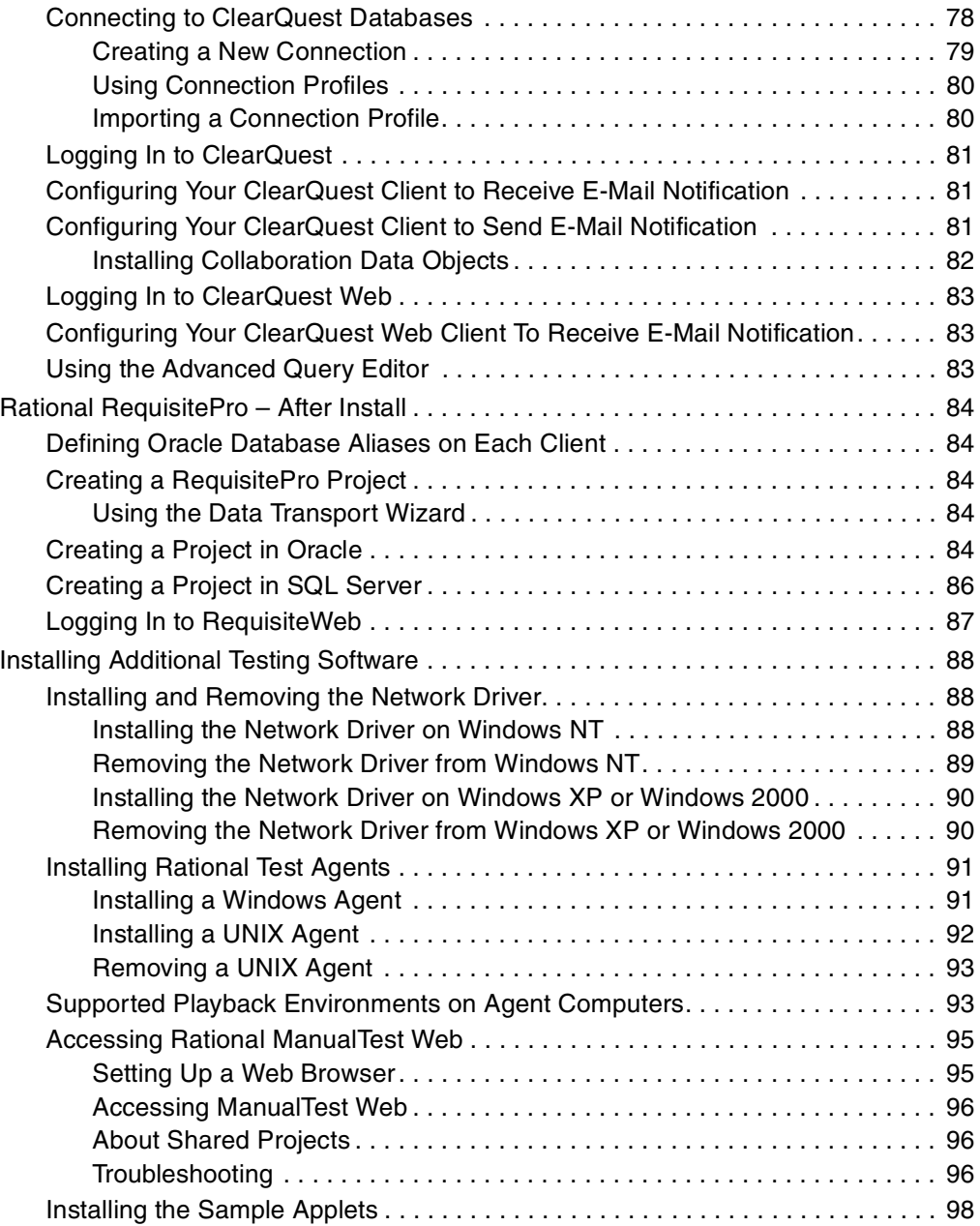

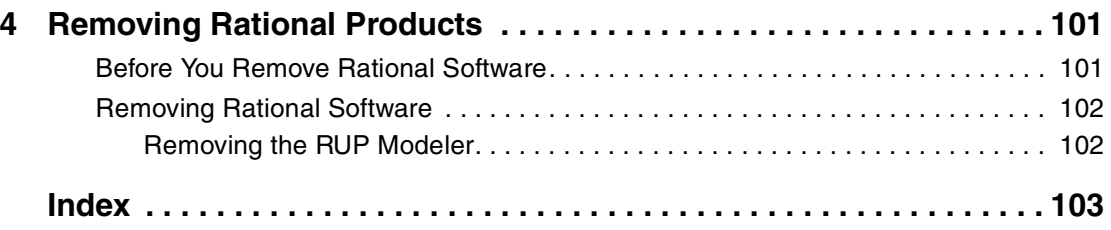

# **List of Of Tables**

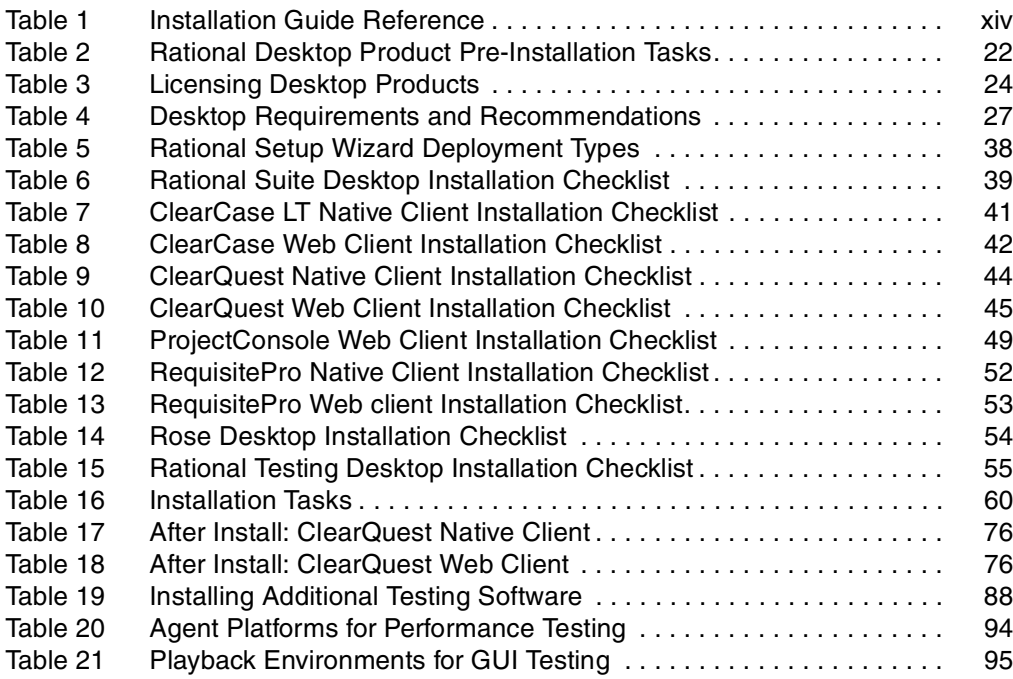

# <span id="page-14-0"></span>**Preface**

Rational Software delivers a comprehensive set of integrated tools that embody software engineering best practices and span the entire software development life cycle. Rational Suite's unparalleled level of integration improves communication both within teams and across team boundaries, reducing development time and improving software quality.

# <span id="page-14-1"></span>**Purpose**

This manual provides requirements and instructions for installing and licensing Rational products on your desktop or client for the first time. Consult with your systems administrator about how Rational products will be deployed in your environment.

- The procedures and requirements for installing and licensing Rational server software are covered in the *Installation Guide* for Rational Server Products.
- For information about upgrading an existing Rational Suite installation, see the *Rational Suite Upgrade Guide*.

[Table 1](#page-15-0) informs you whether the product has a client component and a server component. If the product includes both, see the *Installation Guide* for Rational Server Products and the *Installation Guide* for Rational Desktop Products.

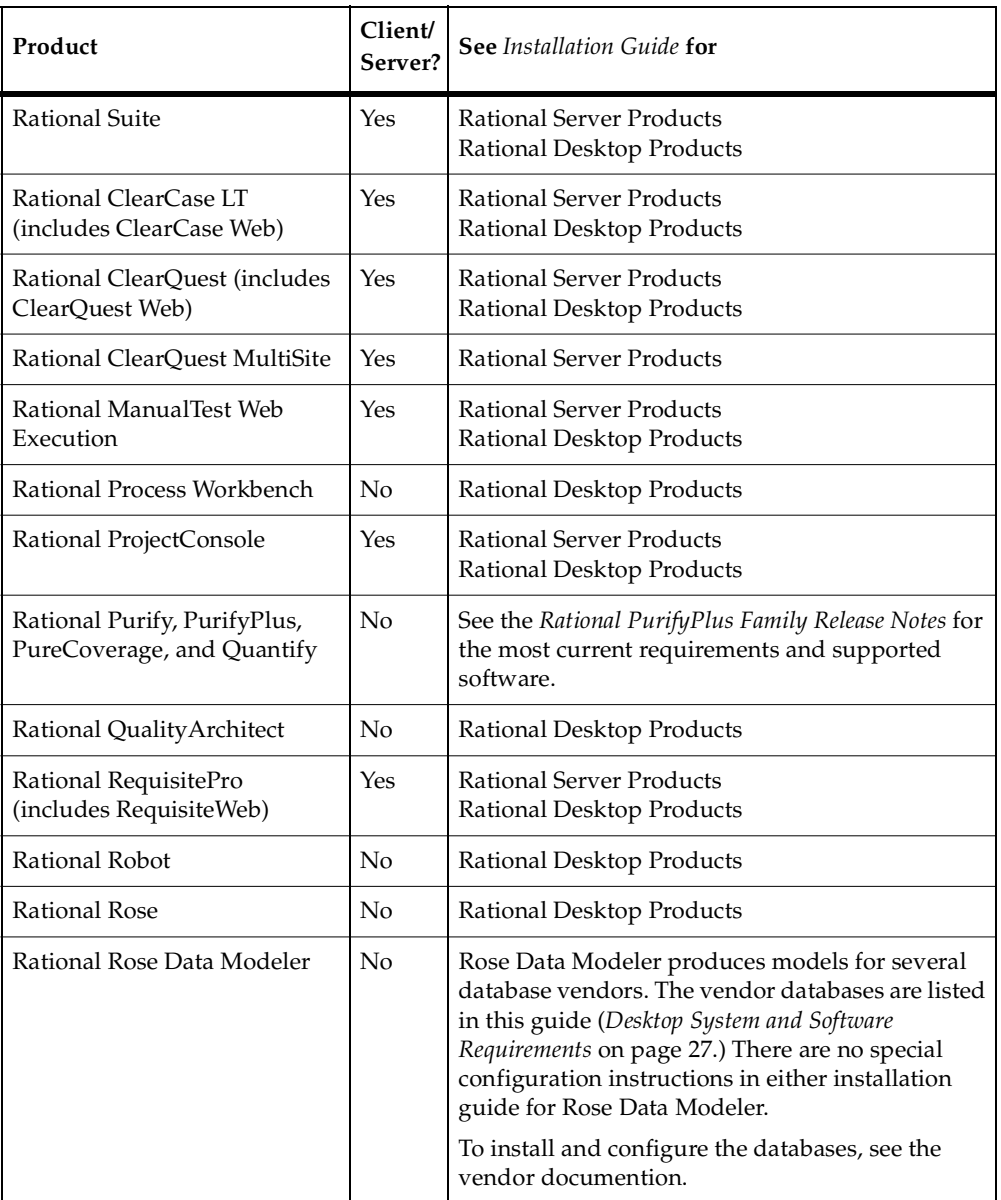

#### <span id="page-15-0"></span>**Table 1 Installation Guide Reference**

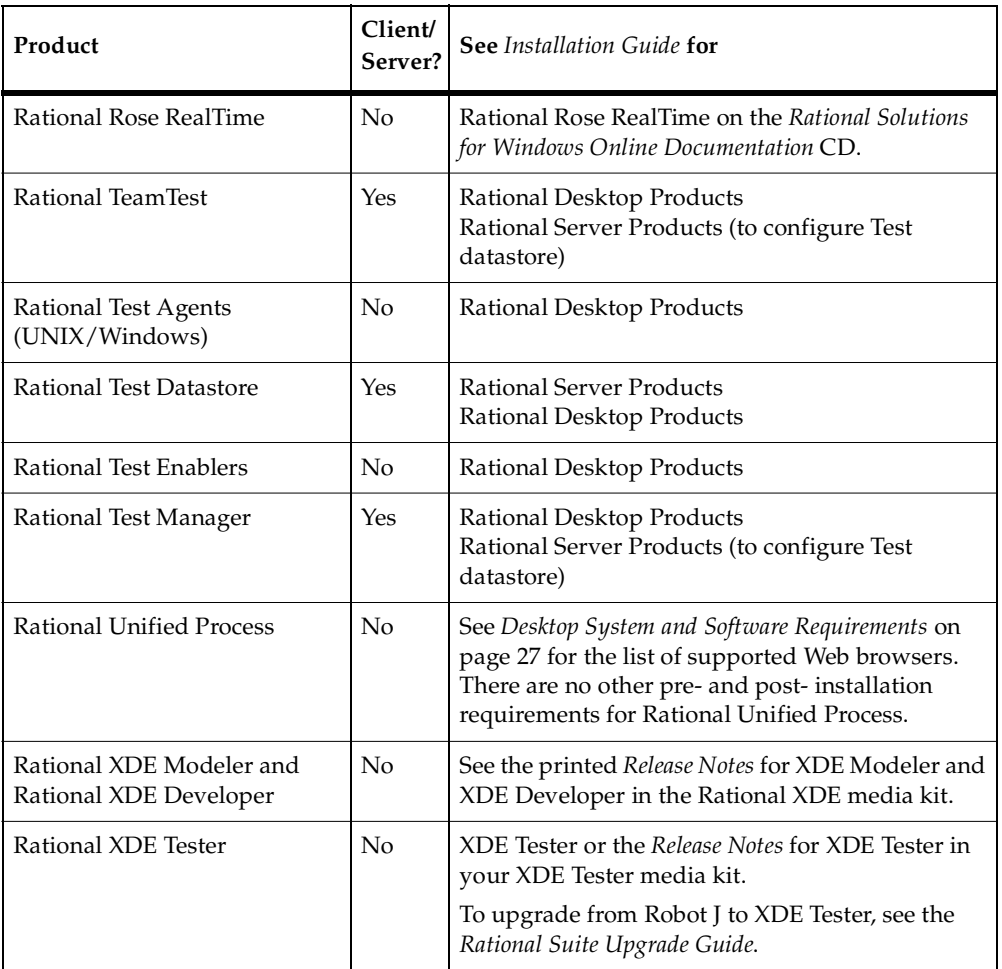

#### **Table 1 Installation Guide Reference**

# <span id="page-16-0"></span>**Audience**

This manual is intended for project managers, and all members of the software development team who are installing Rational products for the first time on their computers. All users must be familiar with Microsoft Windows and its conventions.

# <span id="page-17-0"></span>**Other Resources**

- All manuals are available online, either in HTML or PDF format. The online manuals are on the *Rational Solutions for Windows Online Documentation* CD.
- To send feedback about documentation for Rational products, please send e-mail to techpubs@rational.com.
- For more information about Rational Software technical publications, see: [http://www.rational.com/documentation](http://www.rational.com/documentation/).
- For more information on training opportunities, see the Rational University Web site: <http://www.rational.com/university>.
- For articles, discussion forums, and Web-based training courses on developing software with Rational Suite products, join the Rational Developer Network by selecting **Start > Programs > Rational Software > Logon to the Rational Developer Network**.

# <span id="page-18-0"></span>**Rational Software Documentation Roadmap**

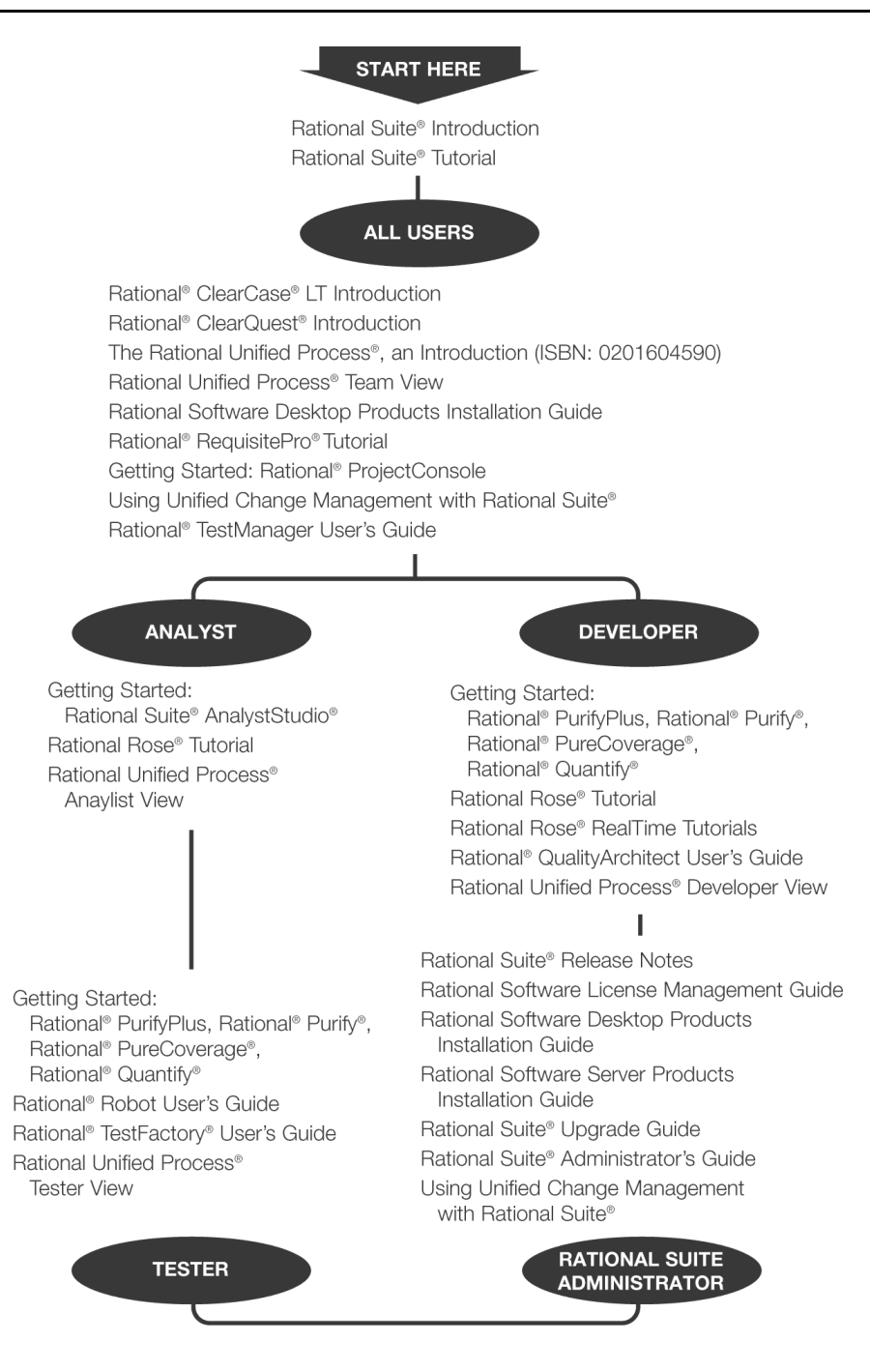

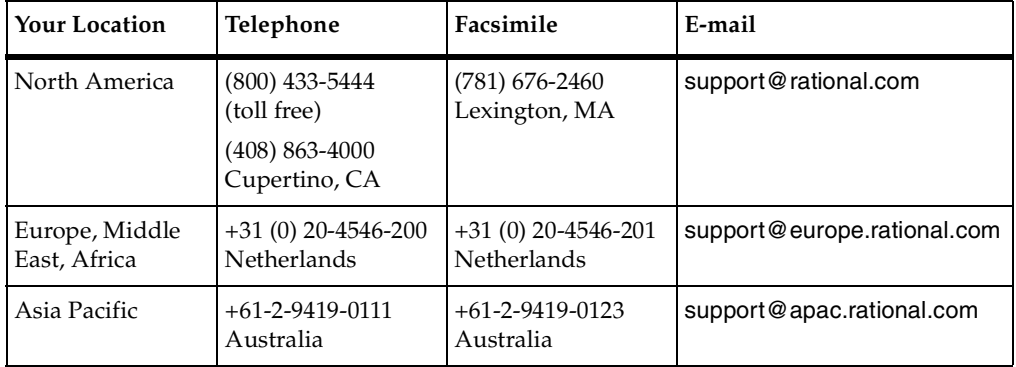

<span id="page-19-0"></span>If you have questions about installing, using, or maintaining this product, contact Rational Customer Support as follows:

**Note:** When you contact Rational Customer Support, please be prepared to supply the following information:

- Your name, company name, telephone number, and e-mail address
- Your operating system, version number, and any service packs or patches you have applied
- Product name and release number
- Your service request number (if you are following up on a previously reported problem)

# <span id="page-20-1"></span><span id="page-20-0"></span>1 **Before Install**

This chapter explains the tasks you must perform before you install Rational Suite or Rational point products on a desktop or client. It also provides checklists to help you install and configure the product on your desktop. This manual does not explain the following:

- Rational Rose RealTime installation. See the *Installation Guide* for Rose RealTime on the *Rational Solutions for Windows Online Documentation* CD.
- XDE Modeler and XDE Developer installation. See the *Release Notes* in your Rational XDE media kit.
- XDE Tester installation. See the *Installation Guide* in your Rational XDE Tester media kit.
- Rational server installations. See the *Installation Guide* for Rational Server Products.
- Setting up a release area (enterprise deployment) for client and server installations. See the *Installation Guide* for Rational Server Products.

**Note:** This manual can help you install the product from a release area if your administrator has set it up for you. For a description of installing from a release area and other deployment methods, see *[Selecting a Deployment Type](#page-36-0)* on page 37.

# <span id="page-20-2"></span>**Removing Previous Releases of Rational Products**

Before installing Rational products from version 2003.06.00, remove previous versions of Rational products, including the Rational license server. The only exception is Rational ClearCase. You can install 2003.06.00 products with older versions of ClearCase.

For the removal procedure, see the *Removing Rational Products* chapter in this guide.

You or your system administrator must see the *Rational Suite Upgrade Guide* in the *Rational Solutions for Windows Online Documentation* CD-ROM before you try to upgrade your Rational products.

**Note:** If you are using floating licenses, record the license server name(s) before you remove Rational products from your computer. After you install new Rational products on your computer, reset the hostnames in the Rational License Key Administrator. For more information, see the *Removing Rational Products* chapter in this guide.

# <span id="page-21-0"></span>**Installing Mixed Versions with Rational ClearCase**

You can install mixed versions with Rational ClearCase in the following cases:

- Rational ClearQuest standalone or as part of Rational Suite with Rational ClearCase 4.2 - 5.0.
- Rational Suite with Rational ClearCase 4.2 5.0.
- Rational XDE with Rational ClearCase 4.2 (fully patched) or 5.0.

# <span id="page-21-1"></span>**Preparing for Rational Desktop Installations**

[Table 2](#page-21-2) directs you to information in this manual that can help you install and configure Rational desktop products.

| To                                                                                 | <b>See</b>                                                                                                    |
|------------------------------------------------------------------------------------|----------------------------------------------------------------------------------------------------|
| Prepare for a Rational Suite installation.                                         | Preparing to Install Rational Suite on page 38.                                                                  |
| Prepare for a ClearCase LT installation.                                           | <i>Preparing to Install Rational ClearCase LT on</i><br>page 40.                                                 |
| Prepare for a ClearQuest installation.                                             | Preparing to Install Rational ClearQuest on page 43.                                                             |
| Prepare for a ProjectConsole and Project<br>Console Template Builder installation. | <i>Preparing to Install Rational ProjectConsole on</i><br>page 49.                                               |
| Prepare for Purify, PurifyPlus,<br>PureCoverage, and Quantify installation.        | See the Rational PurifyPlus Family Release Notes for<br>the most current requirements and supported<br>software. |
| Prepare for a Rational Process Workbench<br>installation.                          | Preparing to Install the Rational Process Workbench<br>on page 48.                                               |
| Prepare for a RequisitePro installation.                                           | Preparing to Install Rational RequisitePro on<br>page 51.                                                        |
| Prepare for a Rose installation.                                                   | Preparing to Install Rational Rose on page 53.                                                                   |

<span id="page-21-2"></span>**Table 2 Rational Desktop Product Pre-Installation Tasks**

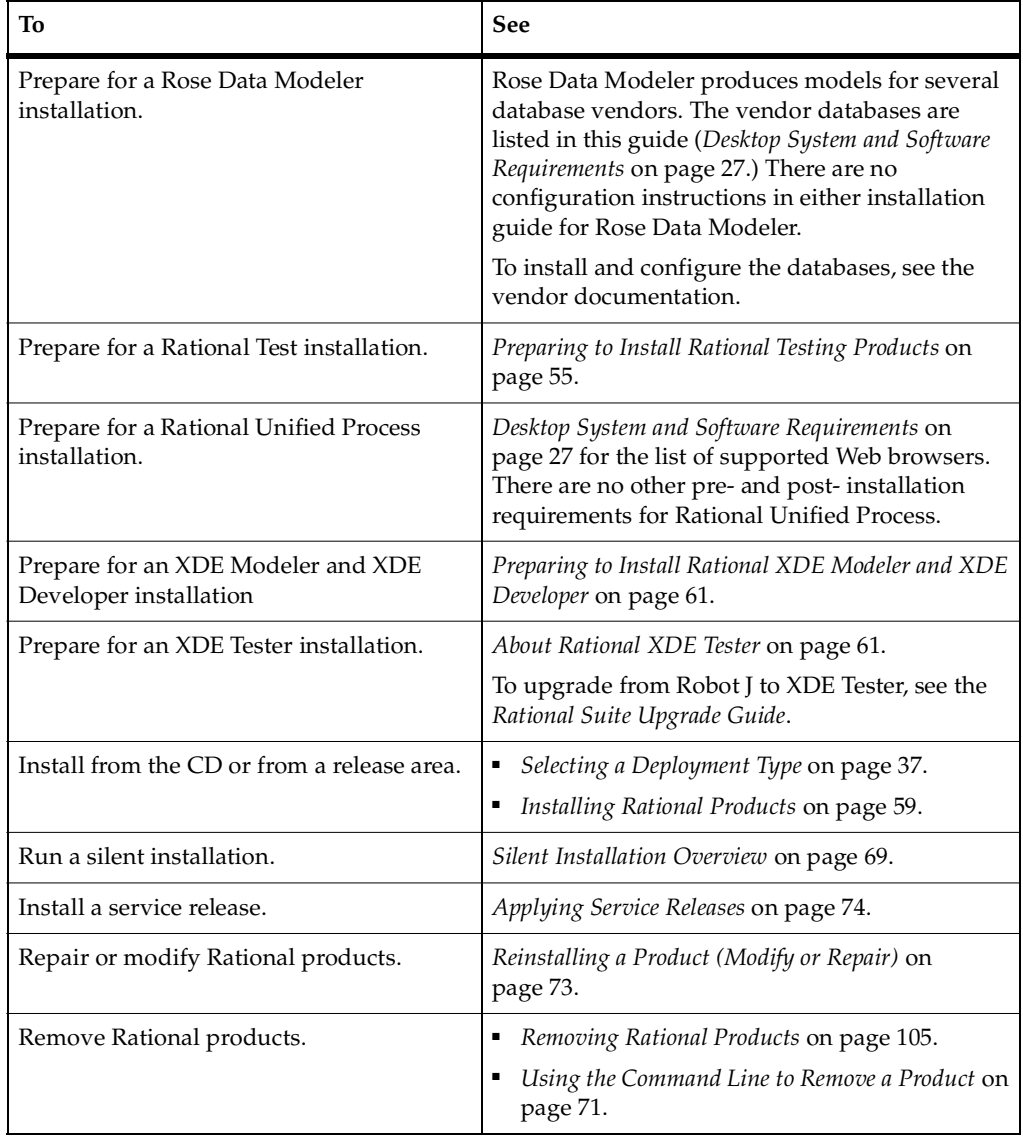

#### **Table 2 Rational Desktop Product Pre-Installation Tasks**

# <span id="page-22-0"></span>**Licensing Rational Desktop Products**

In most cases, you will need a license key to launch the product. Consult with your license administrator about which license keys are required. Your license administrator may have already requested permanent or evaluation license keys.

Follow the instructions in [Table 3](#page-23-1) to license your Rational product:

| <b>License Key</b>         | <b>Request License</b><br>Key from:                                          | Install License by:                                                                                                    |
|----------------------------|------------------------------------------------------------------------------|----------------------------------------------------------------------------------------------------|
| Permanent<br>Node-Locked   | AccountLink<br>(www.rational.com/<br>accountlink)                            | Importing the key on your desktop with the<br>License Key Administrator (LKAD) Wizard.                                                                                                    |
| Permanent Floating         | AccountLink<br>(www.rational.com/<br>accountlink)                            | Configuring your desktop to point to the<br>Rational license server using the License Key<br>Administrator (LKAD) Wizard. Your<br>administrator must install and set up the license<br>server first. (See the Rational Software License<br>Management Guide for instructions.)<br>If your administrator has set up a release area,<br>you may not have to manually specify the<br>license server in the LKAD Wizard.              |
| <b>Evaluation Floating</b> | Your sales<br>representative or<br>the Try-It Center at<br>www.rational.com. | Configuring your desktop to point to the<br>Rational license server using the License Key<br>Administrator (LKAD) Wizard. Your<br>administrator must install and set up the license<br>server first. (See the Rational Software License<br>Management Guide for installation instructions.)<br>If your administrator has set up a release area,<br>you may not have to manually specify the<br>license server in the LKAD Wizard. |
| Evaluation<br>Node-Locked  | Your sales<br>representative or<br>the Try-It Center at<br>www.rational.com. | Importing the node-locked key on your desktop<br>with the License Key Administrator (LKAD)<br>Wizard.                                                                                                    |

<span id="page-23-1"></span>**Table 3 Licensing Desktop Products**

# <span id="page-23-0"></span>**Using the License Key Administrator (LKAD) Wizard**

Import a node-locked key or specify a floating license server in the License Key Administrator (LKAD) Wizard. The Setup Wizard installs the LKAD automatically with each Rational product. If the product is not already licensed, you can launch the LKAD Wizard at the end of installation, or you can open the LKAD from the **Start** Menu under the **Rational Software** folder. The License Key Administrator main window and the License Key Administrator Wizard page appear simultaneously. Use the LKAD Help for further assistance.

## <span id="page-24-0"></span>**Licensing ClearCase LT**

The ClearCase LT server and ClearCase LT client require separate floating licenses when they are installed on separate systems. If you are evaluating ClearCase LT, you need only one floating license because the ClearCase LT server acts as both server and client.

ClearCase LT can use a node-locked Rational Suite license key. After you have installed the node-locked license, use the License Usage Mapper to specify that ClearCase LT is to use the Rational Suite key. Rational does not provide a stand-alone node-locked license for ClearCase LT. See the *Rational Software License Management Guide* or the License Key Administrator Help for more information about the License Usage Mapper.

#### <span id="page-24-1"></span>**Licensing ClearQuest**

Each ClearQuest native client requires access to a floating license or node-locked license.

#### <span id="page-24-2"></span>**Licensing Rose Variants**

Rational Rose uses a license key for the variant of Rose that you install, or a Rational Suite key that includes that Rose variant.

#### <span id="page-24-3"></span>**Licensing Rational Testing Products**

This section describes the types of licenses you need to use Rational testing products.

- Rational Suite TestStudio requires floating licenses.
- Virtual Tester and Protocol licenses for performance testing require floating licenses.
- To record GUI test scripts on multiple computers, you need to install Rational Robot standalone on each computer. A separate node-locked license is required for Robot-only installations.

#### <span id="page-24-4"></span>**Licensing Web Clients**

To use ClearCase Web, ClearQuest Web, RequisiteWeb, and ProjectConsole, your license administrator should install floating licenses on a Rational license server. The Web server (ClearQuest Web server or Rational Web Platform) requests a license key from the Rational license server for each Web client. You do not have to install a license key on your desktop to use the Web client.

#### <span id="page-25-0"></span>**Licensing Products on Windows Terminal Servers**

To use Rational products that support hosted development on Windows Terminal Servers, you must have floating licenses.

#### <span id="page-25-1"></span>**Using the License Management Guide**

For more information about the licensing tasks or product-specific licensing, see the *Rational Software License Management Guide* on the *Rational Solutions for Windows Online Documentation* CD*.* The *Rational Software License Management Guide* describes AccountLink, Rational licensing terms, and the Rational License Key Administrator (LKAD). It provides instructions for requesting, installing, upgrading, and configuring floating and node-locked keys.

# <span id="page-25-2"></span>**Administrator Privileges**

To install Rational products on a Windows operating system, ensure you are logged on with appropriate privileges. You must be logged on to a Windows domain account that is a member of the local computer's Administrators group.

# <span id="page-26-1"></span><span id="page-26-0"></span>**Desktop System and Software Requirements**

[Table 4](#page-26-2) provides the recommendations and requirements for operating Rational desktop products on your desktop. See the specific product section in this chapter for additional requirements.

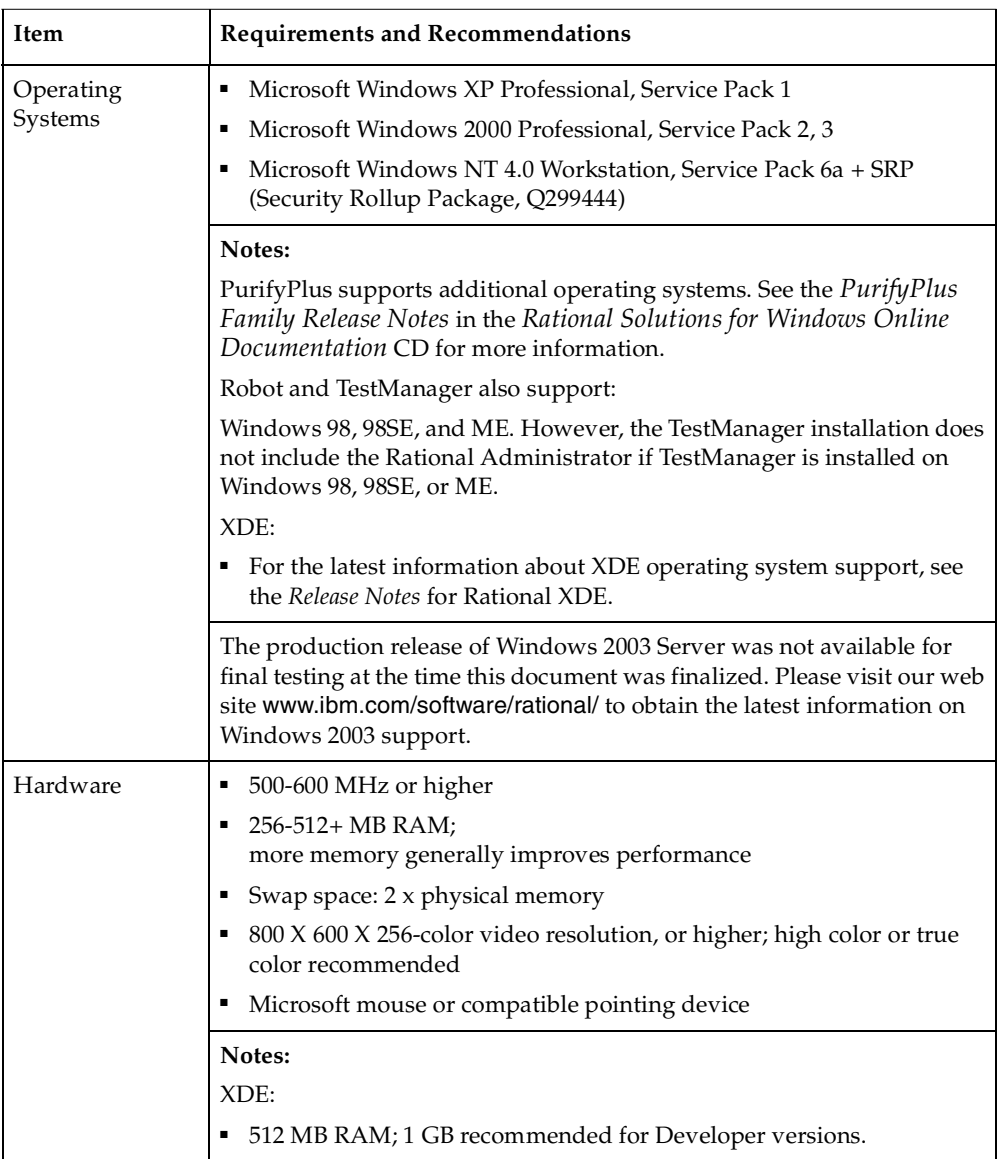

#### <span id="page-26-2"></span>**Table 4 Desktop Requirements and Recommendations**

| Item                            | <b>Requirements and Recommendations</b>                                                                                                    |
|---------------------------------|----------------------------------------------------------------------------------------------------|
| <b>Remote Access</b><br>Support | See the Server Requirements and Recommendations table in the<br>Installation Guide for Rational Server Products or the Rational Suite<br>Release Notes.                                                                                                    |
| Rational Suite<br>Disk Space    | Rational Suite Enterprise – 1.6 GB (full), 1.2 GB (typical)<br>Rational AnalystStudio – 1.2 GB (full), 851 MB (typical)<br>Rational DevelopmentStudio – 1.4 GB (full), 1.1 GB (typical)<br>Rational DevelopmentStudio for UNIX (Windows components only) –<br>515 MB (full), 445 MB (typical)<br>Rational DevelopmentStudio – RealTime Edition – 1.4 GB (full),<br>1.1 GB (typical)<br>Rational DevelopmentStudio – RealTime Edition for UNIX (Windows<br>components only) – 515 MB (full), 445 MB (typical)<br>Rational TestStudio – 1.4 GB (full), 1.1 GB (typical)<br>Rational TeamTest – 645 MB (full), 583 MB (typical) |
|                                 | Rational Team Unifying Platform – 1.1 GB (full), 825 MB (typical)                                                                                                    |

**Table 4 Desktop Requirements and Recommendations (continued)**

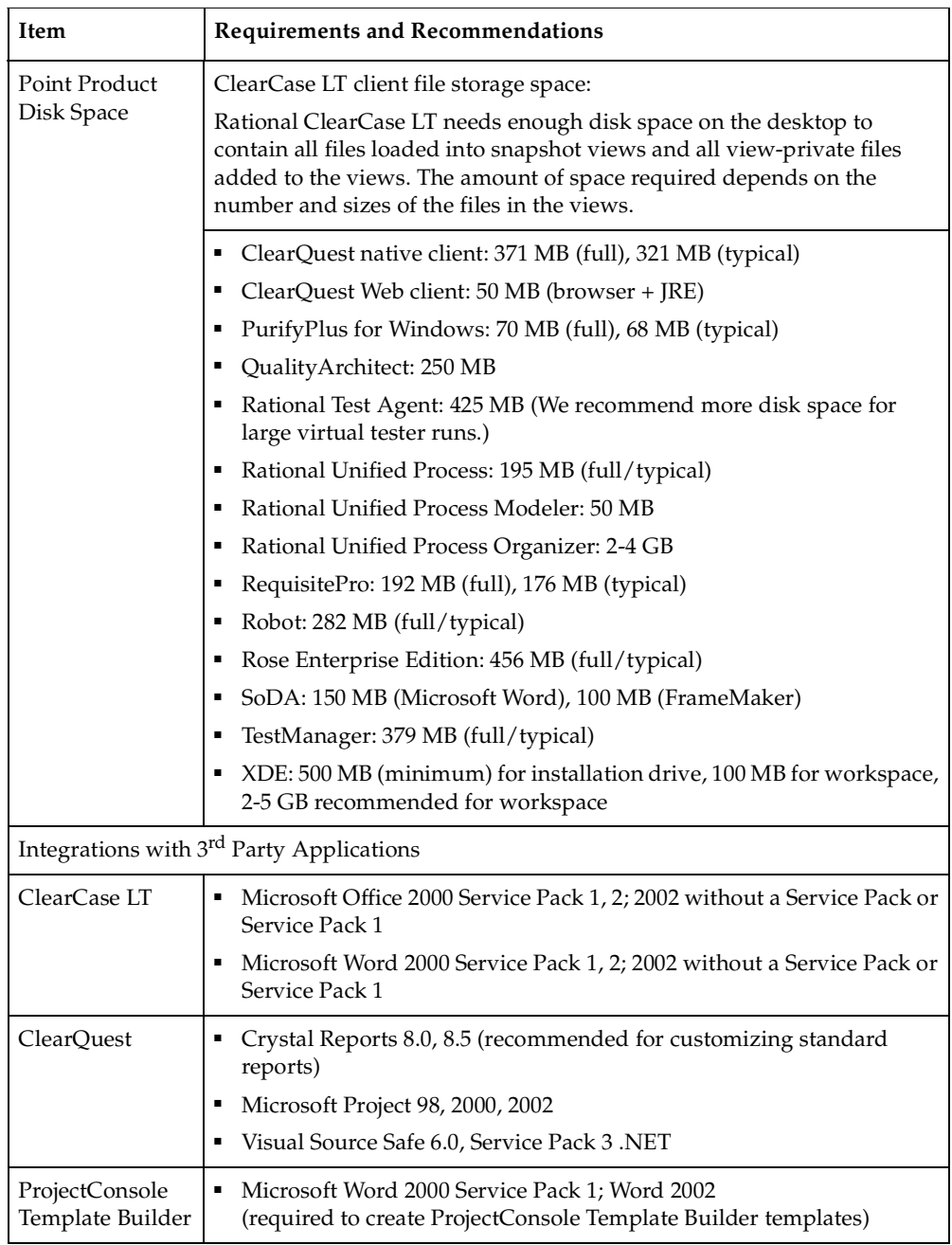

| Item                                                 | <b>Requirements and Recommendations</b>                                                                                                    |  |
|------------------------------------------------------|----------------------------------------------------------------------------------------------------|--|
| Integrations with 3 <sup>rd</sup> Party Applications |                                                                                                    |  |
| (Purify)<br>PurifyPlus<br>PureCoverage<br>Quantify   | For the latest support information, see the PurifyPlus Family Release<br>Notes in the Rational Solutions for Windows Online Documentation<br>CD. |  |
| RequisitePro                                         | Microsoft Word 2000 Service Pack 1, 2; Word 2002, Service Pack 1, 2<br>٠                                                                         |  |
|                                                      | Microsoft Excel 2000, Service Pack 1, 2; Excel 2002, Service Pack 1, 2<br>٠                                                                      |  |
| Rose                                                 | Microsoft JVM Build 3809                                                                                                    |  |
| Robot and<br>TestManager                             | If you are developing or running test scripts written in the Visual<br>п<br>Basic language, Visual Basic 6 is required.                          |  |
|                                                      | If you are developing or running Java test scripts, a JDK (Java<br>٠<br>Development Kit) is required.                                            |  |
| SoDA                                                 | Microsoft Word 2000 Service Pack 1, 2; Word 2002, Service Pack 1<br>п                                                                            |  |

**Table 4 Desktop Requirements and Recommendations (continued)**

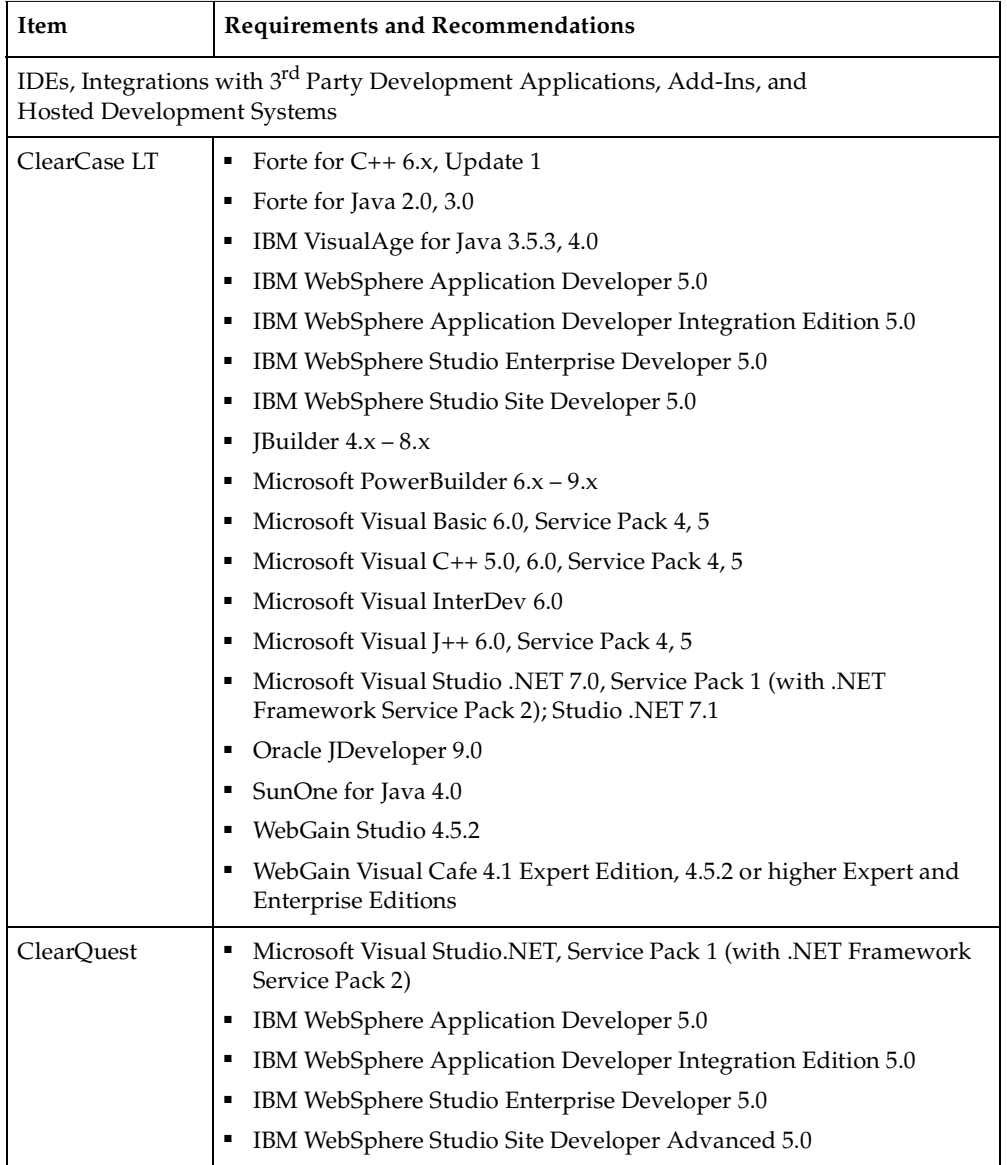

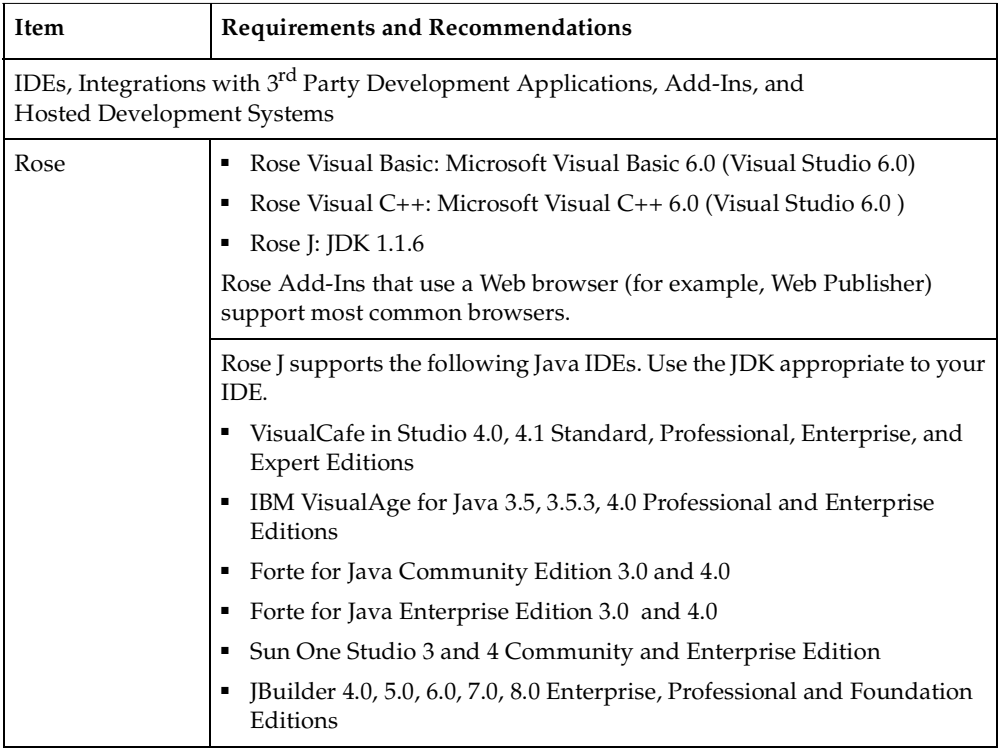

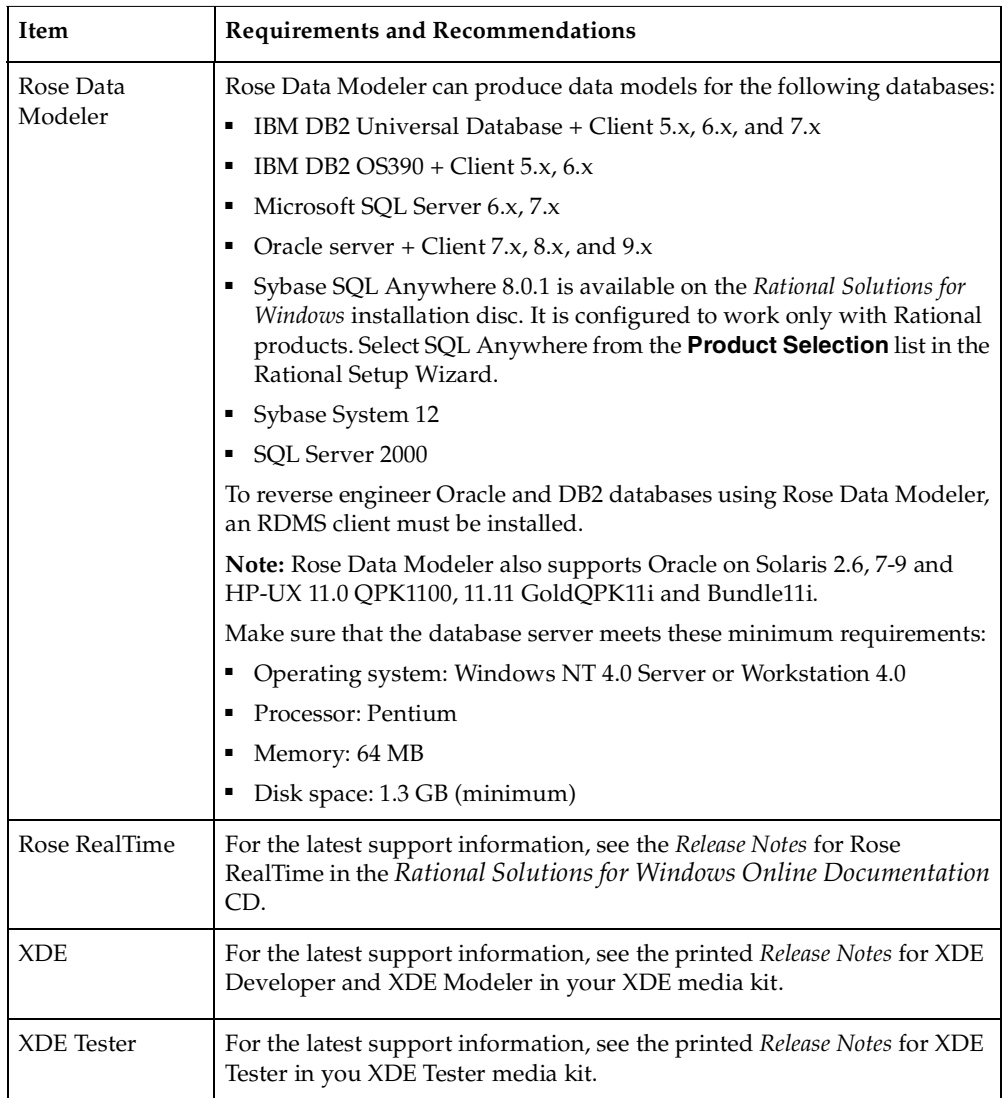

| Item                                          | <b>Requirements and Recommendations</b>                                                                                                  |
|-----------------------------------------------|----------------------------------------------------------------------------------------------------|
| <b>Rational Test</b><br><b>Agent Software</b> | In addition to the three listed as supported by all desktop products, you<br>can install Test Agents on the following operating systems: |
|                                               | Windows                                                                                                    |
|                                               | Microsoft Windows 2000 Server, Service Pack 2, 3                                                                                         |
|                                               | Microsoft Windows 2000 Advanced Server, Service Pack 2, 3                                                                                |
|                                               | Microsoft Windows NT 4.0 Server, Service Pack 6a + SRP (Security<br>Rollup Package, Q299444)                                             |
|                                               | Microsoft Windows Millennium Edition                                                                                                    |
|                                               | Windows 98 2nd edition                                                                                                    |
|                                               | <b>Note:</b> If you use Windows XP Professional, ensure that Service Pack 1 is<br>installed.                                             |
|                                               | <b>UNIX</b>                                                                                                    |
|                                               | AIX 4.3                                                                                                    |
|                                               | $HP-UX$ 11                                                                                                    |
|                                               | Solaris 2.6, 7-9                                                                                                    |
|                                               | Red Hat 7.1, 7.2, and 7.3 and 8.0 Personal Linux                                                                                         |
|                                               | Red Hat 7.1, 7.2, and 7.3 and 8.0 Professional Linux                                                                                     |
|                                               | ■ If you are running test scripts written in the Visual Basic language,<br>VB 6 is required.                                             |
|                                               | If you are running Java test scripts, a JDK is required.                                                                                 |
|                                               | Install TCP/IP on all Test Agents.                                                                                                    |

**Table 4 Desktop Requirements and Recommendations (continued)**

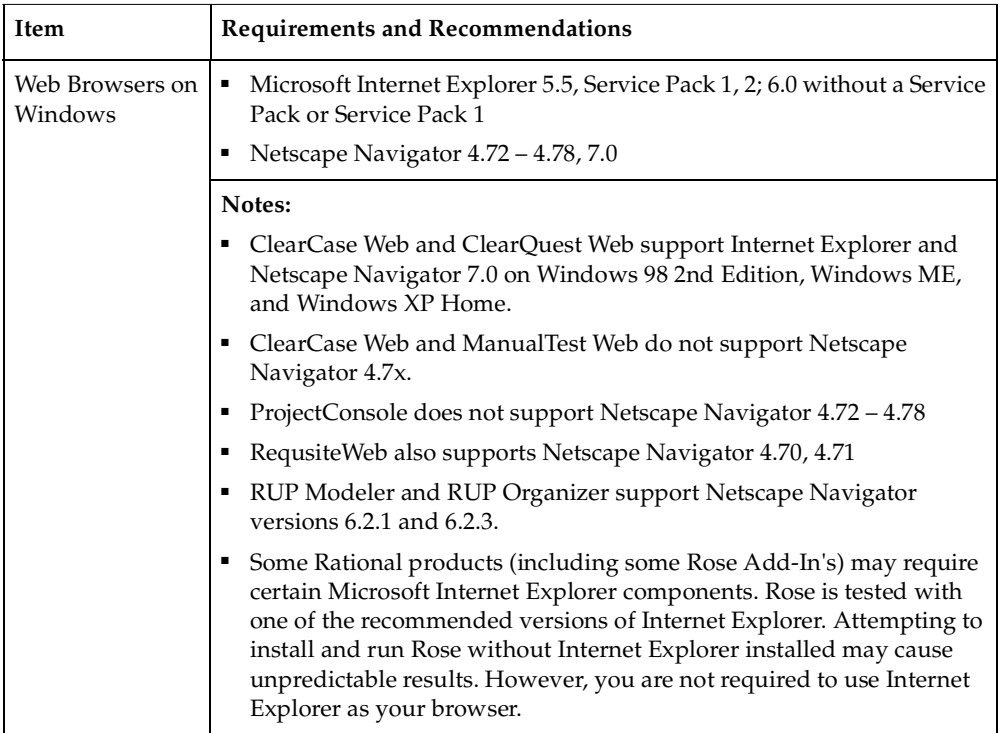

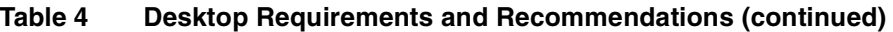

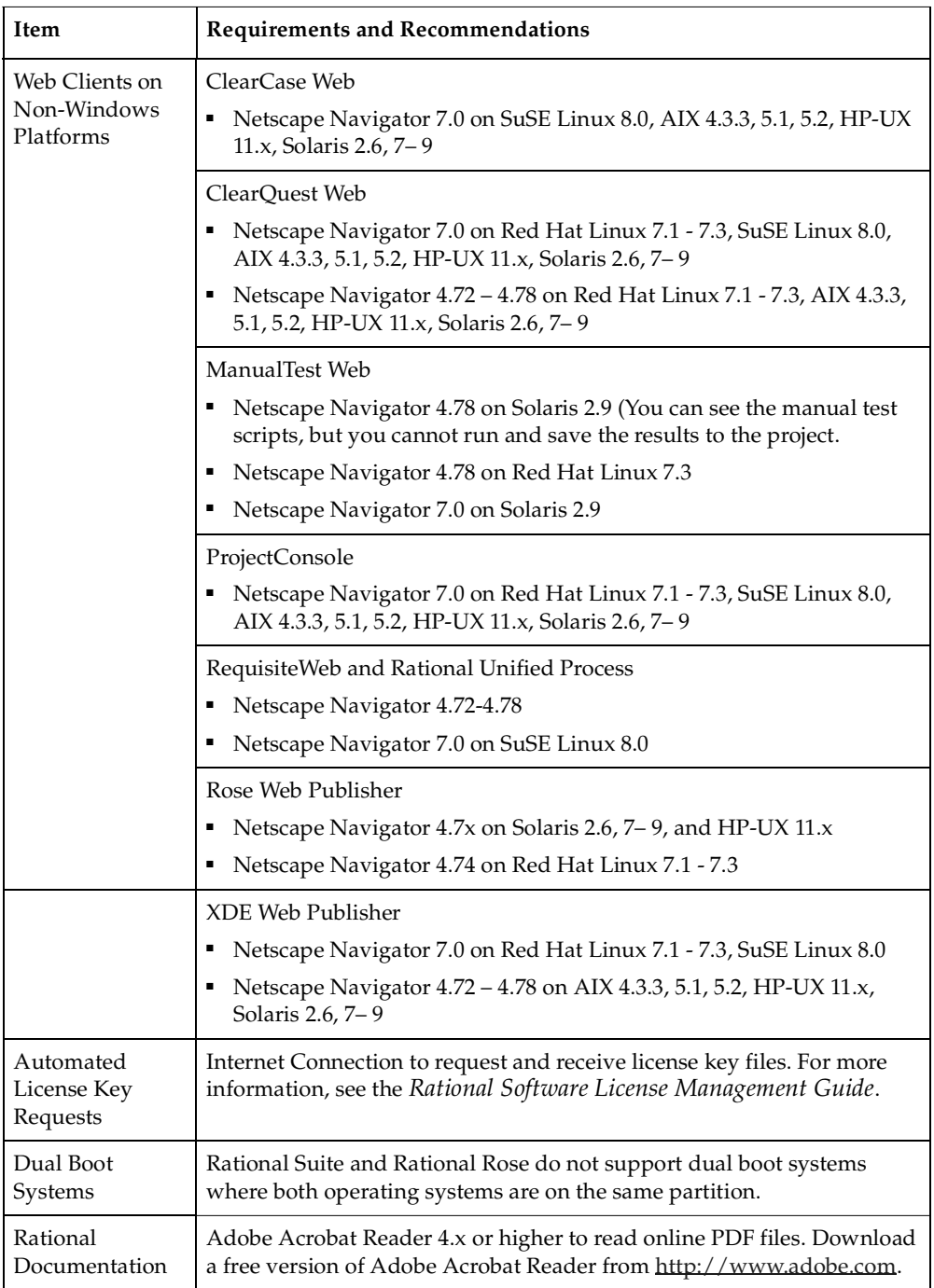
| Item                | Requirements and Recommendations                                                                                                    |
|---------------------|----------------------------------------------------------------------------------------------------|
| Language<br>Support | You can install Rational products on these international operating<br>systems:                                                                                                    |
|                     | Simplified or Traditional Chinese                                                                                                    |
|                     | Dutch                                                                                                    |
|                     | French                                                                                                    |
|                     | German                                                                                                    |
|                     | Hebrew                                                                                                    |
|                     | Italian                                                                                                    |
|                     | Japanese                                                                                                    |
|                     | Korean                                                                                                    |
|                     | Swedish                                                                                                    |
|                     | All displays, menus, controls, wizards, reports, and user documentation<br>are in U.S. English.                                                                                                    |
|                     | If you have a Traditional Chinese, Dutch, Hebrew, or Korean<br>operating system, enter data (such as path names) in U.S. English or<br>the ASCII character set.                                                                                                    |
|                     | If you have a Simplified Chinese, French, German, Italian, Japanese,<br>or Swedish operating system, enter data in U.S. English or the native<br>language character set. Regional date, time, currency, and numbering<br>conventions are also supported for both input and output. |

**Table 4 Desktop Requirements and Recommendations (continued)**

# <span id="page-36-1"></span><span id="page-36-0"></span>**Selecting a Deployment Type**

The Rational Setup Wizard provides several deployment types, allowing you to install the configuration most appropriate for your desktop. If your systems administrator is planning the Rational product installation for your work environment, consult with your administrator before you select a deployment type. Your administrator may have created several release areas from which you can install Rational products by clicking a shortcut or performing a silent installation.

[Table 5](#page-37-0) describes each deployment type. You can find instructions for each deployment type in *[Installing Rational Products](#page-62-0)* on page 59.

| <b>Type</b>                           | Description                                                                                                    |
|---------------------------------------|----------------------------------------------------------------------------------------------------|
| Desktop Installation<br>from CD Image | This deployment type allows you to install the desktop product or<br>client software directly from the Rational Solutions for Windows CD<br>onto your desktop. Place the CD into the CD drive of the computer<br>and launch the Rational Setup Wizard.                                                                                                    |
| Enterprise<br>Deployment              | This option enables your administrator to create a network release<br>area and customize the product installation. Using the site defaults<br>file created in the Rational Setup Wizard, you can either install pre-set<br>configurations of the product or install the product with different<br>defaults.                                                                                                    |
|                                       | The advantage of Enterprise Deployment is that multiple clients can<br>install from a designated release area. When a service release becomes<br>available it can be applied to the release area and then clients can<br>reinstall from the updated release area.                                                                                                    |
| Silent Installation                   | This deployment type does not appear in the Setup Wizard. To<br>perform a silent installation, your administrator creates a site defaults<br>file and directs you to use specific commands to perform a silent<br>installation based on settings in this file. Silent installations ensure<br>that all users have the same products, features, and options on their<br>desktops. For more information, see Using Silent Installation<br>Commands on page 69. |

<span id="page-37-0"></span>**Table 5 Rational Setup Wizard Deployment Types** 

# **Preparing to Install Rational Suite**

Use [Table 6](#page-38-0) to help you install a Rational Suite edition on your desktop. If you are installing ClearCase LT and Rational Suite for evaluation purposes, see the *Before You Install* chapter in the *Installation Guide* for Rational Server Products.

To install the Rational Suite servers, see the *Installation Guide* for Rational Server Products.

For the latest Rational Suite installation information, see the *Rational Suite Release Notes*. To access the release notes, use the *Rational Solutions for Windows Online Documentation* CD. You can also view them after the Rational Suite installation, or launch them by clicking **Start > Programs > Rational Software > Rational Suite > Rational Suite readme** after you install the software.

**Note:** Rational XDE Modeler, Rational XDE Developer, and Rational XDE Tester are add-on products.

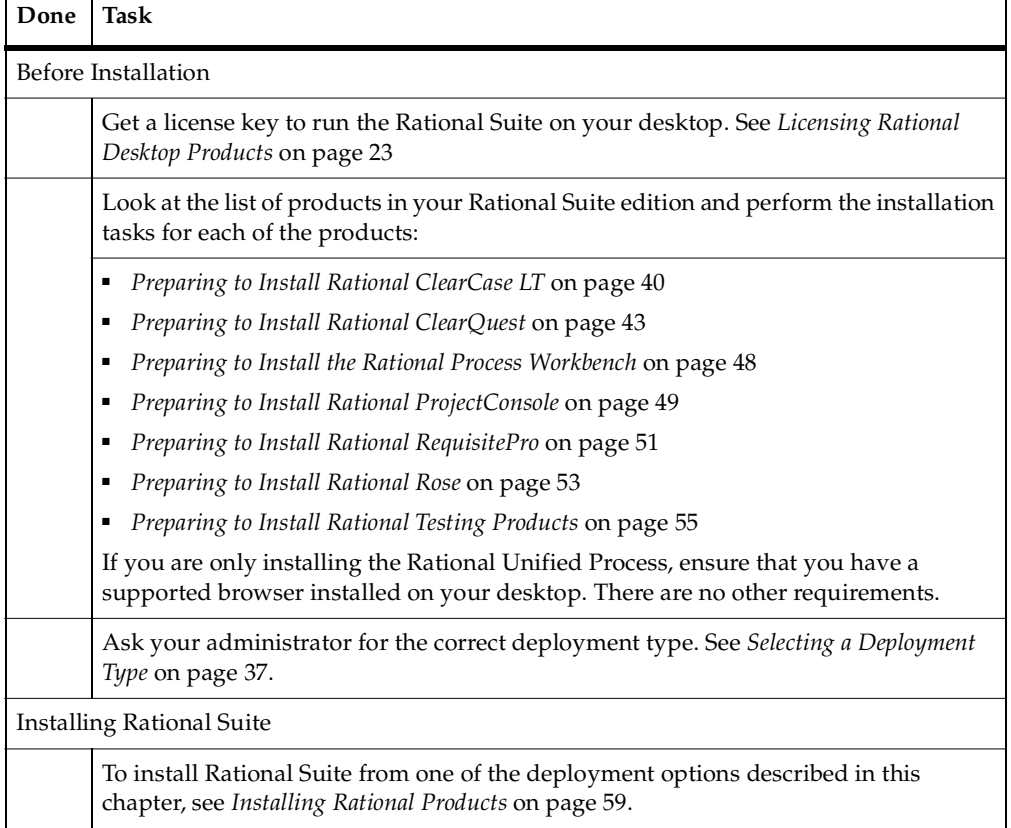

#### <span id="page-38-0"></span>**Table 6 Rational Suite Desktop Installation Checklist**

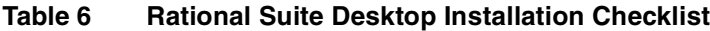

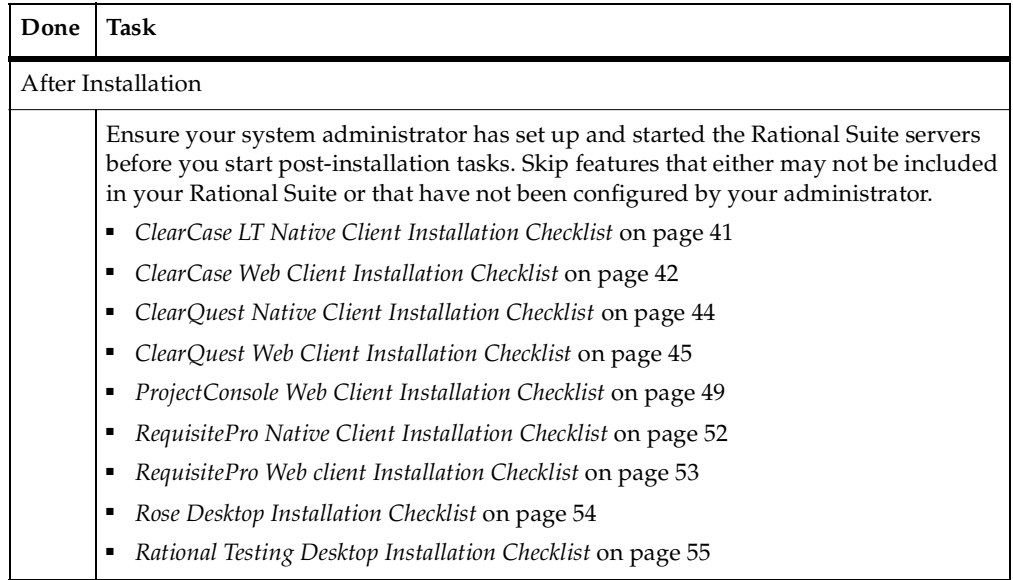

## <span id="page-39-0"></span>**Preparing to Install Rational ClearCase LT**

This section describes requirements for installing Rational ClearCase LT client or configuring ClearCase LT Web client on your desktop. To install the ClearCase LT server, see the *Installation Guide* for Rational Server Products.

For the most current information related to ClearCase LT features and known issues, see the *ClearCase LT Release Notes* in the *Rational Solutions for Windows Online Documentation* CD, view them after the ClearCase LT installation, or launch them from the Start Menu by clicking **Start > Programs > Rational Software > Rational ClearCase LT > Rational ClearCase LT readme** after you install the software.

#### **Installing Variants on the Same Desktop**

If you plan to upgrade to Rational ClearCase in the future, you can upgrade ClearCase LT to ClearCase within the same version 2003.06.00. See the *Installation Guide* for Rational ClearCase in the Rational ClearCase CD for installation requirements.

Use the checklist in [Table 7](#page-40-0) to help you install ClearCase LT client on your desktop. Use the checklist in [Table 8](#page-41-0) to help you configure ClearCase Web client.

| Done               | <b>Task</b>                                                                                                    |  |
|--------------------|----------------------------------------------------------------------------------------------------|--|
|                    | Before Installation                                                                                                    |  |
|                    | Get a license key to run ClearCase LT on your desktop. See Licensing Rational<br>Desktop Products on page 23.                                 |  |
|                    | Check the system and software requirements for running ClearCase LT on your<br>desktop. See the following sections for more information:      |  |
|                    | Desktop System and Software Requirements on page 27.<br>п                                                                                     |  |
|                    | Installing Internet Explorer on page 42.                                                                                                    |  |
|                    | Check with your administrator that the ClearCase LT server has been installed and<br>configured before you use ClearCase LT.                  |  |
|                    | If you are installing ClearCase LT as part of a Rational Suite, see Installing<br>ClearCase LT Client as Part of a Rational Suite on page 42. |  |
|                    | Ensure that you have administrator privileges on your desktop. See <i>Administrator</i><br>Privileges on page 26.                             |  |
|                    | Ask your administrator for the correct deployment type. See Selecting a Deployment<br>Type on page 37.                                        |  |
|                    | Set the CLEARCASE_PRIMARY_GROUP Environment Variable. See Set the<br>CLEARCASE_PRIMARY_GROUP Environment Variable on page 42.                 |  |
|                    | Installing ClearCase LT                                                                                                    |  |
|                    | To install ClearCase LT from one of the deployment options described in this<br>chapter, see Installing Rational Products on page 59.         |  |
|                    | Your administrator should give you the name of the ClearCase LT server if you are<br>installing ClearCase LT from CD.                         |  |
|                    | If you are installing from a release area, the server name may already be included in<br>the site defaults file.                              |  |
| After Installation |                                                                                                    |  |
|                    | Create a view. See Creating Views on page 75.                                                                                                 |  |

<span id="page-40-0"></span>**Table 7 ClearCase LT Native Client Installation Checklist**

<span id="page-41-0"></span>**Table 8 ClearCase Web Client Installation Checklist**

| Done | Task                                                                                                    |
|------|----------------------------------------------------------------------------------------------------|
|      | Make sure you have installed one of the supported Web browsers. See Desktop<br>System and Software Requirements on page 27 and Installing Internet Explorer on<br>page 42. You do not need a license key or ClearCase LT software on your client to<br>use ClearCase Web. |
|      | Ask your administrator if the ClearCase LT server has been installed and<br>configured. If it has, see Logging in to ClearCase Web on page 76.                                                                                                    |

#### <span id="page-41-2"></span>**Installing ClearCase LT Client as Part of a Rational Suite**

If you are installing a Rational Suite that includes ClearCase LT, your administrator must install and configure the ClearCase LT server before you can use the ClearCase LT client. When you install a Rational Suite edition on your client desktop, the ClearCase LT client software is installed, by default, as part of the Rational Suite. The ClearCase LT server software is not installed with the Rational Suite.

**Note:** Do not install the Rational Suite before you try to install the ClearCase LT server on the same computer (Installing all ClearCase software on the same computer is not recommended unless you are evaluating ClearCase LT.).

#### <span id="page-41-1"></span>**Installing Internet Explorer**

Several programs installed with ClearCase LT depend on components of Microsoft Internet Explorer, and will not work unless Internet Explorer has been installed on the system. You can find the required versions in *[Desktop System and Software Requirements](#page-26-0)* [on page 27.](#page-26-0) You can download Internet Explorer from the Microsoft Web site at www.microsoft.com/windows/IE. For more information, see the *Release Notes* for Rational ClearCase LT.

## <span id="page-41-3"></span>**Set the CLEARCASE\_PRIMARY\_GROUP Environment Variable**

ClearCase LT access controls consider domain group membership information when determining a user's rights to access ClearCase data. In Windows, a user who logs on to a domain account may not be assigned the primary group specified by the Windows domain account management tools.

To ensure proper assignment, set the user environment variable CLEARCASE\_PRIMARY\_GROUP to refer to the correct primary group. The value of this variable must be the name of an existing domain group that includes the user as a member. All ClearCase users must be members of this group. This user environment

variable (not system environment variable) must be set on every ClearCase computer. On Windows systems, set the value of CLEARCASE\_PRIMARY\_GROUP using the System program in Control Panel.

For more information on CLEARCASE\_PRIMARY\_GROUP and ClearCase access controls, see the *Administrator' s Guide* for ClearCase.

# <span id="page-42-0"></span>**Preparing to Install Rational ClearQuest**

This section describes requirements for installing ClearQuest client on your desktop. To install the ClearQuest and ClearQuest MultiSite servers and administration tools, see the *Installation Guide* for Rational Server Products.

For the most current information related to ClearQuest features and known issues, see the *Release Notes* for ClearQuest in the *Rational Solutions for Windows Online Documentation* CD, view them after the ClearQuest installation, or launch them by clicking **Start > Programs > Rational Software > Rational ClearQuest > Rational ClearQuest readme** after you install the software.

Use the checklist in [Table 9](#page-43-0) to help you install ClearQuest client software. Use the checklist in [Table 10](#page-44-0) to help you set up ClearQuest Web client on your desktop.

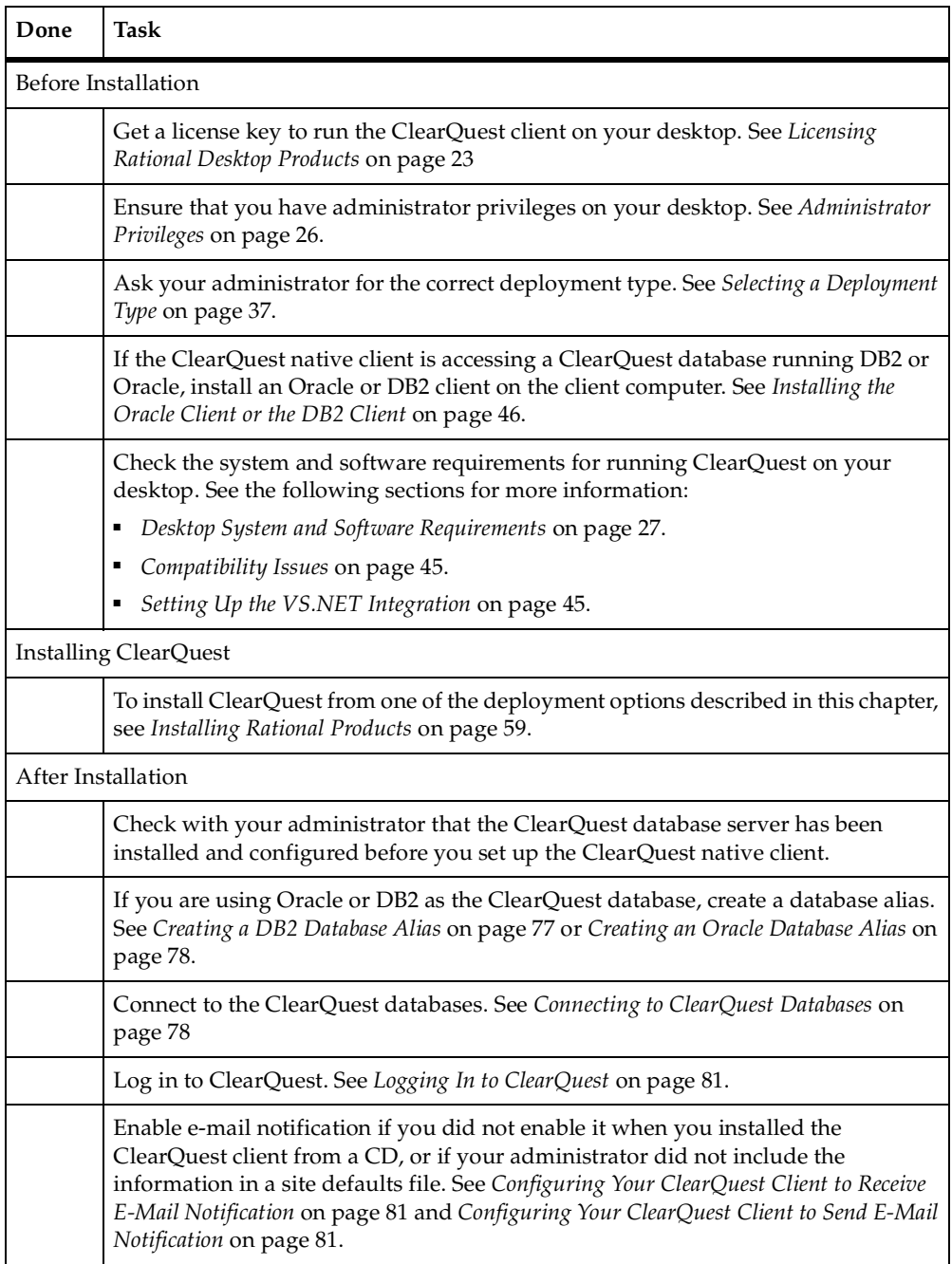

#### <span id="page-43-0"></span>**Table 9 ClearQuest Native Client Installation Checklist**

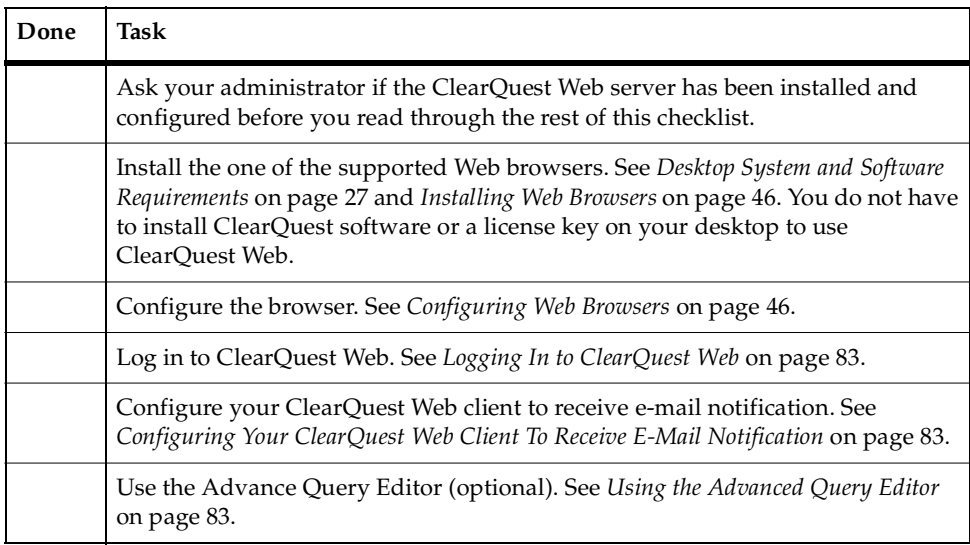

#### <span id="page-44-0"></span>**Table 10 ClearQuest Web Client Installation Checklist**

#### <span id="page-44-1"></span>**Compatibility Issues**

#### **With Rational Products**

This release is compatible with Rational ClearQuest 2003.00.06, and with all other Rational Suite Version 2003 products. It is not compatible with previous releases of ClearQuest or Rational Suite.

#### **With Third-Party Products**

#### **Internet Explorer 6.0 on Windows XP Operating Systems**

Internet Explorer 6.0 on Windows XP operating systems does not come with a JVM installed. When you install ClearQuest Web in this environment, a dialog box opens that allows you to download JVM to your desktop. If you do not install it, ClearQuest Web will not work properly.

#### <span id="page-44-2"></span>**Setting Up the VS.NET Integration**

If ClearCase LT is already installed, the ClearQuest/VS.Net integration is automatically configured at installation. After installing ClearQuest, when you start VS.Net, the **Workspace Tree** control and the **Activity Grid Control** will support the ClearQuest integration.

#### <span id="page-45-0"></span>**Installing the Oracle Client or the DB2 Client**

ClearQuest client users must install the correct client software on their computers to access an Oracle ClearQuest database or DB2 ClearQuest database.

- To install Oracle Client software for an Oracle ClearQuest database, follow the Oracle Networking Products documentation.
- To install DB2 Client software for a DB2 ClearQuest database, follow the IBM DB2 database documentation.

**Note:** The DB2 Administration Client must be installed on all computers.

#### <span id="page-45-1"></span>**Installing Web Browsers**

To use the ClearQuest Web capability, ensure that your client machine has the appropriate browser versions. See *[Desktop System and Software Requirements](#page-26-0)* on [page 27](#page-26-0) for information on the supported browsers.

To use ClearQuest Web and the Advanced Query Editor, install either Java Runtime Environment (JRE) 1.3.x or 1.4.x.

If you are using Internet Explorer to access ClearQuest Web, ClearQuest Web will determine if the existing JVM is sufficient to use with ClearQuest Web. If the existing JVM is not sufficient, you will prompted to download the required JVM.

If you are using Netscape Navigator to access ClearQuest Web, you are prompted to download a Java plug-in if the Java plug-in is not enabled.

#### <span id="page-45-2"></span>**Configuring Web Browsers**

To get full ClearQuest Web functionality for your ClearQuest Web client, verify that the following options have been enabled on your Web browser. Follow the appropriate steps depending on whether your Web user is invoking an Internet Explorer browser or a Netscape browser.

## **Configuring the Internet Explorer Browser**

To configure your Internet Explorer:

- **1** Start Internet Explorer from your desktop.
- **2** Select **Tools > Internet Options** from the browser tool bar.
- **3** Click the **Security** tab and then click **Custom Level**.
	- **a** For **ActiveX controls and plug-ins**, click **Enable** for the following options:
		- <sup>➑</sup> **Download signed ActiveX controls**
		- <sup>➑</sup> **Run ActiveX controls and plug-ins** (this is for the ClearQuest Advanced Query Editor feature)
		- <sup>➑</sup> **Script ActiveX controls marked safe for scripting**
	- **b** For **Microsoft VM**, enable **Java permissions** by clicking on any of the following conditions:
		- <sup>➑</sup> **Custom**
		- <sup>➑</sup> **High Safety**
		- <sup>➑</sup> **Medium Safety**
		- <sup>➑</sup> **Low Safety**
- **4** Click the **Privacy** tab and then click **Advanced**.
- **5** Click **Override automatic cookie handling** and then click the **Always allow session cookies** option.

#### **Configuring the Netscape Browser**

To configure your Netscape browser:

- **1** Start Netscape Navigator from your desktop.
- **2** Select **Edit > Preferences** from the browser tool bar.
- **3** For Netscape 4.x:

Expand the **Advanced** node in the left pane tree and verify that the following options as a minimum are enabled:

- ❑ **Enable Java**
- ❑ **Enable JavaScript**
- ❑ **Accept only cookies that get sent back to original server** Or **Accept all cookies**

For Netscape 7:

- ❑ Expand the **Advanced** node in the left pane tree and verify that the **Enable Java** option is enabled.
- ❑ Under the **Advanced** node, click **Scripts & Plugins** and verify that the **Enable JavaScript** option for Navigator is enabled.
- ❑ Expand the **Privacy & Security** node in the left pane tree and click **Cookies**. Verify that the **Enable cookies for the originating web site only** or the **Enable all cookies** options are enabled.
- **4** Then click the **Advanced > Cache** category.
- **5** Set **Document in cache is compared to document on network** to **Every time**.
- **6** Click **OK**.

## <span id="page-47-0"></span>**Preparing to Install the Rational Process Workbench**

The Rational Process Workbench (RPW), an add-on product to the Rational Unified Process (RUP), is used to create RUP Plug-ins. These are used to package process assets such as guidance, templates and examples so that they can be reused in another project. RPW has several components:

- RUP Organizer is a process content management tool that enables you to create Thin Plug-ins of reusable process assets quickly and easily, associating them with the architecturally robust process definition of RUP. It can also be used with more sophisticated Modeled Plug-ins. RUP Organizer is installed by default when you install RPW.
- RUP Modeler is a SPEM-compliant process-modeling tool used to do more sophisticated process definitions with the RUP. It is used to model plug-ins that add new roles, activities or artifacts to the RUP. It is an add-in to Rational XDE Professional Java Platform Edition, and XDE must be installed and configured before RUP Modeler will work. RUP Modeler is not installed by default, and must be selected in a custom install.
- Several process models and content libraries for RUP, the process engineering process and various plug-ins. These are used as references for plug-ins and as sources for plug-in content that organizations wish to modify for their specific needs.

You can download the Rational Process Workbench from the RUP Plug-in Exchange on the Rational Developer Network (www.rational.net\rupexchange). Full installation instructions are available there.

For the most current information related to Rational Process WorkBench features and known issues, refer to the *Release Notes* for *Rational Process WorkBench* on the *Rational Solutions for Windows Online Documentation* CD. The release notes also appear at the end of the product installation.

## <span id="page-48-0"></span>**Preparing to Install Rational ProjectConsole**

This section describes how to set up a ProjectConsole client on your desktop and how to install the ProjectConsole Template Builder. This section is intended for team members who want to access the ProjectConsole Web site from a Web browser to view up-to-date project information. See the *Installation Guide* for Rational Server Products to install and configure the following ProjectConsole components:

- Web server components
- report server and collection agent
- repository

For the most current information related to ProjectConsole features and known issues, see the *Rational Suite Release Notes* in the *Rational Solutions for Windows Online Documentation* CD, view them at the end of the ProjectConsole installation, or launch them by clicking **Start > Programs > Rational Software > Rational Suite > Rational Suite readme** after you install the software.

#### **Setting Up a ProjectConsole Web Client and the Template Builder**

Use the checklist in [Table 11](#page-48-1) to help you set up the ProjectConsole Web client and the Project Console Template Builder on your desktop. The procedures are in the sections following the checklist. There are no post-installation tasks for the ProjectConsole Web client.

| Done | Task                                                                                                    |
|------|----------------------------------------------------------------------------------------------------|
|      | Check the system and software requirements for the ProjectConsole Template<br>Builder and the supported Web browser that you need to run the ProjectConsole<br>Web client. See Desktop System and Software Requirements on page 27.<br>The ProjectConsole Template Builder software is included in your Rational Suite<br>installation. |
|      | Check with your administrator that the ProjectConsole Web site is operating<br>before you continue with this checklist.                                                                                                    |
|      | Set the minimum screen area for your browser.                                                                                                    |

<span id="page-48-1"></span>**Table 11 ProjectConsole Web Client Installation Checklist**

#### **Table 11 ProjectConsole Web Client Installation Checklist**

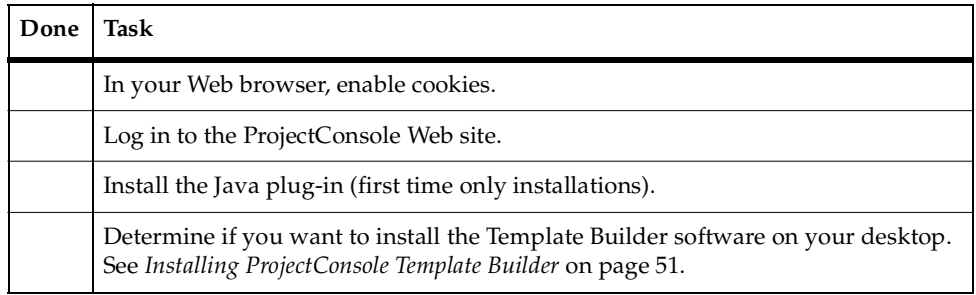

#### **Setting the Screen Area for Your Monitor**

To use the ProjectConsole Web site, set the screen area for your monitor to at least 1024 x 768 pixels. Otherwise, you may have problems accessing key ProjectConsole components.

## **Enabling Cookies**

To use the ProjectConsole Web site, enable cookies in your Web browser. For information about how to enable cookies, see Help for your Web browser.

## **Logging in to the ProjectConsole Web Site**

To log in to the ProjectConsole Web site for the first time:

- **1** Ask your administrator for the ProjectConsole Web server name.
- **2** Start your Web browser, and then type the following:

**http://<***server name***>/ProjectConsole**

where server name is the name of the ProjectConsole server.

**3** Press RETURN.

The ProjectConsole Logon page appears.

- **4** In the **Username** box, type **admin**.
- **5** Leave the **Password** box empty.
- **6** Click **Logon**.

## **Installing the Java Plug-In**

The first time you log in to the ProjectConsole Web site, you are prompted to install the required Java plug-in, if it is not already installed on your computer.

To install the Java plug-in:

■ Follow the instructions provided for installing the plug-in.

After you install the Java plug-in, do the following:

- If the client computer is running Windows NT, restart the system.
- If the client computer is running Windows 2000 or XP, close the Designer (or Dashboard) Window, and then, on the ProjectConsole toolbar, click Designer (or Dashboard) again.

**Note:** When you start the ProjectConsole Dashboard tool on the Web site for the first time, you are prompted to download some Java classes. Follow the instructions for downloading the classes.

#### <span id="page-50-1"></span>**Installing ProjectConsole Template Builder**

You can install Template Builder on any computer on which you want to create or modify ProjectConsole report templates. To test the templates created in Template Builder, install the source point product on the Template Builder computer.

To generate reports using Template Builder templates, it is not necessary to install Template Builder on the ProjectConsole Web server or on a report server and collection agent computer.

If you use Template Builder to create templates on your desktop client, save the templates to the Templates folder in the ProjectConsole installation directory on the server computer.

**Note:** If you have ProjectConsole report server and collection agent software installed on your desktop, you do not have to save the templates on the ProjectConsole server. To install the report server and collection agent on your desktop, see the *Installation Guide* for Rational Server Products.

# <span id="page-50-0"></span>**Preparing to Install Rational RequisitePro**

This section describes how you can install RequisitePro client or access the RequisitePro database through RequisiteWeb. Speak to your systems administrator about the best option for you. If you install the RequisitePro client, you can use RequisiteWeb too. To install the RequisitePro database server, see the *Installation Guide* for Rational Server Products.

For the most current information related to RequisitePro features and known issues, refer to the release notes in the *Rational Solutions for Windows Online Documentation* CD. The release notes also appear at the end of the installation and are available from a link in the **Let's Go Rational RequisitePro** application, which appears when you first launch RequisitePro. In addition, you can view the release notes from the Start Menu by clicking **Start > Programs > Rational Software > Rational RequisitePro > Rational RequisitePro readme**.

#### **Setting Up the RequisitePro Client**

Use the checklist in [Table 12](#page-51-0) to configure RequisitePro client on your desktop.

<span id="page-51-0"></span>**Table 12 RequisitePro Native Client Installation Checklist**

| Done                    | <b>Task</b>                                                                                                    |  |
|-------------------------|----------------------------------------------------------------------------------------------------|--|
| Before Installation     |                                                                                                    |  |
|                         | Get a license key to run RequisitePro on your desktop. See Licensing Rational Desktop<br>Products on page 23 for more information.                                                             |  |
|                         | If the RequisitePro native client is accessing a RequisitePro database running Oracle,<br>install Oracle client software on the native client. See Installing the Oracle Client on<br>page 52. |  |
|                         | Note: You can create the database alias after you install the RequisitePro software.                                                                                                    |  |
|                         | Make sure you have administrator privileges on your desktop. See Administrator<br>Privileges on page 26 for more information.                                                                  |  |
|                         | Ask your administrator for the correct deployment type. See <i>Selecting a Deployment</i><br>Type on page 37.                                                                                  |  |
|                         | Check the system and software requirements for running RequisitePro on your<br>desktop. See Desktop System and Software Requirements on page 27.                                               |  |
| Installing RequisitePro |                                                                                                    |  |
|                         | To install RequisitePro using one of the deployment options described in this<br>chapter, see Installing Rational Products on page 59.                                                         |  |
| After Installation      |                                                                                                    |  |
|                         | See Rational RequisitePro - After Install on page 84 to learn how to connect to the<br>RequisitePro database.                                                                                  |  |

## <span id="page-51-1"></span>**Installing the Oracle Client**

To access an Oracle RequisitePro database, install the correct client software on your desktop. To install Oracle client software, follow the Oracle database documentation.

#### **Setting Up the RequisiteWeb Client**

Use the checklist in [Table 13](#page-52-1) to configure the RequisiteWeb client on your desktop.

To use RequisiteWeb, you do *not* need:

- RequisitePro software on your desktop.
- Oracle client software on your desktop if you are using an Oracle database.
- A license key on your desktop or to specify a Rational license server.

#### <span id="page-52-1"></span>**Table 13 RequisitePro Web client Installation Checklist**

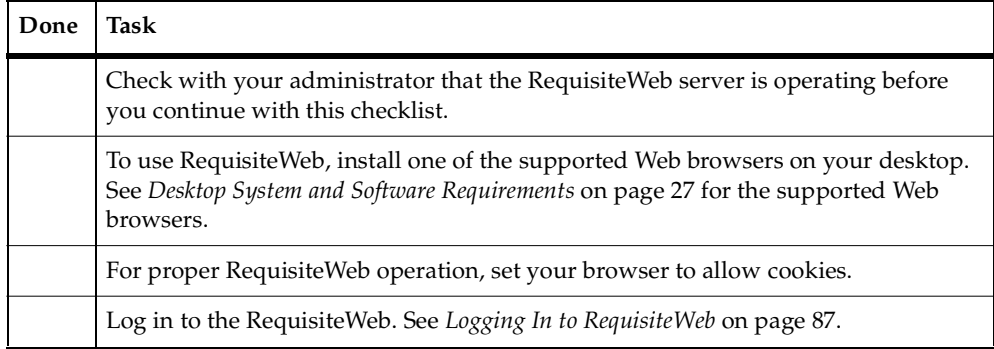

# <span id="page-52-0"></span>**Preparing to Install Rational Rose**

This section describes how you can install Rational Rose on your desktop.

For the most current information related to Rose features and known issues, refer to the *Rose Release Notes* on the *Rational Solutions for Windows Online Documentation* CD. The release notes also appear at the end of the Rose installation and are available by clicking **Start > Programs > Rational Software > Rational Rose > Rational Rose readme**.

## **Installing a Variant on the Same Desktop**

If multiple variants of Rose are installed on a single Windows desktop, you can only run the last variant installed. For example, if you install *Rational Rose Modeler Edition,* and then install *Rational Rose Professional J Edition*, you can only run the *Rose Professional J* variant.

## **Setting Up Rose on Your Desktop**

Use [Table 14](#page-53-0) to help you install Rational Rose on your desktop. There are no post-installation procedures.

<span id="page-53-0"></span>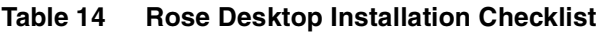

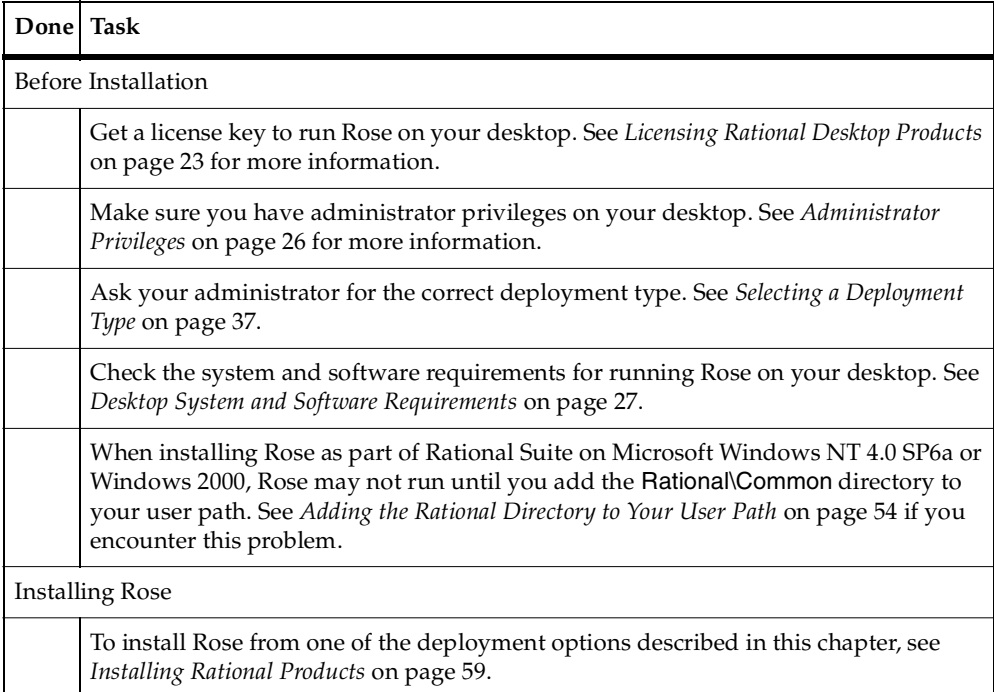

#### <span id="page-53-1"></span>**Adding the Rational Directory to Your User Path**

When installing Rose on Microsoft Windows NT 4.0 SP6a or Windows 2000, Rose may not run until you add the Rational\Common directory to your user path. Use the following procedure to add the directory to your user path:

- **1** Click the **Start > Settings** and click **Control Panel**.
- **2** Double-click the **System** icon and select the **Environment** tab.
- **3** Click **Path Variable** in the User Variable section of the dialog box.
- **4** In the beginning of the existing path, insert the Rational common path (typically, C:\Program Files\Rational\Common), and then click **Set**.
- **5** Click **OK** to add the path and close the dialog box.

# <span id="page-54-0"></span>**Preparing to Install Rational Testing Products**

Use [Table 15](#page-54-1) to install and configure Rational testing products on your desktop. To set up a Test Datastore and the ManualTest Web server, see the *Installation Guide* for Rational Server Products.

For the most current information related to Rose features and known issues, refer to the *Testing Products Release Notes* on the *Rational Solutions for Windows Online Documentation* CD. The release notes also appear at the end of the product installation and are available by clicking **Start > Programs > Rational Software > Rational <***testing product***> > Rational <***testing product***> readme**.

| Done                | <b>Task</b>                                                                                                    |
|---------------------|----------------------------------------------------------------------------------------------------|
| Before Installation |                                                                                                    |
|                     | Get the license keys to run your Rational testing products. See Licensing Rational<br>Desktop Products on page 23 for more information.                                                                                  |
|                     | Make sure you have administrator privileges on your desktop. See Administrator<br>Privileges on page 26.                                                                                                    |
|                     | Read the descriptions of the Rational testing products in this section and check<br>Desktop System and Software Requirements on page 27 for your product's system<br>and software requirements.                          |
|                     | Ask your administrator for the correct deployment type. See Selecting a<br>Deployment Type on page 37.                                                                                                    |
|                     | If SQA Suite 6.x is installed on your computer, you do not have to remove it. The<br>current version of Rational testing products and SQA Suite 6.x. can coexist<br>because they are installed in different directories. |
|                     | Make sure that all computers have TCP/IP installed. Install any updates to your<br>network software that you have not installed.                                                                                         |
|                     | Verify that the computers in your network are communicating with each other. (If<br>you have any problems, see your network administrator.)                                                                              |
|                     | To install Rational Robot for distributed testing, see Installing Rational Robot for<br>Distributed Testing on page 57.                                                                                                  |
|                     | Determine the role each computer plays in testing—whether it is a Local or an<br>Agent computer. For information, see About Rational Test Agents on page 58.                                                             |
|                     | To generate test scripts using the TUXEDO protocol, install the TUXEDO 6 client<br>software on the Local computer before you install any Rational testing products.                                                      |

<span id="page-54-1"></span>**Table 15 Rational Testing Desktop Installation Checklist**

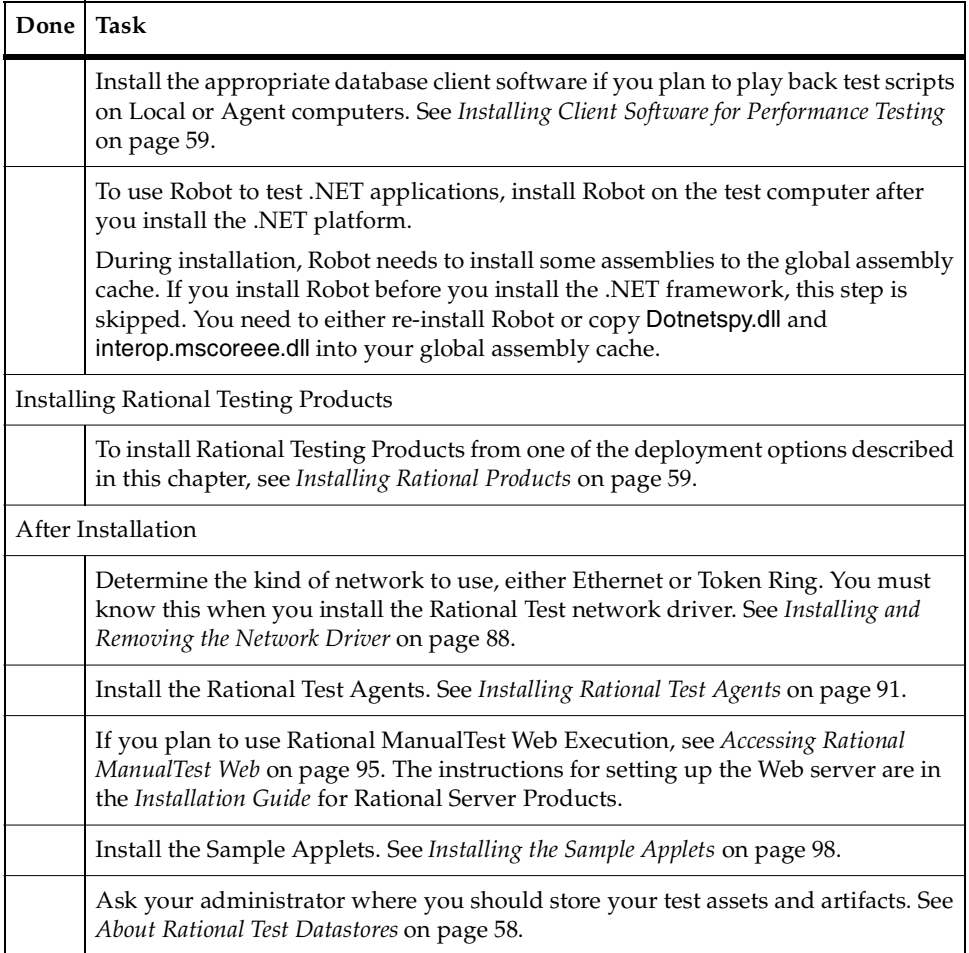

#### **Table 15 Rational Testing Desktop Installation Checklist**

#### **About Rational TestManager**

Use Rational TestManager to manage all testing activities: planning, design, development, execution, and analysis. TestManager ties testing to the rest of the development effort, joining your testing assets and tools to provide a single point from which to understand the exact state of your project. TestManager includes the Rational Administrator, a project management tool. For information about how to use the Rational Administrator, see the *Rational Suite Administrator's Guide*.

#### **About Rational ManualTest Web Execution**

A *manual test script* is a set of testing instructions that are run by a human tester. A manual test script can consist of steps and verification points that you type into a manual test script using Rational ManualTest. After you create a manual test script and associate it with a test case, creating a test case implementation, you can run the test case from a Web browser. For information about creating a manual test script and about test case implementations, see the *Rational TestManager User's Guide*.

**Note:** You can only run a test case from a Web browser if it has a manual test script implementation; you cannot run a test case with an automated test script implementation from a Web browser. If a test case has both a manual test script and an automated test script implementation, only the manual test script runs from a Web browser.

To run a test case associated with a manual test script, you or an administrator must install and configure a Web server with ManualTest Web Execution software and configure a Web browser on each desktop to access a Rational project. To configure the Web server, see the *Before You Install* and *After Install: Configuring Test Datastores and Test Web Server* chapters in the *Installation Guide* for Rational Server Products.

#### **About Rational Robot**

When you install Rational Robot, you install all of the following products:

- Rational TestManager, which is described in the previous section.
- Rational Robot Use to develop and execute functional and performance tests for your Windows applications. For information, see the *Rational Robot User's Guide*.
- Rational Administrator Use to manage a Rational project. For information, see the *Rational Suite Administrator's Guide*.
- Rational SiteCheck Use to manage Internet and intranet Web sites. For information, see the Rational SiteCheck Help.
- Comparators Includes the Object Properties, Text, Grid, and Image Comparators. Use to view and analyze the results of test script playback. For information, see the *Rational TestManager User's Guide* and the Comparators Help.

To use Robot to test .NET applications, install Robot on the test computer after you install the .NET platform.

#### <span id="page-56-0"></span>**Installing Rational Robot for Distributed Testing**

To record GUI test scripts on multiple computers, install Robot on each computer. A separate node-locked license is required for Robot-only installations. For information about installing node-locked licenses, see *[Licensing Rational Desktop Products](#page-22-0)* on [page 23.](#page-22-0)

#### **About Rational TeamTest**

When you install Rational TeamTest, you can install some or all of the components available on your installation CDs. Rational TeamTest includes the following:

- Rational TestManager and Rational Robot, described previously.
- Rational ClearQuest Use to track defects of your testing project. Robot installs ClearQuest, which includes specially designed defect forms.
- Rational Administrator is included in Robot and TestManager. For information about the Rational Administrator, see the *Rational Suite Administrator's Guide*.

#### <span id="page-57-1"></span>**About Rational Test Datastores**

A Rational Test Datastore stores functional and performance testing assets and artifacts such as suites, test plans, test cases, reports, test logs, and scripts, as well as information about users, groups, and computers. When you create a new test datastore from the Rational Administrator, you have the option of using two types of database engines: Microsoft Access or Sybase SQL Anywhere. For more information, see the *Installation Guide* for Rational Server Products.

The Rational Administrator, a project and data store management tool, is included in RequisitePro, Robot, SQL Anywhere, TestFactory, TestManager, and Rational Suite editions. For information about the Rational Administrator, see the *Rational Suite Administrator's Guide*.

#### **About Rational QualityArchitect**

Rational QualityArchitect is a collection of integrated tools for testing middleware components such as Enterprise JavaBeans and COM.

Rational QualityArchitect is fully integrated with Rational Rose, Rational TestManager, Rational Administrator, and Rational RequisitePro: Rational QualityArchitect lets you reverse-engineer a component into Rose; map Java packages, classes, and methods to requirements in RequisitePro; generate test scripts from Rose; and edit and run the test scripts right from your Java development environment.

#### <span id="page-57-0"></span>**About Rational Test Agents**

After you install and license your Rational testing software on a Local computer, you have the option of installing Rational Test Agents on other computers. Use an Agent computer to:

■ Add workload to the server, if you are running a performance test.

- Run test scripts on more than one computer. If you are running a functional test, you can save time by running the test scripts on the next available Agent computer instead of running them all on the local computer.
- Test configurations. If you are testing various hardware and software configurations, you can run test scripts on specific Agent computers that are set up with these configurations.

For more information about installing Rational Test Agent software on Windows and UNIX computers, see *[Installing Rational Test Agents](#page-96-0)* on page 91.

#### <span id="page-58-0"></span>**Installing Client Software for Performance Testing**

To play back a test script that tests Oracle, Sybase, or SQL Server databases on a Local or Agent computer, install the appropriate database client software.

#### **Oracle Client Software**

To play back a test script that tests an Oracle database on a Local or Agent computer, install Oracle client software.

## **Sybase Client Software**

To generate test scripts that test a Sybase database, install the Sybase 11.1 NT client software on the Local computer, that is, the Windows 2000 Server or the Windows NT 4 Server.

To play back test scripts that test a Sybase database, install the appropriate software on each Agent computer:

- For UNIX Agents, install Sybase 11.1 UNIX client software
- For NT Agents, install Sybase 11.1 NT client software

## **SQL Server Client Software**

To generate test scripts that test a SQL Server database, you must install the SQL Server 6.5 or newer NT client software on the Local computer.

**Note:** Datastores created on the client can be stored on separate servers that have Windows NT 4 or Windows 2000 operating systems with SQL software.

To play back SQL Server test scripts on an Agent, you must install the appropriate software on each Agent computer as follows:

- For UNIX Agents, install Sybase 11.1 UNIX client software (limited compatibility)
- For NT Agents, install SQL Server 6.5 or newer NT client software

## **TUXEDO Protocol Software**

To generate test scripts using the TUXEDO protocol, install the TUXEDO 6 client software on the Local computer **before** you install any Rational testing products.

## **SAP Protocol Software**

To generate test scripts using the SAP protocol, you must install the SAP Front end software, typically referred to as SAPGUI, on the Local computer.

## **DCOM/COM+ Protocol Software**

Before you play back test scripts that use the DCOM/COM+ protocol on an Agent computer, ensure that the client application recorded on the Local computer also runs on the Agent. This ensures that the necessary COM objects are present and properly registered on the Agent.

## **WebLogic/EJB Protocol Software**

To generate test scripts that test a WebLogic/EJB server, you must install WebLogic on the appropriate Local computer.

To play back test scripts that test a WebLogic/EJB server, you must install WebLogic on the appropriate Local or Agent computer.

#### **About Rational Test Enablers**

The Rational Test Enablers consist of the following. For more information about the Rational Test Enablers, see the *Rational Robot User's Guide*.

*Rational ActiveX Test Control* – Install to test the properties of the ActiveX controls in your application-under-test using Robot.

**Note:** If you are using a development environment other than PowerBuilder, Oracle Forms, Visual Basic, Delphi, Java, or HTML, and you want to test the properties of your ActiveX controls, you must manually add the Rational ActiveX Test Control to each OLE container in your application. For instructions, see the documentation that comes with your development environment.

The ActiveX Test Control provides communication between any OLE container and Robot. It is a nonintrusive control and has no impact on the behavior or performance of your application. At runtime, the Rational ActiveX Test Control is not visible.

*Rational Test Java Enabler* – Required to test Java applets running in a browser, or to test stand-alone Java applications. This Enabler scans your hard drive for Web browsers and Sun JDK installations that Robot supports and enables only those environments currently installed on your system. Run the enabler each time you install a new Java environment (such as a new release of a browser or JDK).

*Rational Test Oracle Forms Enabler* – Install to test Oracle Forms 6.0, 5.0, and 4.5 applications. Installs both the Rational Test Oracle Forms Enabler and the Rational Test Object Testing Library for Oracle Forms.

**Note:** Be sure to install Oracle Forms 6.0, 5.0, or 4.5 and the Oracle Open Client Adapter for ODBC before you install the Rational Test Oracle Forms Enabler.

**Ra***tional Test Delphi Enabler* – Install to test your Delphi applications. Before you can test your Delphi applications, you must install the Rational Object Testing Library for Delphi and the Rational Test Delphi Enabler.

*Rational Test Visual Basic Enabler* – Install to test Visual Basic 4.0 applications. Ensures that all forms in your project, including MDI forms, contain the Rational ActiveX Test Control. This Enabler is an add-in (extension) to Visual Basic 4.0. For more information about Visual Basic add-ins, see your Visual Basic documentation.

**Note:** You do not need the Visual Basic Enabler to test Visual Basic 5.0 and later applications.

#### **About Rational XDE Tester**

XDE Tester is the newest version of the product introduced as Rational RobotJ in Rational Suites Enterprise Studio, Rational Suites TestStudio, and Rational TeamTest version 2002.05.02. XDE Tester includes all the RobotJ functionality.

If you are upgrading RobotJ to XDE Tester, see the *Rational Suite Upgrade Guide* for important upgrade information.

For installation procedures, see the printed *Installation Guide* for Rational XDE Tester in your media kit.

## **Preparing to Install Rational XDE Modeler and XDE Developer**

Rational XDE Modeler and XDE Developer provide visual design and development tools tightly integrated with Microsoft Visual Studio .NET, IBM WebSphere, and the Eclipse platform.

For installation procedures, see the printed *Release Notes* for XDE Modeler and XDE Developer in your media kit.

# <span id="page-62-0"></span>2 **Installing Rational Products**

Use the Rational Setup Wizard for initial and upgrade installations of Rational desktop client installations. This chapter describes how the Rational Setup Wizard can help you install Rational products on client desktops using the methods described in *[Selecting a Deployment Type](#page-36-1)* on page 37.

**Note:** See the *Installation Guide* for Rational Server Products for more information about installing and configuring server software, setting up network release areas, creating site defaults files, and running silent installations.

# **Removing Previous Releases of Rational Products**

Before installing Rational products from version 2003.06.00, remove previous versions of Rational products, including the Rational license server. The only exception is Rational ClearCase. You can install 2003.06.00 products with older versions of ClearCase.

For the removal procedure, see the *Removing Rational Products* chapter in this guide.

You or your system administrator must see the *Rational Suite Upgrade Guide* in the *Rational Solutions for Windows Online Documentation* CD-ROM before you try to upgrade your Rational products.

**Note:** If you are using floating licenses, record the license server name(s) before you remove Rational products from your computer. After you install new Rational products on your computer, reset the hostnames in the Rational License Key Administrator. For more information, see the *Removing Rational Products* chapter in this guide.

# **Deploying Rational Products**

Use [Table 1](#page-63-0) to help you find the correct procedures for the deployment method that your administrator has selected for you. If the references are numbered, read the sections in the order specified.

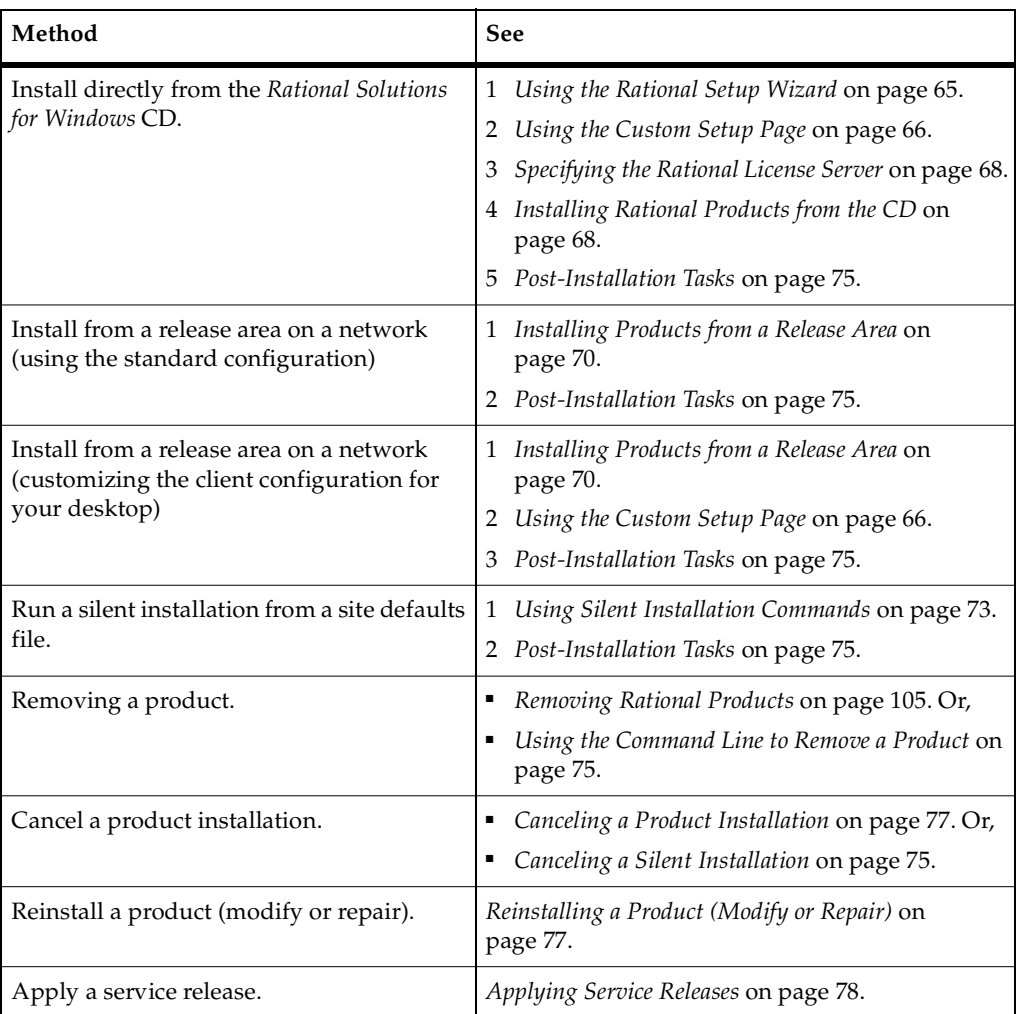

<span id="page-63-0"></span>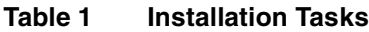

<span id="page-64-0"></span>The Rational Setup Wizard installs Rational Software products. Your Rational product shipment includes three *Rational Solutions for Windows* CDs:

- Disc 1-2 provide the Rational products to install.
- Disc 3 provides Rational product documentation.

#### **Rational\_Install Log**

The Setup Wizard does not display an error summary. The log of installation activities called Rational\_install.log records all installation activities. You and a Customer Support representative can use the log to trace any installation errors.

By default, the install log file is in the TEMP directory. The location of the directory depends on the TEMP environment variable set on the computer. To find the location, open a command Window and type **echo %TEMP%** at the DOS prompt.

This folder and file may be hidden. To display them in Windows Explorer, set **Show Hidden Files and Folders**.

#### **Before You Start the Rational Setup Wizard**

The following general requirements are necessary to run the Rational Setup Wizard on the system.

- Stop all applications, including SQL Anywhere services, before you begin the installation.
- Make sure you have administrator privileges before installing Rational products.

To use the Rational Setup Wizard on a Windows operating system, you must have Windows administrator privileges on the local computer. Log in as one of the following users:

- ❑ Local administrator
- ❑ Member of the local administrator's group
- ❑ Domain administrator who is a member of the local administrator's group
- Turn off all virus protection software. These programs often run in the background and interfere with the install application's performance because the virus protection checks each file that is installed.
- Make certain that the system meets the minimum requirements and the correct operating system.
- The Rational Setup Wizard uses C:\Program Files\Rational as the default installation path.
- The Rational Setup Wizard installs Microsoft Core Components and some additional files on the same drive as the operating system (often the C:\ drive), even if you have specified an alternate drive for installation. These files can require 5-15 MB of temporary disk space on your hard drive.
- The Rational Setup Wizard requires that you install all Rational products in the same directory. If you already have Rational products installed on the computer, the Setup Wizard installs additional Rational products in the same directory.
- Make sure that you have a current backup of your registry and system directories.
- Turn off any user interface managers or environments that run on Microsoft Windows.

#### <span id="page-65-0"></span>**Using the Custom Setup Page**

Use the following table to help you install the Rational client software for the following products, if you are installing:

- From the *Rational Solutions for Windows* CD, or
- From a release area and do not accept the defaults set by your administrator. If you do accept the site defaults in the file, skip this section.

**Note:** For disk space requirements, see the *[Desktop System and Software Requirements](#page-26-1)* [on page 27](#page-26-1). Do not use the number displayed in Custom Setup or the **Space** button on that page.

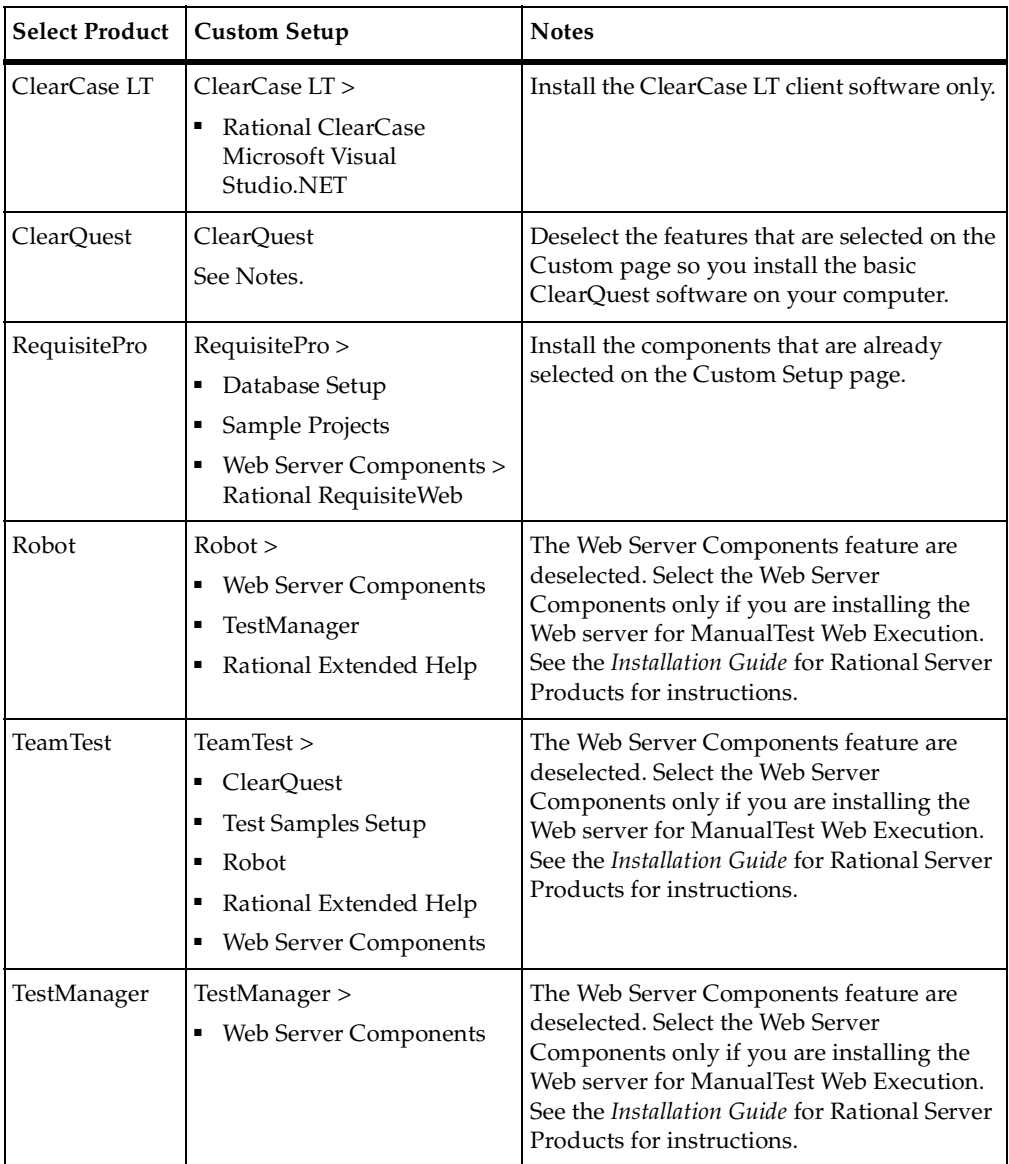

# <span id="page-67-1"></span>**Specifying the Rational License Server**

You can provide a Rational license server name in the Rational Setup Wizard if you are using floating licenses. Your administrator may have already provided the license server name if you are installing from a release area or running a silent installation. If your product does require a license key and you or your administrator do not provide the name, the Rational License Key Administrator (LKAD) launches at the end of the installation.

## <span id="page-67-0"></span>**Installing Rational Products from the CD**

This section describes a typical installation of a desktop product or client software from the CD. The Rational Setup Wizard guides you through the software installation. Click **Next** to launch the installation, and to advance through the following screens.

**Note:** Interrupting an installation that is in progress may leave your computer in an indeterminate state. If you try to close the Rational Setup Wizard window while the installation is in progress, you are asked to confirm that you want to exit from the incomplete installation.

To install desktop products from a CD:

- **1** Log in as a user with administrator rights on the local machine on which you want to install the product.
- **2** Insert the *Rational Solutions for Windows* Disc 1 into the computer's CD drive.

The Rational Setup Wizard starts automatically.

If autorun is disabled on your computer, click **Start > Run** and enter *cd\_drive*: \Setup.exe where *cd\_drive* is the letter of the CD drive.

- **3** The **Product Selection** page lists all products available for installation. Select the product you want to install.
- **4** Select the **Desktop Installation from CD Image** option in the **Deployment Method**  page.
- **5** If you are installing ClearCase LT, you will see the **Client/Server** page. The client software on the client computers will not work until you have installed and configured the server.
	- ❑ If you are installing and configuring the server software, select **Install the server and client software.**
	- ❑ If you are installing client software, select **Install the client software only.**
- **6** Choose to accept or not to accept the Rational Software license agreement in the **License Agreement** page.
	- □ If you accept the license agreement, the installation Wizard continues.
	- ❑ If you do not accept the license agreement, exit the Setup Wizard by clicking **Cancel** and then **Finish**. For information about changes to the computer, see *[Canceling a Product Installation](#page-76-0)* on page 77.
- **7** The **Destination Folder** page specifies the directory where the Wizard will install the Rational product. If you want to change the location, click **Change**.

**Note:** The installation Wizard requires that all Rational products be installed in the same directory.

**8** The **Custom Setup** page provides product feature options for the software installation. You can either accept the default features on the page or you can customize the installation. See *[Using the Custom Setup Page](#page-65-0)* on page 66 to verify if you need to customize the installation.

If you want to change the features, use the **Help**.

**Note:** For disk space requirements, see *[Desktop System and Software Requirements](#page-26-1)* on [page 27](#page-26-1). Do not use the number displayed in Custom Setup or the **Space** button on that page.

**9** Depending on the product that you have selected, you will see one or more custom configuration pages in the wizard. Use the **Help** to provide instructions in this section of the wizard.

Enter the required information in each page of the wizard. (All required information displays in the left panel of the wizard with a red dot.)

To navigate through the pages, you can either click **Nex**t to see them sequentially or click on the page title in the left pane to access the page directly and nonsequentially.

When you complete the last page, click **Done**.

- **10** Click **Install** on the **Ready to Install the Program** page to begin the installation.
- **11** A **Restart Windows** page appears if the Rational Setup Wizard needs to restart your computer. If files required for the installation are in use during the Rational Setup Wizard and if the Wizard needs to install shared components on your computer, the Setup Wizard may need to restart your computer.

Select **Restart** or **Don't Restart**. If you select **Don't Restart**, the Wizard reminds you that the installation cannot complete until Windows restarts.

After Windows restarts, the second part of the installation process starts automatically after you log on.

**12** When the **Setup Complete** page appears, we recommend that you review the current information related to new features and known issues in the **readme** file. In addition, you can view the **Rational Developer Network** Web pages. Click **Finish** to complete the installation.

## <span id="page-69-0"></span>**Installing Products from a Release Area**

When you are installing Rational products on a desktop from a release area designated by your system administrator, in most cases, we recommend that you accept the defaults as presented on the installation screens. Speak to your administrator if you want to change the defaults chosen for you.

Installing from a release area includes the following tasks:

**1** Your administrator creates one or more site defaults files in a release area using the Rational Setup Wizard (Enterprise Deployment option) or the Site Preparation Wizard and informs you of the name of the site defaults file and network location of the release area or sends you a shortcut to the site defaults file.

**Note:** The instructions for setting up a release area and populating it with site defaults files are in the *Installation Guide* for Rational Server Products.

**2** Then, navigate to the release area and execute the site defaults file or execute the site defaults shortcut from your desktop client. This shortcut will run an installation on your desktop from the release area.

To install products from a release area, you can either use a standard configuration (the definitions set by your administrator), or you can customize the configuration for your desktop. The first section, *[Using a Standard Configuration](#page-69-1)* on page 70, describes the procedure for using a standard configuration. The second section, *[Customizing](#page-71-0)  [Your Own Configuration](#page-71-0)* on page 72, describes the procedure for customizing your configuration.

#### <span id="page-69-1"></span>**Using a Standard Configuration**

Before following these instructions, read the overview information in the previous paragraphs. You or your administrator must create a release area and a site defaults file before you can install a product from the release area.

To install a default configuration from the release area:

- **1** Log on as a user with local administrator privileges.
- **2** To install a Rational product using the settings in a specific site defaults file, either specify the name of the site defaults file on the command line or click the associated site defaults shortcut in the release area. For example, to install ClearQuest using the settings in sitedefs\_cqclient.dat, map a network drive from your computer to the shared release area. Then,
- In the DOS Windows, use the cd command to navigate to the root directory of the release area. Then enter, for example, setup.exe sitedefs\_cqclient.dat, or
- ❑ In Windows Explorer, expand the mapped drive and launch the shortcut, for example, sitedefs\_cqclient.link or sitedefs\_cqclient.
- **3** The Rational Setup Wizard guides you through the software installation. In each page, click **Next** to open the next page. Click **Help** for more information.
	- ❑ The **License Agreement** page displays the Rational Software license agreement. If you accept the license agreement and click **Next**, the installation continues.
	- ❑ If you do not accept it, the installation does not let you proceed further. Click **Cancel** and exit from the installation. You will not see any visible changes to the system. The program returns your system to the state it was in before you launched the Rational Setup Wizard.

**Note:** If you do not have the correct version of Windows Installer software on your computer, the Rational Setup Wizard will install it for you. Canceling the installation does not remove the updated version of Windows Installer. In some cases, you may have to restart the computer.

- **4** The **Destination Folder** page displays the default destination folder for the installation. Click **Change** to select a different destination folder for the installation. Click **Next.**
- **5** Click **Use the standard configuration** on the **Site Default Configuration** page. The default features for the product and the existing site default values will be used for the client installation. Click **Next**.
- **6** Click **Install** to begin the installation on your client desktop.
- **7** A **Restart Windows** page appears if the Rational Setup Wizard needs to restart your computer. If files required for the installation are in use during the Setup Wizard, and if the Wizard needs to install shared components on your computer, the Setup Wizard may need to restart your computer.

Select **Restart** or **Don't Restart**. If you select **Don't Restart**, the Wizard reminds you that the installation cannot complete until Windows restarts.

After Windows restarts, the second part of the installation process starts automatically after you log on.

**8** When the **Setup Complete** page appears, we recommend that you review the current information related to new features and known issues in the **readme** file. In addition, you can view the **Rational Developer Network** Web pages. Click **Finish** to complete the installation.

## <span id="page-71-0"></span>**Customizing Your Own Configuration**

Before following these instructions, read the overview of installing a product from a release area in this section. You or your administrator must create a release area and a site defaults file before you can install a product from the release area.

To customize a configuration for a specific computer:

- **1** Log on as a user with local administrator privileges.
- **2** To install a Rational product using the settings in a specific site defaults file, either specify the name of the site defaults file on the command line or click the associated site defaults shortcut in the release area. For example, to install ClearQuest using the settings in sitedefs\_cqclient.dat, map a network drive from your computer to the shared release area. Then,
	- In the DOS Window, use the cd command to navigate to the root directory of the release area. Then enter, for example, setup.exe sitedefs\_cqclient.dat, or
	- ❑ In Windows Explorer, expand the mapped drive and launch the shortcut, for example, sitedefs\_cqclient.link or sitedefs\_cqclient.
- **3** The Rational Setup Wizard runs and guides you through the software installation. In each page, click **Next** to open the next page. Click **Help** for more information.
- **4** The **License Agreement** page displays the Rational Software license agreement.
	- ❑ If you accept the license agreement and click **Next**, the installation continues.
	- ❑ If you do not accept it, the installation does not let you proceed further. Click **Cancel** and exit from the installation. You will not see any visible changes to the system. The program returns your system to the state it was in before you launched the Rational Setup Wizard.

**Note:** If you do not have the correct version of Windows Installer software on your computer, the Rational Setup Wizard will install it for you. Canceling the installation does not remove the updated version of Windows Installer. In some cases, you may have to restart the computer.

- **5** The **Destination Folder** page displays the default destination folder for the installation. If you want to select a different destination folder for the installation, click **Change**.
- **6** Click **I will create my own custom client configuration** on the **Site Default Configuration** page.
❑ The Custom Setup page displays product features to select. For more information about features for your product, see *Using the Custom Setup Page* section in this chapter.

**Note:** For disk space requirements, see the *System and Software Requirements* table in the *Before You Install* chapter of this guide. Do not use the number displayed in Custom Setup or the **Space** button on that page.

- ❑ When you click **Next,** you may change any of the existing site default values. (Any changes to the site default values apply only to this single installation.) After modifying the values, click **Done**.
- **7** Click **Install** to begin the installation on your client desktop.
- **8** A **Restart Windows** page appears if the Rational Setup Wizard needs to restart your computer. If files required for the installation are in use during the Setup Wizard and if the Wizard needs to install shared components on your computer, the Setup Wizard may need to restart your computer.

Select **Restart** or **Don't Restart**. If you select **Don't Restart**, the Wizard reminds you that the installation cannot complete until Windows restarts.

After Windows restarts, the second part of the installation process starts automatically after you log on.

**9** When the **Setup Complete** page appears, we recommend that you review the current information related to new features and known issues in the **readme** file. In addition, you can view the **Rational Developer Network** Web pages. Click **Finish** to complete the installation.

# **Using Silent Installation Commands**

A *silent* installation lets you install a Rational Software product, using the same parameters, repeatedly on a number of computers.

#### **Silent Installation Overview**

Your administrator may set up a site defaults file so that many users can perform unattended installations of a Rational Software product with the same parameters.

The site defaults file directs the Rational Setup Wizard to install program files in a specific directory on your computer. For information about setting up a silent installation, see the *Installation Guide* for Rational Server Products.

When you start the silent installation, you do not see any installation screens. If a restart is required, your computer restarts automatically. After the computer restarts, you must log on manually. The install wizard then re-launches automatically and finishes. When the installation finishes, you do not see an installation complete screen at the end. If your administrator did not specify the license server in the site defaults file or you are using a node-locked license key, you may have to manually configure licensing after the Setup Wizard finishes. For more information, see *[Licensing Rational](#page-22-0)  [Desktop Products](#page-22-0)* on page 23.

## **Running a Silent Installation**

The following instructions describe the commands you need to run a silent installation on your computer.

To run the silent installation on your desktop, your administrator gives you the following information:

- Path to the site defaults file and the setup.exe executable in the release area or shortcut to the site defaults file. (The shortcut will not have a *.dat* suffix.)
- Installation directory (where the Rational Setup Wizard will install the files on your desktop).
- License key information, if necessary.
- Ensure that you have removed all previous versions of Rational products from your desktop. Users who install silently do not see the warning message to remove previous versions of Rational products. The installation does not proceed until all products are removed. This warning message is saved in you installation log file. See this file if the installation fails. For more information about this file, see *[Rational\\_Install Log](#page-64-0)* on page 65.

To run the site defaults file in silent mode:

- **1** Map a local drive to the release area (optional).
- **2** Go to **Start > Run** and enter the following commands:

<local drive>: \setup.exe /g <C:\*filename.dat*>

Where <*local drive*> is the mapped drive or the path to setup.exe. There is a space between setup.exe and command **/g** and a space between **/g** and the path to the *filename.dat* file which is *C:\:filename.dat.*

The executable installs the product specified in the site defaults file from the source directory to the installation path. The default installation path is C:\Program Files\Rational\<*Rational products*>.

If a restart is required, your computer restarts automatically. After the restart, you must log on manually. The installer then re-launches automatically and finishes. When the installation finishes, you do not see an installation complete screen.

If your administrator did not specify the license server in the site defaults file, you may have to manually configure licensing after the Setup Wizard finishes.

**Note:** If the Rational Setup Wizard detects insufficient disk space on the desktop, the Wizard will cancel the installation and note the error in the Rational\_install.log in your TEMP directory. The location of the directory depends on the environment variable set on the computer. To find the location, open a command Window and type **echo %TEMP%** at the DOS prompt.

#### **Canceling a Silent Installation**

There is no command to cancel a silent installation.

### **Using the Command Line to Remove a Product**

To remove a Rational product in the current releases (2003.06.00), use the following commands. These commands will not remove earlier versions of Rational products.

<*local drive*>:\**msiexec.exe /X <***path to product***>.**msi /**qn**

Where <*local drive*>:\ is a mapped drive or path to msiexec.exe. The variable <*path to product*>.msi, such as ClearQuest.msi, is the path to the MSI file in your network-wide release area used by ClearQuest, for example, during installation. In the release area, that MSI file exists in the Setup directory. The command **/x**  indicates an uninstall operation and **/qn** indicates no user interfaces are displayed during the uninstall operation.

# **Post-Installation Tasks**

The following sections apply to all deployment types.

## **Licensing**

If you do not see the License Key Administrator (LKAD) launch at the end of the installation, your product is either licensed or does not require a license. Skip to *[Product Installation Checklist](#page-75-0)* on page 76.

You may see the License Key Administrator (LKAD) launch at the end of a product installation for the following reasons:

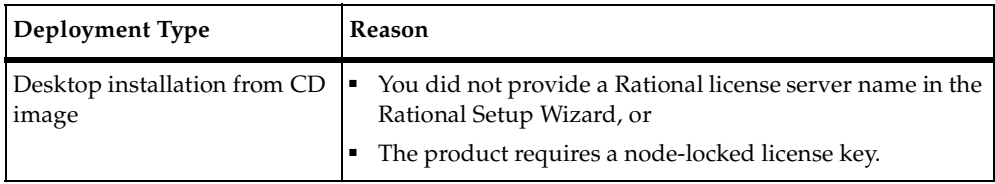

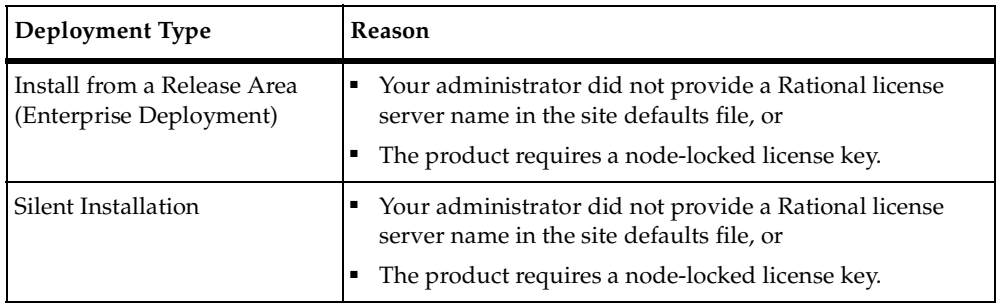

If you see the LKAD, you must perform the following tasks to license the product.

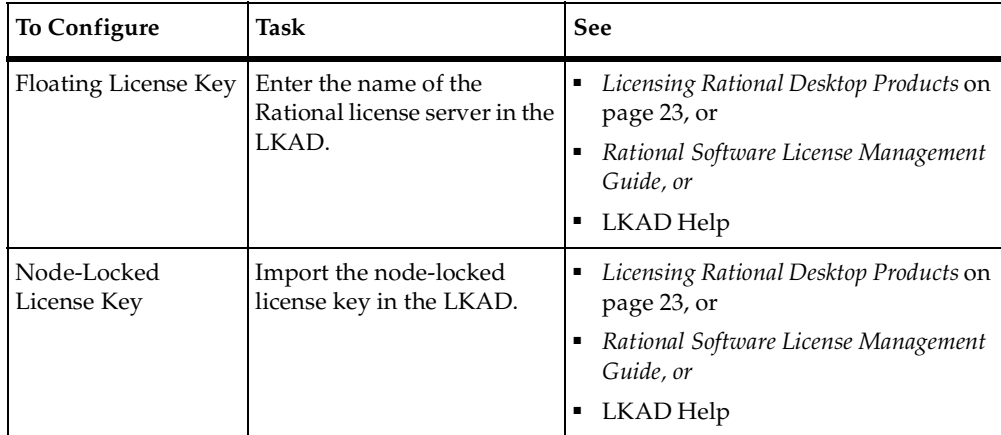

## <span id="page-75-0"></span>**Product Installation Checklist**

Perform the post-installation tasks for the product you have just installed. If you are unsure whether the product requires any configuration, see *[Before Install](#page-20-0)* on page 21 and look for the product's installation checklist.

# **Canceling a Product Installation**

<span id="page-76-1"></span><span id="page-76-0"></span>If you click **Cancel** any time during the installation procedure or before the installation completes, you will not see any visible changes to the system. The program returns your system to the state it was in before you launched the Rational Setup Wizard.

**Note:** If you do not have the correct version of Windows Installer software on your computer, the Rational Setup Wizard will install it for you. Canceling the installation does not remove the updated version of Windows Installer. In some cases, you may have to restart the computer.

# **Reinstalling a Product (Modify or Repair)**

<span id="page-76-2"></span>If you have sucessfully completed a previous installation of a Rational product in version 2003.06.00, you can modify or repair the installation by using **Add or Remove Programs**.

To remove the Rational product, see the chapter *Removing Rational Products.*

- **1** Log in as a user with Administrator rights on the local computer on which you want to install the product.
- **2** Click **Start > Settings > Control Panel > Add or Remove Programs**.
- **3** Highlight the Rational product and click **Change**.
	- ❑ **Modify the Existing Installation** Choosing this option enables you to change which products and product features are installed. The Setup Wizard provides the **Custom Setup** page for you to clear or select features. For example, you included the **ClearQuest Multisite Administration Tools** in your ClearQuest client installation. To reinstall the ClearQuest client, clear this product feature in the **Custom Setup** page and reinstall the ClearQuest client.

Click **Modify** and then click **Next** to select or clear features in the Custom Setup page. Click **Next** and then click **Install** to begin the installation.

**Repair the Existing Installation** – Choosing this option enables you to repair a damaged registry or replace files that you may have inadvertently deleted. This option does not repair incomplete or unsuccessful installations.

To begin the repair, click **Repair** and then click **Next** and then click **Install**. At the end of the operation, the status of the repair is displayed.

# **Rational Setup Wizard Warnings or Blocks**

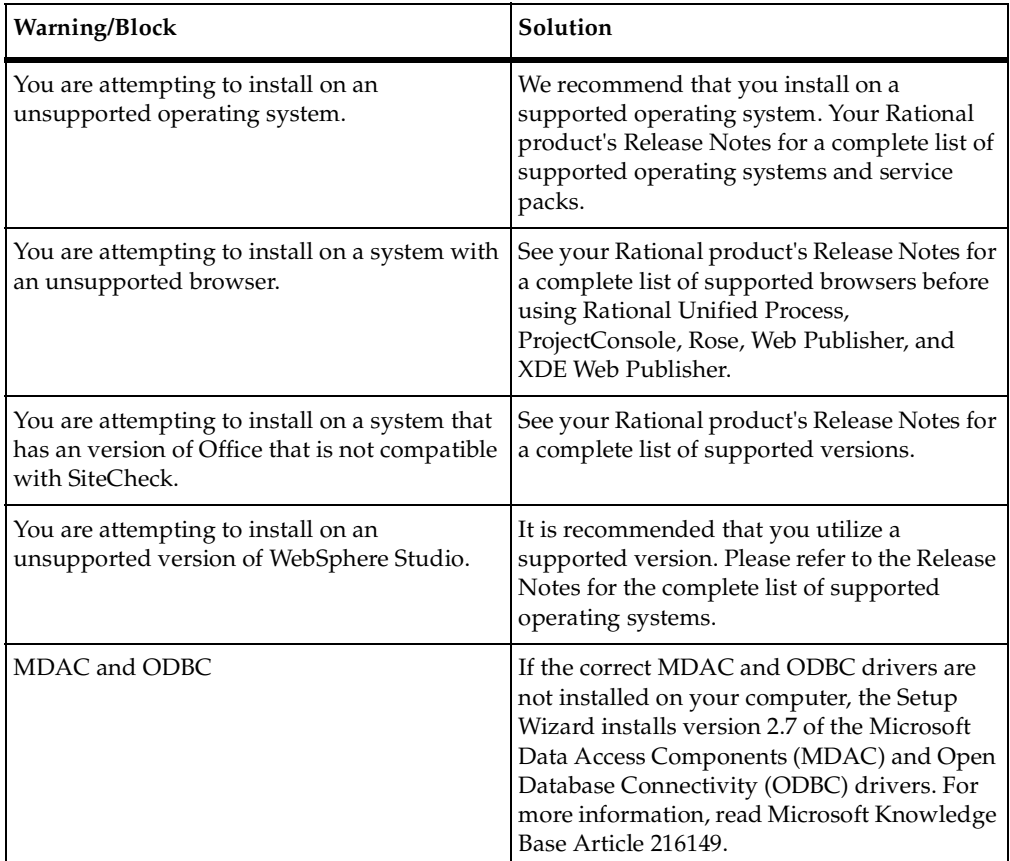

<span id="page-77-1"></span>If you encounter blocks or warnings during the installation procedure, consult the following table if you do not remember the entire message.

# **Applying Service Releases**

<span id="page-77-0"></span>The basic steps for obtaining a Rational service release are:

**1** Install the Rational Download Manager client software on your computer.

<span id="page-77-2"></span>There are two sources from which you can download the Rational Download Manager installer.

- ❑ From the *Rational Solutions for Windows* Disc 2. Locate the Rational Download Manager setup.exe and Readme.html in the Rational Extras folder. The Readme.html contains the installation procedure.
- ❑ From the Rational Download Center at www.rational.com/support/downloadcenter/about\_dlm.jsp. You must either login or register as a member before you can download the software.

You can either save the file to a local drive on your computer or install Rational Download Manager directly from the Rational Download Center by clicking **Open** in the File Download dialog box.

- **2** Use your browser to go to: www.rational.com/docs/v2003/readme\_v2003.html for service release documentation. The documentation provides service release features, restrictions, and instructions.
- **3** Use the Rational Download Manager to download the service release mechanism from this web site.
- **4** Install the Rational service release.

# 3 **After You Install**

The procedures in this chapter cover client configuration after installing Rational ClearCase LT, Rational ClearQuest, Rational RequisitePro, and Rational Testing products as standalone products and as part of Rational Suite. The product installation checklists in *[Before Install](#page-20-0)* on page 21 provide product-specific lists of these tasks.

# **Rational ClearCase LT – After Install**

Follow the steps in this section to configure a ClearCase LT native client. If you are using ClearCase Web, see *[Logging in to ClearCase Web](#page-81-0)* on page 82.

<span id="page-80-0"></span>**Note:** The ClearCase LT server includes ClearCase LT client software, so these steps apply to the server as well.

# **Creating Views**

You need to create views before users can access data on the ClearCase LT server. How you create them depends on whether your site will be using the Rational Unified Change Management (UCM) or base ClearCase.

To create a development and an integration view in UCM:

- **1** Click the **Rational ClearCase LT** icon on your desktop to start ClearCase Explorer.
- **2** Click the **Toolbox** tab, click the **UCM** bar, and then click the **Join Project** icon to run the Join Project Wizard.

To create a view in base ClearCase:

- **1** Click the **Rational ClearCase LT** icon on your desktop to start Clearcase Explorer.
- **2** Click the **Toolbox** tab, select the **Base ClearCase** bar, and then click the **Create View** icon.

# <span id="page-81-0"></span>**Logging in to ClearCase Web**

<span id="page-81-3"></span>To access ClearCase Web:

- **1** Ask your administrator for the ClearCase LT server name.
- **2** Start your Web browser, and then enter the following URL:

http://*<server name>*/*ccweb*

where *<server name>* is the host name of the ClearCase LT server machine.

**3** Press RETURN. No log on information is required.

# **Rational ClearQuest – After Install**

Follow the procedures in this section to configure the ClearQuest native client [\(Table 1](#page-81-1)) or configure the ClearQuest Web client [\(Table 2\)](#page-81-2) on your desktop.

| Task                                                                    | <b>See</b>                                                                                                   |  |  |
|-------------------------------------------------------------------------|----------------------------------------------------------------------------------------------------|--|--|
| Create a database alias.                                                | Creating a DB2 Database Alias on page 83.<br>Creating an Oracle Database Alias on page 84.<br>$\blacksquare$ |  |  |
| Connect to the ClearQuest database.                                     | Connecting to ClearQuest Databases on page 84.                                                               |  |  |
| Log in to ClearQuest.                                                   | Logging In to ClearQuest on page 87.                                                                         |  |  |
| Configure ClearQuest client to send<br>and receive e-mail notification. | • Configuring Your ClearQuest Client to Receive<br>E-Mail Notification on page 87                            |  |  |
|                                                                         | Configuring Your ClearQuest Client to Send E-Mail<br>Notification on page 87.                                |  |  |

<span id="page-81-1"></span>**Table 1 After Install: ClearQuest Native Client**

#### <span id="page-81-2"></span>**Table 2 After Install: ClearQuest Web Client**

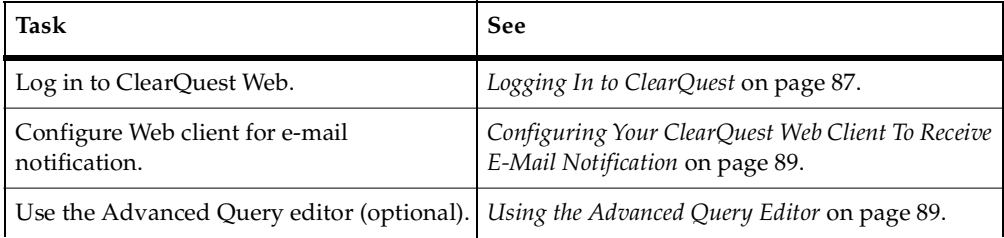

## <span id="page-82-0"></span>**Creating a DB2 Database Alias**

<span id="page-82-1"></span>Before using a ClearQuest Windows client to access a ClearQuest DB2 database, you must use the Client Configuration Assistant to create database alias for each physical ClearQuest database you will use. The administrator will assign a specific database alias name to use when creating the DB2 database alias.

- **1** For DB2 7.*x*, click **Start > IBM DB2 > Client Configuration Assistant**. For DB2 8.1, click **Start > IBM DB2 > Set-up Tools > Configuration Assistant**.
- **2** For DB2 7.*x*, in the Welcome dialog box, click **Add database**. For DB2 8.1, in the DB2 Message dialog box, click **Yes**. Then, click **Search the network** and click **Next**.
- **3** Expand the **Known Systems** folder. If you see the DB2 database server host on which the ClearQuest database resides, expand it and select the database name for which you want to create an alias. Click **Next**.

**Note:** If you do not see the DB2 server computer you need, expand the **Other Systems** folder. If you still do not see the computer, talk to your ClearQuest database administrator. There may be a network problem.

- **4** Type an alias name in the **Database alias** box. Type an optional comment in the **Comment** box and click **Next**.
- **5** Clear the **Register this database for ODBC** option if it is selected. Click **Finish**.
- **6** A confirmation dialog box opens. To test access to the DB2 database, click **Test Connection** and type the user name in the **User ID** box and password in the **Password** box.

If the connection fails, attempt to connect by using the following command:

db2

- db2> **catalog TCPIP node** *node-name* **remote** *host-name* **server** *port-number*
- db2> **catalog database** *database-alias* **at node** *node-name*
- db2> **terminate**

When a ClearQuest client uses the ClearQuest Maintenance Tool to create a schema repository or to configure the connection to the DB2 database server, the **Database alias**, created when using the DB2 client, is entered in the **Database Alias** box on the Maintenance Tool.

# <span id="page-83-0"></span>**Creating an Oracle Database Alias**

<span id="page-83-3"></span>To configure a ClearQuest client running on Windows to access a ClearQuest Oracle database, you must use the Net8 Assistant program to create a database alias for each physical ClearQuest database you will use. Contact your administrator for the specific database alias name to use when creating the Oracle database alias.

- **1** Click **Start > Oracle OraHome81 > Network Administration > Net8 Assistant**.
- **2** In the navigation pane, expand **Net8 Configuration**, click **Local,** and then select **Service Naming**.
- **3** Click **Edit > Create** and complete the New Name Service Wizard:
	- **a** Type the name of the alias in the **Net Service Name** box. Click **Next**.
	- **b** Click **TCP/IP** to select the network protocol to use to communicate with the database. Click **Next**.
	- **c** Type the name of database server host in the **Host Name** box and type the port number in the **Port Number** box.
	- **d** Type the service name in the **Service Name** box and select the **Oracle8i Connection Type**. Click **Next** and then click **Test**. If the test of the connection succeeds, click **Finish**.

When a ClearQuest client uses the ClearQuest Maintenance Tool to configure a schema repository or a connection to the Oracle database server, the **Net Service Name**, which is created using the Oracle client, is entered in the **SQL\*Net Alias** box on the Maintenance Tool.

#### <span id="page-83-1"></span>**Connecting to ClearQuest Databases**

<span id="page-83-2"></span>After installing the ClearQuest Windows client, you will need to connect to an existing schema repository. Your ClearQuest administrator has two methods of providing you with the database properties information:

- The ClearQuest administrator can provide you with the database properties for the schema repository and you can create a new connection (see *[Creating a New](#page-84-0)  Connection* [on page 85\)](#page-84-0).
- The ClearQuest administrator can create a connection profile for client users to connect to the schema repository (see *[Using Connection Profiles](#page-85-1)* on page 86 and *[Importing a Connection Profile](#page-85-0)* on page 86).

**Note:** If your ClearQuest database is using Oracle or DB2, install the respective client software and create database aliases before connecting to ClearQuest. For more information, see *[Installing the Oracle Client or the DB2 Client](#page-45-0)* on page 46 and *[Creating a](#page-82-0)  [DB2 Database Alias](#page-82-0)* on page 83 or *[Creating an Oracle Database Alias](#page-83-0)* on page 84.

# <span id="page-84-1"></span><span id="page-84-0"></span>**Creating a New Connection**

Before you continue with these instructions, consult with your ClearQuest site administrator for this database property information.

- **1** Click **Programs** > **Rational Software > Rational ClearQuest** > **ClearQuest Maintenance Tool**.
- **2** Click **Connection > New**.
- **3** In the **Existing Connections** area, name the alias by typing a name in the highlighted item.
- **4** In the **Schema Repository Properties** group box, specify the properties of the vendor database designated for the schema repository. Select a vendor database from the drop-down list and type the required vendor database properties.

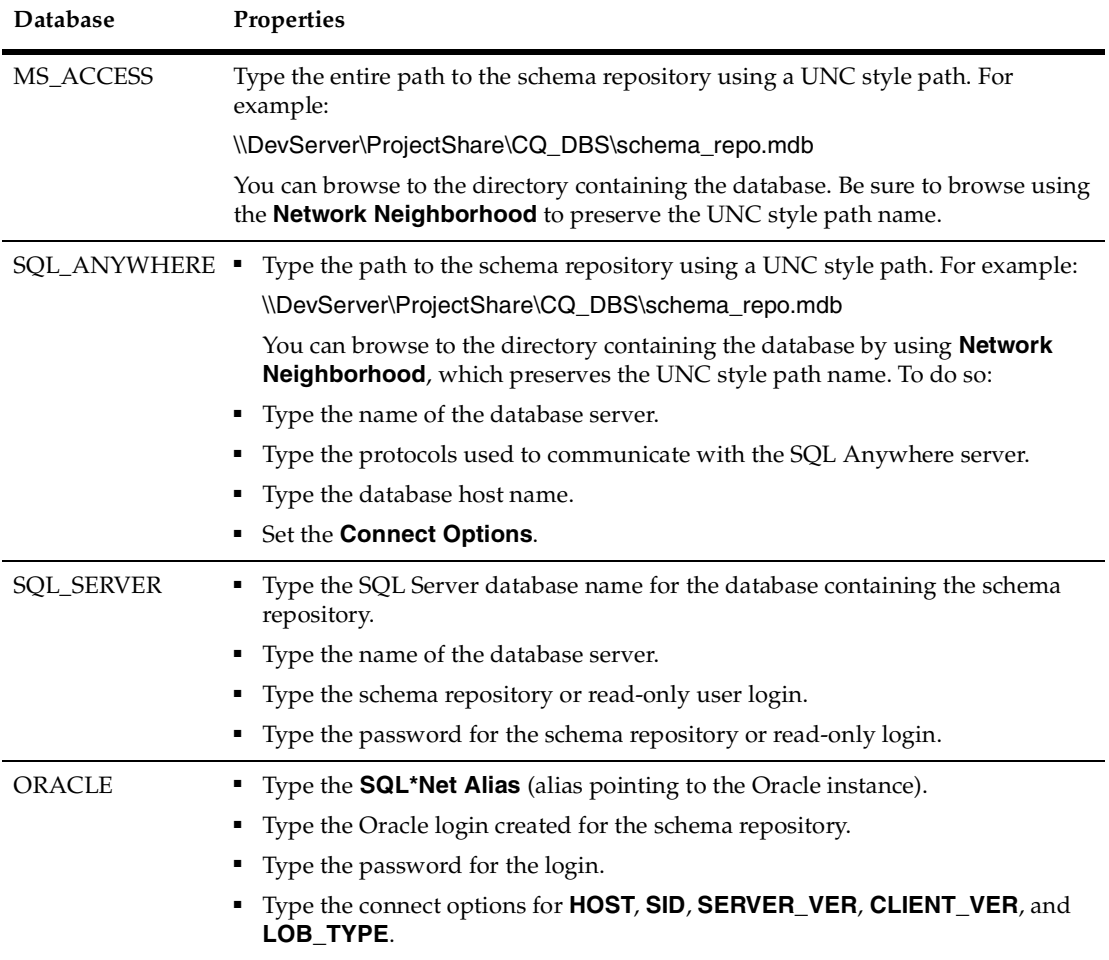

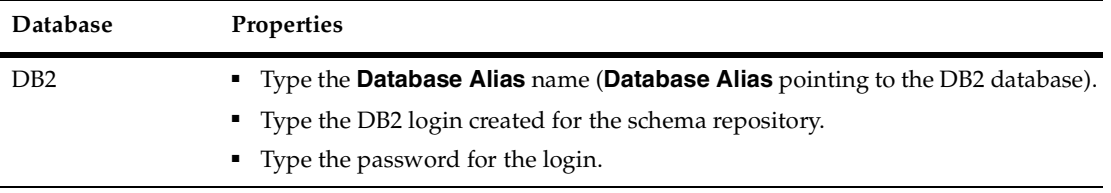

**5** Click **Finish** to complete the connection.

# <span id="page-85-3"></span><span id="page-85-1"></span>**Using Connection Profiles**

Your ClearQuest administrator can create connection profiles that can be used as shortcuts.

Both ClearQuest administrators and ClearQuest client users can import and export connection profiles for later use.

Use the ClearQuest Maintenance Tool to export and import connection profiles.

### <span id="page-85-2"></span><span id="page-85-0"></span>**Importing a Connection Profile**

To use a previously created connection profile, you need to import a connection profile.

- **1** From the **Start** menu, click **Programs > Rational Software > Rational ClearQuest > ClearQuest Maintenance Tool**.
- **2** Click **File > Import Profile**.
- **3** In the **Import Profile Information** area, type the path and file name of the profile you would like to import.

**Note:** After completing a ClearQuest client installation from a release area, when the Import page displays, the default location of the profile (that was defined using the Site Preparation Wizard) is pre-populated in the **Import Profile Information** area.

- **4** Click **Next**.
- **5** Click to select the connections to import and verify the **Schema Repository Properties** information, then click **Finish**.

# <span id="page-86-3"></span><span id="page-86-0"></span>**Logging In to ClearQuest**

After you create a new connection to a schema repository using the ClearQuest Maintenance Tool, you can login to the schema repository and select the user database you want to access.

Before you can login, your ClearQuest administrator must provide you with a user name and password.

To login:

- **1** Click **Start > Programs > Rational Software > Rational ClearQuest > ClearQuest**.
- **2** If you have created connections to more than one schema repository, select a schema repository from the Rational ClearQuest Schema Repository dialog and then click **Next**.
- **3** Type your user name and password and then select a user database and then click **OK**. The ClearQuest client opens and you can begin to use ClearQuest.

**Note:** If you open a Warning - Invalid Login dialog box, click the **Details** option in this dialog for further information.

### <span id="page-86-4"></span><span id="page-86-1"></span>**Configuring Your ClearQuest Client to Receive E-Mail Notification**

To configure your ClearQuest client for Windows to receive e-mail notification, edit your user profile as follows:

- **1** Click **View > Change User Profile**. The User Profile dialog box opens.
- **2** Type your e-mail address in the **E-Mail** box.
- **3** Click **OK** to save your changes.

#### <span id="page-86-5"></span><span id="page-86-2"></span>**Configuring Your ClearQuest Client to Send E-Mail Notification**

If your ClearQuest administrator configured a site default e-mail address when creating the release area, this e-mail address is configured by default when you install the ClearQuest for Windows client software. (For information on configuring site default values using the Rational SitePrep Wizard, see the *Installation Guide* for Rational Server Products.)

After installing ClearQuest for Windows, you can enable e-mail notification if a site default e-mail address is not defined, or you can change your default e-mail address, as follows:

- **1** Start the E-Mail Options Wizard by clicking **View > E-Mail Options**. The Choose E-Mail Provider dialog box appears.
- **2** Select the **Enable E-Mail notification** check box.
- **3** In the **E-Mail Provider** list, select either **MAPI** or **SMTP**. Then click **Next**.
- **4** If you selected **SMTP**, the Configure Mail Server dialog box appears. Do the following:
	- **a** In the **Outgoing SMTP Server** box, type the SMTP host address of your e-mail server. If you do not know this address, ask your ClearQuest or network administrator.
	- **b** In the **Your E-Mail Address** box, type the e-mail address from which you will send notification when you modify ClearQuest records. For example, this can be your e-mail address or that of a group to which you belong. The e-mail address must be a valid RFC-822 address. For additional information, ask your ClearQuest or network administrator.
	- **c** Click **Finish** to save your changes.
- **5** If you selected **MAPI**, the Choose Profile dialog box appears. Do the following:
	- **a** In the **MAPI Profile** list, select a profile. ClearQuest automatically detects any existing profiles and displays them in the list. If you have e-mail set up on your computer, a profile should already exist for you. If there are no choices in the list, contact your ClearQuest or network administrator.
	- **b** Click **Finish** to save your changes.

**Note:** MAPI notification does not work without Collaboration Data Objects installed. If you have not installed Collaboration Data Objects on the client machine, perform the steps in *[Installing Collaboration Data Objects](#page-87-0)* on page 88.

## <span id="page-87-1"></span><span id="page-87-0"></span>**Installing Collaboration Data Objects**

Collaboration Data Objects must be installed in Microsoft Outlook 2000 for ClearQuest MAPI notification to work properly. If you have not already installed Microsoft Outlook 2000, follow the steps below.

If you have Microsoft Outlook 2000 already installed, follow these steps:

- **1** From the **Start** menu select **Settings > Control Panel** and double-click **Add/Remove Programs**.
- **2** Select **Outlook 2000** (or **Office 2000** if that's how Outlook was installed), and click **Change**.
- **3** Expand **Microsoft Office** and click the icon for **Collaboration Data Objects**.
- **4** Click **Run from my computer** from the drop-down list.
- **5** When you are finished, click **Update Now**.

If you do not have Microsoft Outlook 2000 installed, follow the recommended Microsoft Outlook 2000 installation procedures/guidelines. Be sure to check the option to install the Collaboration Data Objects.

# **Logging In to ClearQuest Web**

<span id="page-88-2"></span>To log in to ClearQuest Web for the first time:

- **1** Ask your administrator for the ClearQuest URL, database name, and the username and password that you should use.
- **2** Start your Web browser, and then type the following URL:

http://*<host>*/*<alias>*

where:

- ❑ *<host>* is the host name of the ClearQuest Web server, and
- ❑ *<alias>* is the directory containing the ClearQuest Web files.
- **3** Press RETURN.
- **4** In the ClearQuest Web Logon page:
	- **a** At **User Name, Password,** and **Database**, enter the information that your administrator gave you.
	- **b** Click **Logon**.

#### <span id="page-88-0"></span>**Configuring Your ClearQuest Web Client To Receive E-Mail Notification**

<span id="page-88-3"></span>After your ClearQuest administrator installs the ClearQuest Web on an IIS Web server, you may need to configure your ClearQuest Web client to receive e-mail notification. To do so:

- **1** Click **Operations > Change User Profile**. The User Profile page opens.
- **2** Type your e-mail address in the **E-Mail** box.
- <span id="page-88-4"></span>**3** Click **Commit** to save your changes.

#### <span id="page-88-1"></span>**Using the Advanced Query Editor**

The advanced query editor feature for ClearQuest Web requires a Java Runtime (JRE) plug-in on the Web user's computer.

**Note:** Only users with Query Editor privileges or Super User privileges can access this function.

When you access ClearQuest Web on a UNIX or Windows platform using one of the supported browsers, ClearQuest Web displays a warning message if a Java plug-in is not enabled and then displays a prompt to download the Java plug-in.

# **Rational RequisitePro – After Install**

After you install RequisitePro and Oracle client, if applicable, on your desktop, you then:

- Create an Oracle database alias.
- Can create a RequisitePro project that uses the database for storing RequisitePro data, or
- Can add an existing project to your catalog and open it up.

To use the RequisitePro Web client, see *[Logging In to RequisiteWeb](#page-92-0)* on page 93.

### **Defining Oracle Database Aliases on Each Client**

Use the Oracle SQL\*Net or Net8 Easy Configuration tool to configure access from your client to the Oracle database server. If you plan to share projects with other users, be sure to use a consistent database alias or service name, as determined by your database administrator.

### **Creating a RequisitePro Project**

Ask your database administrator for the database vendor and follow the instructions in this section for that vendor (*[Creating a Project in Oracle](#page-89-1)* on page 90 or *[Creating a](#page-91-0)  [Project in SQL Server](#page-91-0)* on page 92).

If you have project data in a Microsoft Access database, you can use the Data Transport Wizard to convert the data to an Oracle database or SQL Server. See *[Using](#page-89-0)  [the Data Transport Wizard](#page-89-0)* for more information.

## <span id="page-89-2"></span><span id="page-89-0"></span>**Using the Data Transport Wizard**

To convert a project from an existing Microsoft Access database to an Oracle database or to a SQL Server, use the Data Transport Wizard. In Windows Explorer, start the Data Transport Wizard. Navigate to the directory:\Program Files\Rational\RequisitePro\bin\ and double-click the executable, rqdatatransportwiz.exe.

## <span id="page-89-1"></span>**Creating a Project in Oracle**

Perform the following steps to create a RequisitePro project that uses Oracle for the project database.

Use the Oracle SQL\*Net or Net8 Easy Configuration tool to configure access from your client computer to the Oracle database server. If you plan to share projects with other users, be sure to use a consistent database alias or service name, as determined by your database administrator.

To configure your access to Oracle from RequisitePro, the database administrator must provide the following information:

- ❑ Oracle database server name (TCP/IP Host Name)
- ❑ Oracle database alias or service name
- ❑ Oracle schema name for storing RequisitePro projects (see procedure below)
- ❑ Your user ID for logging on to the Oracle database
- ❑ Your user password for logging on to the Oracle database

To create a RequisitePro project in Oracle:

- **1** In RequisitePro, click **File > New > Project**. The Create Project dialog box appears.
- **2** Select a project template.

**Note:** The details in the lower part of the dialog box provide an explanation as you select each template.

- **3** Click **OK**. The Rational RequisitePro Project Properties dialog box appears.
- **4** Enter a project name and directory location.
- **5** At the **Database** field, select **Oracle** from the drop-down list and click the **Properties** button. The Database Properties dialog box appears.
- **6** Click the **Configure** button. The Microsoft ODBC for Oracle Setup dialog box appears.
- **7** Do *not* modify the default entries in the **Data Source Name** and **Description** fields.
- **8** Type your **User Name** for logging into the Oracle database, as provided by your Oracle database administrator. By default, the user name is "reqpro".
- **9** For the **Server** field, type the alias or service name you entered when configuring your PC for access to the Oracle database.

**Note:** PCs that will access shared RequisitePro projects in the Oracle database must have this same database alias or service name.

- **10** Click **OK**. The Database Properties dialog box appears.
- **11** Click the **Account Info** button. The Database Account Info dialog box appears.
- **12** Do *not* modify the User ID field. This should match the user name you entered in the previous dialog box.
- **13** Type your user password for logging into the Oracle server. (Your Oracle database administrator should have supplied the password.)
- **14** Retype your password in the **Verify Password** field.
- **15** In the **Schema** field, type the name of the Oracle schema that your Oracle database administrator has established for storing RequisitePro data in Oracle.
- **16** Click **OK** to close the Database Account Info dialog box. Click **OK** to close the Database Properties dialog.
- **17** Finish creating your project, then click **OK** to close the Project dialog box.

### <span id="page-91-0"></span>**Creating a Project in SQL Server**

Perform the following steps to create a RequisitePro project that uses SQL Server for the project database.

To configure access to SQL Server from RequisitePro, the database administrator must provide you with the following information:

- SQL Server machine name (TCP/IP Host Name)
- SQL Server default database for RequisitePro projects, such as "RequisitePro"
- User ID for logging on to the SQL Server database, such as "ReqPro"
- User password for logging on to the SQL Server database, such as "reqpro"

To create a RequisitePro project in SQL Server:

- **1** Start RequisitePro. In RequisitePro, click **File > New > Project**. The Create Project dialog box appears.
- **2** Select a project template.

**Note:** The details in the lower part of the dialog box provide an explanation as you select each template.

- **3** Click **OK**. The Rational RequisitePro Project Properties dialog box appears.
- **4** Enter a project name and directory location.
- **5** At the **Database** field, select **SQL Server** from the drop-down list.
- **6** Click the **Properties** button. The Database Properties dialog box appears.
- **7** On the Database Properties dialog box, click the **Configure** button. The "Create a New Data Source to SQL Server" dialog box appears.
- **8** Do *not* modify the data source **Name** or **Description** fields. In the **Server** field, type the name of the SQL Server, supplied by your database administrator.
- **9** Click **Next**. The second data source screen appears.
- **10** Select the option **With SQL Server authentication using a login ID and password entered by the user.**

**Note:** RequisitePro does not support Windows NT authentication.

- **11** Be sure the check box **Connect to SQL Server to obtain default settings for the additional configuration options** is checked.
- **12** Type the **login ID** and **password** supplied by your database administrator, such as "ReqPro" and "reqpro." Click **Next**.
- **13** Click the check box **Change the default database to** and select a database name supplied by your database administrator, such as "RequisitePro." Click **Next**.
- **14** Click **Next** to accept the default language, character, and regional settings. The use of log files, shown on the following screen, is optional.

**Note:** Do *not* select the check box **Change the language of SQL Server system messages to...** Selecting this check box prevents users from opening the project after its initial creation.

- **15** Click **Finish**. The ODBC Microsoft SQL Server Setup dialog box appears.
- **16** Click the **Test Data Source** button. The SQL Server ODBC Data Source Test dialog box appears.
- **17** Click **OK**. The ODBC Microsoft SQL Server Setup dialog box appears.
- **18** Click **OK**. The Database Properties dialog box appears.
- **19** On the Database Properties dialog box, click the **Account Info** button. The Database Account Info dialog box appears.
- **20** Type the **User ID** and **Password**, supplied by your database administrator for accessing the SQL Server database, such as "ReqPro" and "reqpro."
- **21** Retype your password in the **Verify Password** field.
- **22** In the **Schema** field, type the user name of the owner of the RequisitePro database tables, supplied by your database administrator, such as "ReqPro."
- **23** Click **OK** to close the Database Account Info dialog box. Click **OK** to close the Database Properties dialog box.
- <span id="page-92-1"></span>**24** Finish creating your project, then click **OK** to close the Project dialog box.

#### <span id="page-92-0"></span>**Logging In to RequisiteWeb**

To log in to RequisiteWeb for the first time:

- **1** Ask your administrator for the ReqWeb database server name and the username and password that you should use.
- **2** Start your Web browser, and then type the following:

**http://<***server name***>/ReqWeb**

where server name is the name of the database server.

**3** Press RETURN.

The RequisiteWeb Logon page appears.

- **4** In the RequisiteWeb Logon page:
	- **a** At **Project**, select the project from the pull-down menu.
	- **b** At **User** and **Password**, type the information that your administrator gave you.
	- **c** Click **Logon**.

# **Installing Additional Testing Software**

To complete the setup of your Rational testing environment, you need to install this addtional software. See [Table 3](#page-93-1) for the list.

<span id="page-93-1"></span>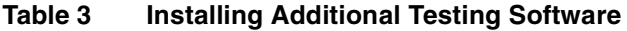

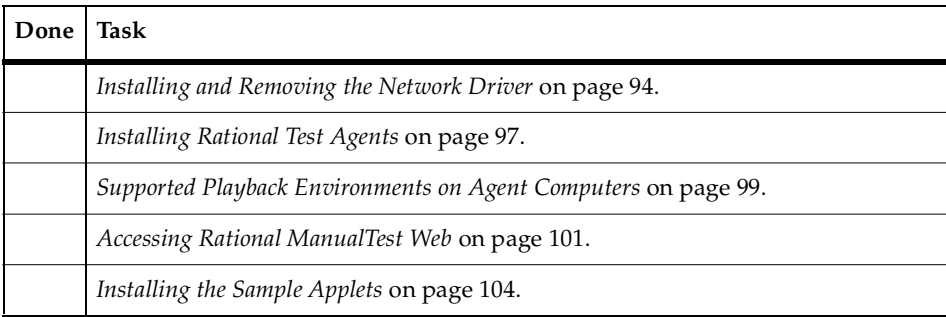

#### <span id="page-93-0"></span>**Installing and Removing the Network Driver**

To record sessions over a network for performance testing, install the Rational Test network driver. If you have a network driver from a previous version, remove it and install the current network driver. The following sections explain how to do this on Windows NT, XP, and 2000.

## **Installing the Network Driver on Windows NT**

<span id="page-93-2"></span>To install the Rational Test network driver on Windows NT:

- **1** Install your Rational testing software.
- **2** Click **Start > Settings > Control Panel**.
- **3** Double-click the Network icon.
- **4** Click the **Protocols** tab.
- **5** Click **Add**.
- **6** Click **Have Disk**. The required files were copied to the Rational directory during Rational Test installation.
- **7** Specify one of the following file paths to install the driver.
	- ❑ For Windows NT Ethernet networks, type:

<span id="page-94-0"></span>C:\Program Files\Rational\Rational Test\driver

or <*installpath*>\Rational\Rational Test\driver

where *installpath* is the drive and path is where you installed the Rational testing software.

❑ For Windows NT Token Ring networks, type:

C:\Program Files\Rational\Rational Test\drivertk

or *<installpath*>\Rational\Rational Test\drivertk

where *installpath* is the drive and path is where you installed the Rational testing software.

**Note:** You can install only one type of driver on your computer at a time, either Ethernet or Token Ring. Remove one type of driver before installing a new type of driver.

- **8** Click **OK**.
- **9** In the Select OEM Option dialog box, click **OK** again to verify the driver.
- **10** Click **Close**.
- **11** Click **Yes** to shut down Windows and restart your computer after you install the network driver.

#### **Removing the Network Driver from Windows NT**

<span id="page-94-1"></span>If you need to switch from an Ethernet network to a Token Ring network, or the reverse, remove the driver for the unwanted network type before you install the driver for the new network type.

To remove a network driver from Windows NT:

- **1** Click **Start > Settings > Control Panel** and double-click the Network icon.
- **2** Click the **Services** tab.
- **3** Select the Rational network driver from the **Network Services** list.
	- ❑ If your current driver is from Rational Suite PerformanceStudio 1.0 or earlier, select **PerformanceStudio Network Driver**.
	- □ If your current driver is from Rational Suite PerformanceStudio<sup>®</sup> 1.5 or 2000, select **RSPS Network Driver**.
- **4** Click **Remove**.
- **5** Click **Yes** to confirm that you want to remove the driver.
- **6** When the removal is complete, click **Close**.
- **7** Click **Yes** to reboot the computer.

When the computer restarts, you can install the new network driver.

## **Installing the Network Driver on Windows XP or Windows 2000**

To install the Rational Test network driver on Windows XP or Windows 2000:

- **1** Click **Start > Settings > Network and Dialup Connections**.
- **2** Right-click **Local Area Connection**, and then select **Properties** from the context men<sub>11</sub>.
- **3** Click **Install**.
- **4** Click **Protocol** and click **Add**.
- **5** Click **Have Disk**.
- **6** Enter the path where the driver is located or browse for the driver. For example, type:

C:\Program Files\Rational\Rational Test\driverw2k

or *<installpath*>\Rational\Rational Test\driverw2k

where *installpath* is the drive and path where you installed the Rational testing software.

- **7** Select either **Ethernet** or **Token Ring** network and click **OK**.
- **8** Click **Yes** to shut down Windows and restart your computer after you install the network driver.

# **Removing the Network Driver from Windows XP or Windows 2000**

To remove the network driver from a Windows 2000 or a Windows XP computer:

- **1** Click **Start > Settings > Network and Dialup Connections**.
- **2** Right-click **Local Area Connection**, and select **Properties** from the shortcut menu.
- **3** Select **Rational Test Network Driver 2000** from the **Network Services** list.
- **4** Click **Uninstall**.
- **5** Click **Yes** to confirm that you want to remove the driver.
- **6** When the removal is complete, click **Close**.
- **7** Click **Yes** to reboot the computer.

#### <span id="page-96-0"></span>**Installing Rational Test Agents**

After you install and license your Rational testing software on a Local computer, you have the option of installing Rational Test Agents on other computers. The same version of Rational testing software must be installed on the Local and Agent computers; otherwise, they do not work together.

**Note:** When projects containing GUI or Manual scripts are to be shared, create the project in a shared directory using the Uniform Naming Convention (UNC). UNC paths are required for GUI test scripts and Manual test scripts that are run on Agent computers. For more information about creating a shared directory, see the *Rational Suite Administrator's Guide* or the Rational Administrator Help.

#### <span id="page-96-1"></span>**Installing a Windows Agent**

See *Installing Rational Products* on page 91 for installing the Rational Test Agent on a Windows computer.

#### <span id="page-96-2"></span>**Starting a Windows Agent**

A Windows Agent runs as an application. To start the Agent, click the executable or put it in a start group.

On Windows NT, you can run the Agent as an NT service if the Agent is only for virtual testers.

To run an Agent as an NT service:

- **1** Right-click the **Start** menu. Click **Open All Users**.
- **2** Double-click **Programs**.
- **3** Double-click **Startup**. If the Agent is running, exit from it.
- **4** Right-click the Rational Test Agent icon and select **Delete**.
- **5** If you are running the Local computer as an Agent:
	- **a** Click **Start > Run**.
	- **b** Type **rtpsvc -install** and click **OK**.
- **6** Start the Agent as an NT service:
	- **a** Click **Start > Settings > Control Panel**.
	- **b** Double-click **Services**.
	- **c** Select Rational Test Agent Service from the list of services and click **Start**.
- **7** To start the Agent automatically when you restart your computer:
	- **a** Click **Startup**.
	- **b** Click **Automatic** in the Startup Type box and click **OK.**

#### <span id="page-97-0"></span>**Installing a UNIX Agent**

To install Agent software on a UNIX or Linux computer:

- **1** Logon to the system as a superuser.
- **2** Mount the Test Agent CD using the mount command specific to your system. For example:

**mount -F hsfs -r /dev/cd0 /cdrom**

**3** Copy the agent to your machine's temporary directory based on your operating system type. For example:

**cp /cdrom/solaris\_agent.tar.gz /tmp**

**4** Change directory to the temporary directory.

**cd /tmp**

**5** Unzip the agent tar file using gzip.

**gzip -d -n solaris\_agent.tar** 

**6** Make a directory where the agent is to reside.

**mkdir /usr/rational** 

**mkdir /usr/rational/test** 

- **7** Change directory to the agent target directory. **cd /usr/rational/test**
- **8** Un-tar the agent into the target directory. **tar xvf /tmp/solaris\_agent.tar**

#### <span id="page-98-3"></span>**Starting a UNIX Agent**

To start a UNIX Agent:

**1** Set the RATL RTHOME environment variable to the target directory.

RATL\_RTHOME=/usr/rational/test; export RATL\_RTHOME

**2** Add the target directory to the PATH.

PATH=\$PATH:/usr/rational/test

**3** If you are on a Solaris machine only, check the content of the LD\_LIBRARY\_PATH variable (**echo \$LD\_LIBRARY\_PATH**) and make sure that /usr/openwin/lib is included. If it is not, then add it using the following sequence:

**LD\_LIBRARY\_PATH=\$LD\_LIBRARY\_PATH:/usr/openwin/lib**

**export LD\_LIBRARY\_PATH**

**4** Change directory to the bin subdirectory under the target directory.

**cd /usr/rational/test/bin**

**5** Start the agent process.

**./RTsagt** 

# <span id="page-98-2"></span>**Removing a UNIX Agent**

To remove the UNIX Agent:

- **1** Find the rtprvd process and kill it using **ps -ef|grep rtprvd**.
- **2** Kill the process:

**kill pid**

<span id="page-98-1"></span>**3 rm -rf /usr/rational/test**

## <span id="page-98-0"></span>**Supported Playback Environments on Agent Computers**

The following table lists the protocols that are supported when you play back a performance testing script on an Agent computer. For example, if your Agent computer runs Solaris, you cannot play back a test script that accesses ODBC. All playback platforms support sockets.

**Note:** SQL Server 7.x playback is available on ODBC platforms only.

Also note that use of Agent software on AIX 4.3 requires AIX patch "part number ix89833" from IBM. Contact IBM to order the patch.

|                                            | Win NT<br>Win XP<br><b>Win 2000</b> | Win ME<br>Win 98,<br>2nd ed. | <b>Sun OS 2.6</b><br>Solaris <sub>7</sub><br>Solaris 8 | <b>HP-UX11</b><br>AIX 4.3                    | DYNIX/ptx | Red Hat<br>Linux $6 \& 7$ |
|--------------------------------------------|-------------------------------------|------------------------------|--------------------------------------------------------|----------------------------------------------|-----------|---------------------------|
| HTTP &<br>HTTP/<br><b>SSL</b>              | Yes                                 | N <sub>o</sub>               | Yes                                                    | Yes                                          | No        | Yes                       |
| Oracle                                     | Yes                                 | No                           | Yes                                                    | Yes                                          | Yes       | Yes                       |
| Sybase                                     | Yes                                 | No                           | Yes                                                    | Yes                                          | No        | No                        |
| Tuxedo &<br>Jolt                           | Yes                                 | No                           | Yes                                                    | Yes                                          | Yes       | Yes                       |
| SQL<br><b>Server</b>                       | Yes                                 | No                           | Yes, except<br>extended stored<br>procedures           | Yes, except<br>extended stored<br>procedures | No        | No                        |
| ODBC*                                      | Yes                                 | N <sub>o</sub>               | No                                                     | N <sub>o</sub>                               | $\rm No$  | $\overline{N}$            |
| <b>SAP</b><br>VU                           | Yes                                 | N <sub>o</sub>               | No                                                     | No                                           | No        | $\overline{N}$            |
| DCOM/<br>$COM+$                            | Yes                                 | N <sub>o</sub>               | No                                                     | No                                           | No        | No                        |
| <b>CORBA</b><br>(Visibroker<br>$3.x$ only) | Yes                                 | No                           | Yes                                                    | N <sub>o</sub>                               | No        | No                        |
| WebLogic<br>/EJB                           | Yes                                 | Yes                          | No                                                     | No                                           | No        | Yes                       |
| <b>JAVA</b>                                | Yes                                 | Yes                          | Yes                                                    | No                                           | No        | Yes                       |

<span id="page-99-0"></span>**Table 4 Agent Platforms for Performance Testing** 

\* Including ODBC for SQL Server 7 and 2000.

The following table shows the operating systems that are supported when you play back a GUI test script on an Agent computer.

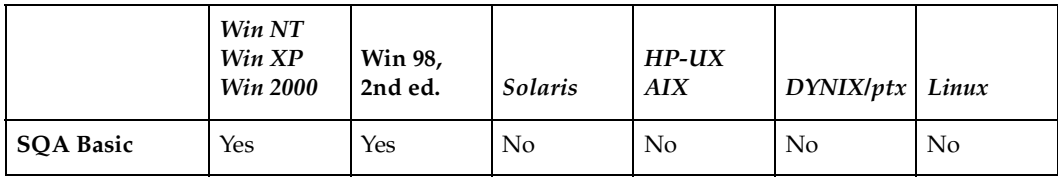

#### <span id="page-100-3"></span>**Table 5 Playback Environments for GUI Testing**

#### <span id="page-100-0"></span>**Accessing Rational ManualTest Web**

<span id="page-100-2"></span>After your administrator has installed and configured the ManualTest Web software on a Web server, use a Web browser to run a test case with a manual test script implementation.

## <span id="page-100-1"></span>**Setting Up a Web Browser**

You can use a Web browser listed in *[Desktop System and Software Requirements](#page-26-0)* on [page 27](#page-26-0) to run a test case. The Web browser can run on any supported operating system.

#### **Netscape Navigator**

To set up a Netscape Navigator browser to run a test case:

- **1** Start Netscape Navigator.
- **2** Click **Edit > Preferences**. Under Category, click **Advanced**.
- **3** Double-click **Advanced**, and then click **Cache** to display the Cache panel.
- **4** In the Cache panel, click **Every time**.
- **5** Click **OK**.

#### **Microsoft Internet Explorer**

To set up a Microsoft Internet Explorer browser to run a test case:

- **1** Start Internet Explorer.
- **2** Do one of the following:
	- ❑ For Internet Explorer 5.0 or later, click **Tools > Internet Options**.
	- ❑ For Internet Explorer 4.0, click **View > Internet Options**.
- **3** Click the **General** tab.
- **4** Under **Temporary Internet files**, click **Settings**.
- **5** Under **Check for newer versions of stored pages**, click **Every visit to the page**.

#### **Accessing ManualTest Web**

- <span id="page-101-1"></span>**1** Ask your administrator for the ManualTest Web URL.
- **2** Start your Web browser, and then type the following:

http://<*server name*>/<*alias*>

where the *server name* is the network name of the Web server, and the *alias* is the directory where you or your administrator installed the ManualTest Web Execution software on the Web server.

To enable others to access your manual test scripts from a Web browser, see *[About](#page-101-0)  [Shared Projects](#page-101-0)*.

#### <span id="page-101-0"></span>**About Shared Projects**

When you create a project, make it a shared project so others can access your manual test scripts from a Web browser. To share a project, create the project in a shared directory and use the Uniform Naming Convention (UNC) for the directory name.

For example:

\\testweb\commontest\scripts

**Note:** UNC paths are required for GUI test scripts that are run on Agent computers.

#### **Troubleshooting**

This section describes some problems (and their solutions) that you may experience when running a test case from a Web browser.

**Note:** The error messages in this troubleshooting section are ManualTest Web Execution error messages, not Web browser error messages.

**Problem** – Your Rational projects do not appear when you log onto a Rational project. (Type http://*computername/alias* and log onto a Rational project.) **Error message** – None.

**Solution** – All Web clients use the same user account to access a Rational project either on a Web server (if the project is on the Web server) or on the domain (to access shared projects on other systems in the domain).

Check the following:

- Make sure that this user account has administrator privileges to read and write into a Rational project. (Ask your administrator to check the privileges of the user account that they set up on the Web server.)
- To allow Web clients access, you must also log onto this account when you create a new Rational project or register an existing Rational project using the Administrator.

**Problem** – When you log onto a project from a Web browser, you receive an error message.

**Error message** – Unable to connect to project.

**Solution** – Make sure the Web server privileges are set correctly. Ask your administrator to check the Web server privileges For information about setting privileges, see *Configuring a Microsoft Internet Information Server* or *Configuring a Microsoft Personal Web Server* in the *Installation Guide* for Rational Server Products.

**Problem** – You get an error message when you select a manual test script. **Error message** – Error message that includes Server. ObjectCreate in the message.

**Solution** – Make sure that you or the Web server administrator installs Microsoft Internet Explorer 5.0 or later on the Web server.

**Problem** – When you type text in a dialog box and submit it, you observe erratic behavior. Alternatively, when you open a manual test script, results and comments are already filled in from the last session.

#### **Error message** – None.

**Solution** – Disable caching on your Web browser. For information about disabling caching, see *[Setting Up a Web Browser](#page-100-1)* on page 101.

**Problem** – After you connect to the Web server, a Login dialog box appears. In the Login dialog box, the project select list is empty.

#### **Error message** – None.

**Solution** – Create a project and create manual test scripts, or register an existing project that contains manual test scripts.

To create a project or register an existing project:

- **1** Do one of the following:
	- ❑ For Microsoft Internet Information Server, log onto the user account of the virtual directory that your administrator configured to run a test case. For information, see *Configuring a Microsoft Internet Information Server* in the *Installation Guide* for Rational Server Products.
	- ❑ For Microsoft Personal Web Server, log onto the user account that the Web server runs under. For information, see *Configuring a Microsoft Personal Web Server* in the *Installation Guide* for Rational Server Products.
- **2** Start the Rational Administrator (installed with RequisitePro, Robot, SQL Anywhere, TestFactory, TestManager, and Rational Suite editions) and create a new project, or register an existing project. For information about creating or registering a project, see the *Rational Suite Administrator's Guide* or the Rational Administrator online Help.
- **3** If you create or register a shared project, make sure that the privileges for the project directory are set for the virtual directory user account for IIS or for the user account that the Web server runs under for PWS.
- **4** Restart the Web server.

### <span id="page-103-0"></span>**Installing the Sample Applets**

The Rational sample applets are included:

■ *Small sample applets* – You can install sample applets for Java, HTML, Oracle Forms, PowerBuilder, and Visual basic development environments.

To install the sample applets:

**1** Install Robot, Rational TeamTest, TestStudio, or EnterpriseStudio.

**Note:** You cannot install the Rational sample applets if your only installed Rational testing product is TestManager.

- **2** Click **Start > Programs > Rational Software > Rational** <*product name>* **> Rational Test > Set Up Rational Test Samples**.
- **3** Select the sample applets that you want to install:
	- ❑ HTML Sample
	- ❑ Java Sample
	- ❑ Visual Basic Sample
	- ❑ PowerBuilder Sample
	- ❑ Oracle Sample
- **4** Click **Next**.
- **5** Click **Finish** to complete the installation.

# **Removing Rational Products**

This chapter describes how to remove Rational products from your desktops. To remove Rational server products, see the *Installation Guide* for Rational Server Products.

# **Before You Remove Rational Software**

This section provides general requirements for removing Rational desktop products. It also describes which components the Rational Setup Wizard does or does not remove from the computer.

- If you plan to move the application to another system, first return the license key file to your Rational Software account. To return a node-locked or floating license key, use Rational AccountLink (www.rational.com/accountlink), the online license management tool. For more information about moving licenses or returning licenses, see the *Rational Software License Management Guide.*
- Removing a Rational product does not delete the license key file, project databases, and other files that you created while using the product. If you plan to install an upgrade of the Rational product to a different drive or use a new installation path, back up these files and manually remove them. If you do not remove them, the Rational Setup program may find these files and install the application in the old location instead of the new location.
- Before removing the Rational products (including the Rational license server) from clients, record the specified license serve hostname(s) in the Rational License Key Administrator (LKAD).
	- **a** Launch the LKAD from **Start > Programs > Rational Software > Rational License Key Administrator**.
	- **b** Find the hostname(s) in **Settings > Client/Server Configuration**.
	- **c** After you install the new Rational products, reset the license server name in the (LKAD). The LKAD Wizard should launch after the installation. If the Wizard does not launch, use **Start > Programs > Rational Software > Rational License Key Administrator.**
- To remove Rational Software products from a Windows NT, 2000, or XP system, you must have Windows administrator privileges on the local system.
- Make sure that no one is using the application or any associated files. You cannot remove files that are in use.

# **Removing Rational Software**

Use the Windows **Add or Remove Programs** control panel to select and remove the Rational product. Click **Start > Settings > Control Panel > Add or Remove Programs**. Highlight the product and click **Remove**.

#### **Removing the RUP Modeler**

Use the Windows **Add/Remove Programs** control panel to remove the software. Browse to the location where you installed the RUP Modeler. The default location is C:\Program Files\Rational\RUPModeler. If a folder titled RUPModeler still resides in the Rational directory, delete the entire folder.

# **Index**

# **A**

accessing ManualTest Web [95](#page-100-2)– [96](#page-101-1) AccountLink [24](#page-23-0) administrator privileges [26](#page-25-0), [61](#page-64-1) Agent computers about [58](#page-57-0) installing UNIX Agent [92](#page-97-0) installing Windows Agent [91](#page-96-1) platforms for GUI testing [95](#page-100-3) platforms for performance testing [94](#page-99-0) playback platforms [93](#page-98-1) removing UNIX Agent [93](#page-98-2) starting [91](#page-96-2)– [93](#page-98-3) agreement, license [65](#page-68-0) applying service releases [74](#page-77-0)

# **B**

backing up registry [62](#page-65-0) system directories [62](#page-65-0) block, installation [74](#page-77-1)

# **C**

canceling installation [73](#page-76-0) CD-ROM canceling installation from [73](#page-76-1) description of deployment method [61](#page-64-2) installing from [38](#page-37-0), [64](#page-67-0) reinstalling from [73](#page-76-2) ClearCase LT creating views [75](#page-80-0) environment variable [42](#page-41-0) file storage space [29](#page-28-0) installing Internet Explorer [42](#page-41-1) integration support [29,](#page-28-1) [31](#page-30-0) license requirements [25](#page-24-0) native client installation checklist [41](#page-40-0) part of Rational Suite [42](#page-41-2)

upgrading to ClearCase [40](#page-39-0) ClearCase Primary Group [42](#page-41-0) ClearCase Web client installation checklist [42](#page-41-3) logging in to [76](#page-81-3) ClearQuest compatibility issues [45](#page-44-0) installing collaboration data objects [82](#page-87-1) integration support [29,](#page-28-2) [31](#page-30-1) logging in to [81](#page-86-3) native client installation checklist [44](#page-43-0) receiving e-mail notification [81](#page-86-4) sending e-mail notification [81](#page-86-5) setting up VS.NET integration [45](#page-44-1) ClearQuest databases connecting to [78](#page-83-2) creating DB2 database alias [77](#page-82-1) creating new connections [79](#page-84-1) creating Oracle database alias [78](#page-83-3) importing connection profiles [80](#page-85-2) installing DB2 client [46](#page-45-1) installing Oracle client [46](#page-45-2) using connection profiles [80](#page-85-3) ClearQuest Web client installation checklist [45](#page-44-2) compatibility issues [45](#page-44-3) logging in to [83](#page-88-2) receiving e-mail notification [83](#page-88-3) using the advanced query editor [83](#page-88-4) Web browsers [46](#page-45-3) client installation requirements [27](#page-26-1) client software DCOM/COM+ [60](#page-59-0) for performance testing [59](#page-58-0) Microsoft SQL Server [59](#page-58-1) Oracle [59](#page-58-2) SAP [60](#page-59-1) Sybase [59](#page-58-3) TUXEDO [60](#page-59-2) WebLogic/EJB [60](#page-59-3) creating views [75](#page-80-0) Custom Setup page [62](#page-65-1)

# **D**

Data Transport Wizard [84](#page-89-2) DCOM/COM+ Protocol software [60](#page-59-0) default installation path [62](#page-65-2) deployment method CD-ROM installation [38](#page-37-0) enterprise deployment [38](#page-37-1) instructions [60](#page-63-0) release area [38](#page-37-1) silent installation [38](#page-37-2) disk space point product [29](#page-28-3) Rational Suite [28](#page-27-0) temporary [62](#page-65-3) distributed testing [57](#page-56-0) documents, accessing [36,](#page-35-0) [61](#page-64-3) download manager [74](#page-77-2) dual boot systems [36](#page-35-1)

# **E**

enterprise deployment [38](#page-37-1) environment v[ariable for ClearCase LT](#page-64-4) [42](#page-41-0) error summary 61 Ethernet network [56](#page-55-0) installing driver [89](#page-94-0) switching to Token Ring [89](#page-94-1)

# **H**

hardware and software requirements [27](#page-26-2)

# **I**

installation block [74](#page-77-1) canceling [73](#page-76-0) CD-ROMs [61](#page-64-2) desktop requirements [27](#page-26-1) install.log [61](#page-64-4)

Microsoft Core Components [62](#page-65-4) mixed versions [22](#page-21-0) procedures [59](#page-62-0) warning [74](#page-77-1) installing Agent computers [58](#page-57-0) from CD image [64](#page-67-0) from release area [66](#page-69-0) mixed versions [22](#page-21-1) service releases [74](#page-77-0) Test Enablers [61](#page-60-0) Test network driver [88](#page-93-2) install.log [61](#page-64-4)

# **L**

language support [37](#page-36-0) license agreements [65](#page-68-0) License Management Guide [26](#page-25-1) license servers removing [21,](#page-20-1) [59](#page-62-1) specifying [64](#page-67-1) licensing ClearCase LT [25](#page-24-1) ClearQuest [25](#page-24-2) evaluation floating [24](#page-23-1) License Key Administrator [24](#page-23-2) ordering keys [26](#page-25-2) permanent floating [24](#page-23-3) permanent node-locked [24](#page-23-4) Rose [25](#page-24-3) Testing Products [25](#page-24-4) testing products [25](#page-24-5) upgrading [26](#page-25-3) Web clients [25](#page-24-6) Windows Terminal Servers [26](#page-25-4) local administrator privileges [26](#page-25-5) logging in to ClearCase Web [76](#page-81-3) ClearQuest [81](#page-86-3) ClearQuest Web [83](#page-88-2) ProjectConsole Web [50](#page-49-0) RequisiteWeb [87](#page-92-1)
### **M**

ManualTest Web about [57](#page-56-0) accessing Web server [95](#page-100-0)– [96](#page-101-0) setting up Microsoft Internet Explorer [95](#page-100-1) setting up Netscape Navigator [95](#page-100-2) [sharing projects](#page-101-1) troubleshooting [96](#page-101-2) Microsoft Core Components, installing [62](#page-65-0) Microsoft Internet Explorer, setting up [95](#page-100-1) Microsoft Windows installer software [73](#page-76-0) mixed versions [22](#page-21-0) modifying installation [73](#page-76-1)

#### **N**

Netscape Navigator, running test cases [95](#page-100-2) network drivers installing [88](#page-93-0) removing [89](#page-94-0) network recording [88](#page-93-0) networks, switching [89](#page-94-0)

## **O**

operating system support [27](#page-26-0) Oracle clients configuring [84](#page-89-0) for performance testing [59](#page-58-0) ordering license keys [26](#page-25-0)

#### **P**

patches. *See* service releases. [74](#page-77-0) performance testing [59](#page-58-1) playback platforms [93](#page-98-0) privileges, administrator [26](#page-25-1) procedures, installing Rational products [59](#page-62-0) ProjectConsole client installation checklist [49](#page-48-0) client screen area setting [50](#page-49-0) enabling cookies [50](#page-49-1) installing Template Builder [49](#page-48-1) integration support [29](#page-28-0) logging in to [50](#page-49-2)

projects, shared [96](#page-101-1) PureCoverage integration support [30](#page-29-0) requirements [22](#page-21-1) Purify integration support [30](#page-29-0) requirements [22](#page-21-1) PurifyPlus integration support [30](#page-29-0) requirements [22](#page-21-1)

### **Q**

Quality Architect, about [58](#page-57-0) Quantify integration support [30](#page-29-0) requirements [22](#page-21-1)

### **R**

Rational Download Manager [74](#page-77-1) Rational Process Workbench installation procedure [48](#page-47-0) removing RUP Modeler [102](#page-105-0) RUP Modeler [48](#page-47-1) RUP Organizer [48](#page-47-1) Rational products, removing [21](#page-20-0), [59](#page-62-1) Rational Setup Wizard canceling installati[on from CD image](#page-65-1) [73](#page-76-2) custom setup page 62 default installation path [62](#page-65-2) deployment types [37](#page-36-0) installation procedures [59](#page-62-0) installing from CD image [64](#page-67-0) reinstalling from CD image [73](#page-76-1) requirements [61](#page-64-0) specifying the license server [64](#page-67-1) stopping services [61](#page-64-1) Rational Suite installation checklist [39](#page-38-0) preparing to install [38](#page-37-0) Rational Unified Process [23](#page-22-0) Rational Unified Process Modeler [48](#page-47-1) Rational Unified Process Organizer [48](#page-47-1) reinstalling from CD [73](#page-76-1)

release area customizing client configuration [68](#page-71-0) description of deployment method [38](#page-37-1) using standard configuration [66](#page-69-0) remote access support [28](#page-27-0) removing software administrator privileges [102](#page-105-1) command line [71](#page-74-0) databases [101](#page-104-0) different drives [101](#page-104-0) files [101](#page-104-0) installation path [101](#page-104-0) license keys [101](#page-104-1) license server [21](#page-20-1), [59](#page-62-2) network drivers [89](#page-94-0) previous versions of Rational software [21](#page-20-0), [59](#page-62-1) Rational Unified Process Modeler [102](#page-105-0) requirements [101](#page-104-2) repair installation [73](#page-76-1) requesting license keys [26](#page-25-0) requirements and recommendations [27](#page-26-1) RequisitePro creating a project in Oracle [84](#page-89-1) creating a project in SQL Server [86](#page-91-0) defining alias on client [84](#page-89-0) integration support [30](#page-29-1) logging in to. *See* Creating a Project in Oracle or SQL Server. [84](#page-89-2) native client installation checklist [52](#page-51-0) preparing to install [51](#page-50-0) using Data Transport Wizard [84](#page-89-3) RequisiteWeb client installation checklist [53](#page-52-0) cookies [53](#page-52-1) logging in to [87](#page-92-0) Robot about [57](#page-56-1) for distributed testing [57](#page-56-2) Robot, integration support [30](#page-29-2) Rose adding to user path [54](#page-53-0) installation checklist [54](#page-53-1) installing multiple variants [53](#page-52-2) integration support [30,](#page-29-3) [32](#page-31-0) licensing [25](#page-24-0) preparing to install [53](#page-52-3) Rose Data Modeler [33](#page-32-0)

Rose RealTime [21,](#page-20-2) [33](#page-32-1)

### **S**

SAP Protocol software [60](#page-59-0) service releases [74](#page-77-0) sharing projects [96](#page-101-1) silent installation description of [38](#page-37-2), [69](#page-72-0) performing [70](#page-73-0) removing product [71](#page-74-0) SoDA integration support [30](#page-29-4) specifying license server [64](#page-67-1) SQA Suite 6.x installing Robot [55](#page-54-0) installing TeamTest [55](#page-54-0) SQL Server client software for performance testing [59](#page-58-2) Sybase client software for performance testing [59](#page-58-3) system and software requirements [27](#page-26-2)

## **T**

TeamTest, about [58](#page-57-1) temporary disk space [62](#page-65-3) Test Agents about [58](#page-57-2) installing client software [59](#page-58-1) integration support [34](#page-33-0) removing UNIX Agent [93](#page-98-1) starting [91](#page-96-0)– [93](#page-98-2) supported playback platforms [93](#page-98-0) UNIX operating systems [34](#page-33-1) Windows operating systems [34](#page-33-0) Test Datastores, about [58](#page-57-3) Test Enablers about [60](#page-59-1) ActiveX Test Control [60](#page-59-2) installing [61](#page-60-0) Test Delphi Enabler [61](#page-60-1) Test Java Enabler [60](#page-59-3) Test Oracle Forms Enabler [61](#page-60-2) Test Visual Basic Enabler [61](#page-60-3) Test network driver, installing [88](#page-93-1)

Testing Products installation checklist [55](#page-54-1) installing network drivers [88](#page-93-0) license requirements [25](#page-24-1) ManualTest Web Execution [57](#page-56-0) QualityArchitect [58](#page-57-0) Robot [57](#page-56-1) TeamTest [58](#page-57-1) Test Agents [58](#page-57-2), [91](#page-96-1) Test Datastores [58](#page-57-3) Test Enablers [60](#page-59-1) TestManager [56](#page-55-0) XDE Tester [61](#page-60-4) TestManager about [56](#page-55-0) integration support [30](#page-29-5) Token Ring network [56](#page-55-1) installing driver [89](#page-94-1) switching to Ethernet [89](#page-94-0) troubleshooting manual test scripts [96](#page-101-2) TUXEDO Protocol software [60](#page-59-4)

## **U**

[unattended installations.](#page-72-1) *See* silent installation. UNC, using for directory names [96](#page-101-1) [Uniform Naming Convention.](#page-101-1) *See* UNC. UNIX Agent installing [92](#page-97-0) removing [93](#page-98-1) starting [93](#page-98-2) upgrading licenses [26](#page-25-2)

Rational products [21](#page-20-3) user interface manager, shutting down [62](#page-65-4)

#### **V**

views, creating [75](#page-80-0) virus protection software [61](#page-64-2)

#### **W**

warning, installation [74](#page-77-2) Web browsers non-Windows requirements [36](#page-35-0) setting up Microsoft Internet Explorer [95](#page-100-1) setting up Netscape Navigator [95](#page-100-2) Windows requirements [35](#page-34-0) WebLogic/EJB Protocol software [60](#page-59-5) Windows Agent installing [91](#page-96-2) starting [91](#page-96-3)

# **X**

XDE integration support for [33](#page-32-2) XDE Developer [61](#page-60-5) XDE Modeler [61](#page-60-6) XDE Tester about [61](#page-60-4) integration support for [33](#page-32-3)